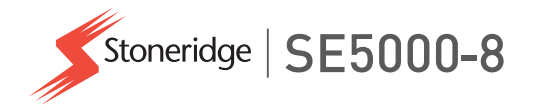

# **Fahrer- und Unternehmenshandbuch SE5000-8 Smart Tachograph**

**STONERIDGE – JEDER BEREICH ABGEDECKT**

www.stoneridgeelectronics.com

www.SE5000.com

# <span id="page-2-0"></span>**Herzlich Willkommen!**

Vielen Dank, dass Sie sich für den SE5000-8 Stoneridge Smart Tachograph entschieden haben.

Unser Ziel bei Stoneridge ist es, Ihnen das Leben als Fahrer und als Fuhrparkeigentümer zu erleichtern. Ihr SE5000-8 Tachograph wurde mit diesem Ziel entwickelt und mit Funktionen wie einfachen Menüoptionen, schnellen Downloads und einer Remote-Download-Funktion ausgestattet.

# <span id="page-2-1"></span>**Dieses Handbuch**

Lesen Sie dieses Handbuch, um sich mit dem Betrieb des Tachograph (Fahrzeugeinheit, FE) vertraut zu machen und ihn optimal zu nutzen. Das Handbuch richtet sich an Fahrer und Fuhrparkeigentümer, deren Fahrzeuge mit dem Tachograph ausgestattet sind.

Das Handbuch besteht aus drei Teilen:

<sup>l</sup> **Fahrerteil** mit Informationen für den Fahrer.

- <sup>l</sup> **Firmenteil** mit Informationen für die Firma, die Eigentümer des Fahrzeugs ist.
- <sup>l</sup> **Referenzteil** mit zusätzlichen Informationen, die als Referenz dienen.

Wir empfehlen allen Benutzern, zuerst den **Fahrerteil** zu lesen. Die darin enthaltenen Informationen reichen aus, um den Tachograph in Betrieb zu nehmen. Als Firmeneigentümer sollten Sie auch den **Firmenteil** lesen, um sich über Ihre Pflichten zu informieren. Danach können Sie im **Referenzteil** spezifische Details nachschlagen, während Sie den Tachograph verwenden.

# <span id="page-2-2"></span>**Änderungen**

Stoneridge Electronics behält sich das Recht vor, Design, Ausrüstung und technische Daten jederzeit zu ändern. Von den in diesem Handbuch enthaltenen Daten, Illustrationen oder Beschreibungen können daher keine Ansprüche abgeleitet werden.

# <span id="page-2-3"></span>**Copyright**

Nachdruck, Übersetzung und jede sonstige Vervielfältigung dieses Handbuchs insgesamt oder auszugsweise ist ohne schriftliche Genehmigung durch Stoneridge Electronics AB untersagt.

## <span id="page-2-4"></span>**Betriebssicherheit Unfallgefahr!**

Betreiben Sie den Tachograph nur bei stehendem Fahrzeug. Der Betrieb des Tachographen während des Fahrens lenkt Ihre Aufmerksamkeit vom Verkehr ab, und Sie könnten einen Unfall verursachen.

# <span id="page-2-5"></span>**Internet-Information**

Weitere Informationen über den Stoneridge SE5000-8 Smart Tachograph und Stoneridge Electronics Ltd erhalten Sie auf:

www.stoneridgeelectronics.com

# <span id="page-3-0"></span>**Gehäuse nicht öffnen**

Der Tachograph wurde von befugtem Personal installiert.

EinTachograph Gehäuse darf niemals geöffnet werden. Manipulationen oder Modifikationen des Tachograph sind verboten. Hinter dem Druckergehäuse befindet sich eine Versiegelung. Die Versiegelung darf nicht aufgebrochen werden.

Hier sehen Sie, wo sich die Versiegelung befindet, und wie sie in unberührtem Zustand aussieht.

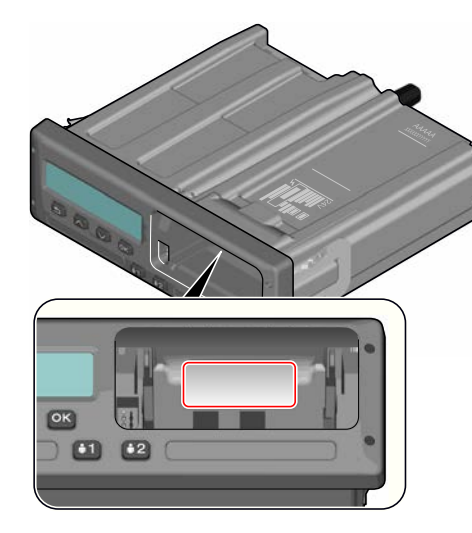

Eine manipulierte Versiegelung könnte so aussehen.

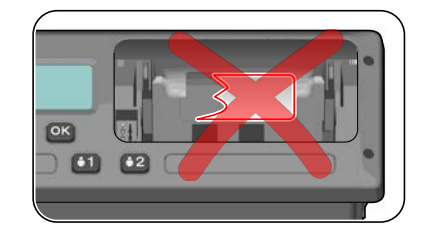

#### **Hinweis!**

Je nach den geltenden Gesetzen können sich unbefugte Personen, die Veränderungen an dieser Ausrüstung vornehmen, strafbar machen.

# <span id="page-3-1"></span>**Andere Dokumente**

Neben diesem Fahrer- und Firmenhandbuch existieren andere Dokumente, die Informationen über den Tachograph enthalten.

- <sup>l</sup> **Fahrer-Kurzanleitung** Enthält Kurzinformationen über den Umgang mit dem Tachograph als Fahrer.
- <sup>l</sup> **Unternehmen Kurzanleitung** Gibt Ihnen als Fuhrparkeigentümer eine kurze Einführung in die Verwendung des Tachograph.

<sup>l</sup> **Werkstatthandbuch** - Enthält

Informationen über zertifizierte Werkstätten für smarte Tachographen. Diese Informationen sind nur für Werkstätten bestimmt, die sich durch das Stoneridge Trainingsprogramm qualifiziert haben.

**• Kontrollhandbuch** - Enthält Informationen für Kontrollbeauftragte, die den Tachograph und die Situation des Fahrers kontrollieren.

<span id="page-5-0"></span> $\sim$ 

# **Inhalt**

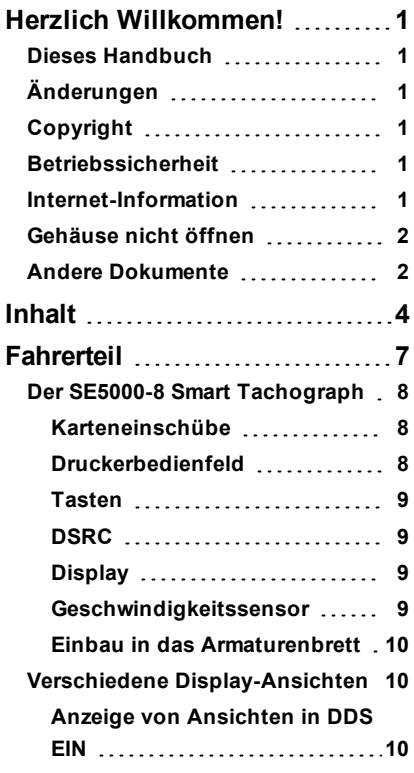

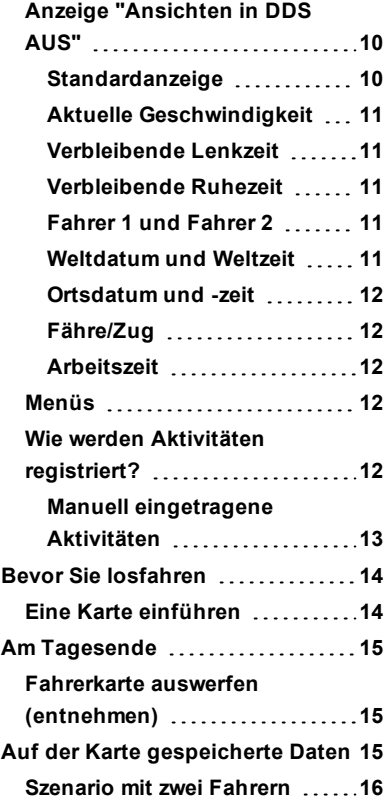

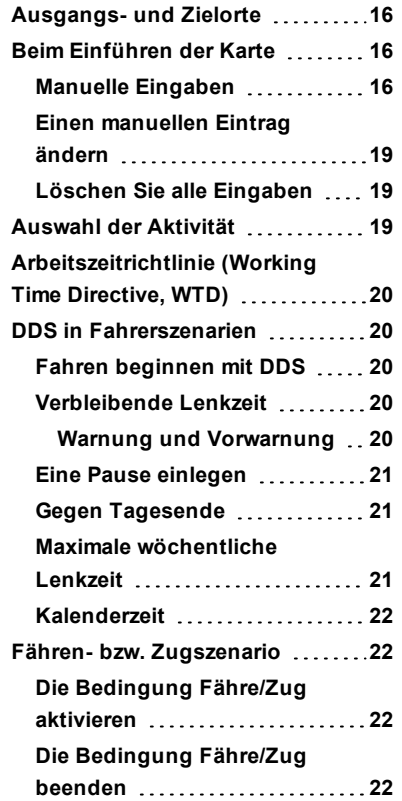

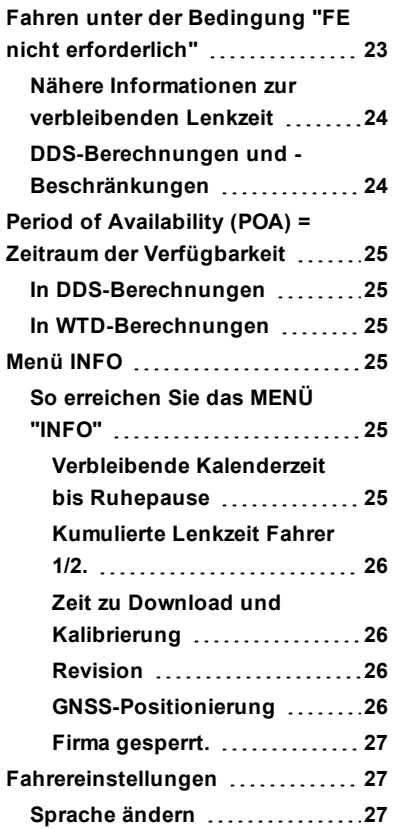

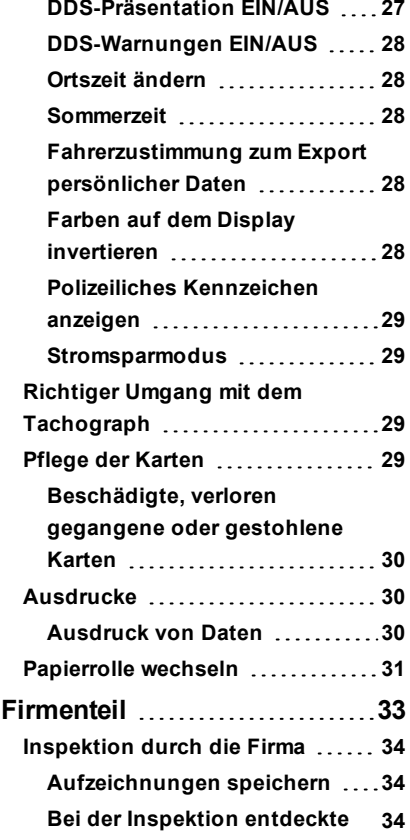

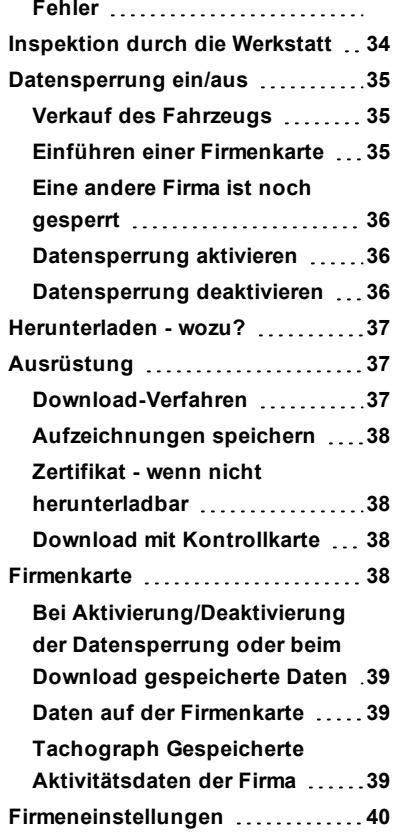

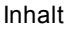

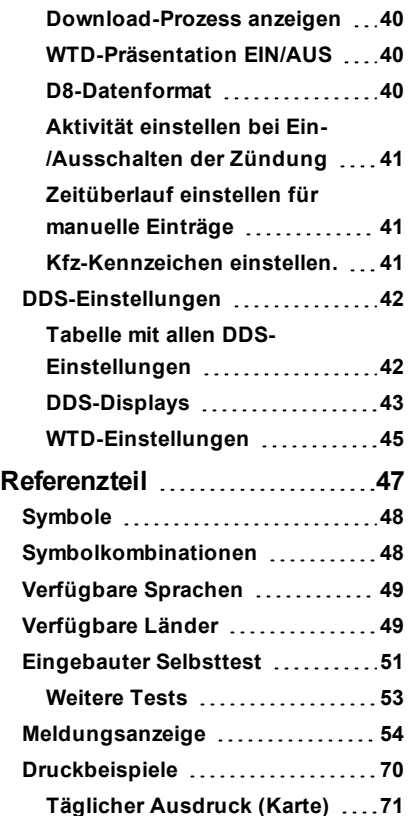

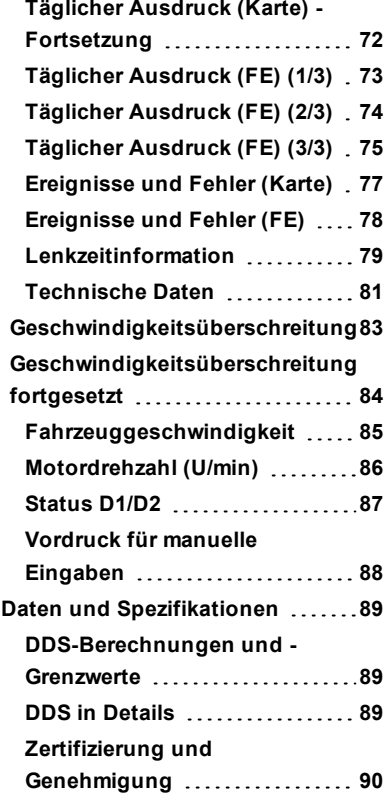

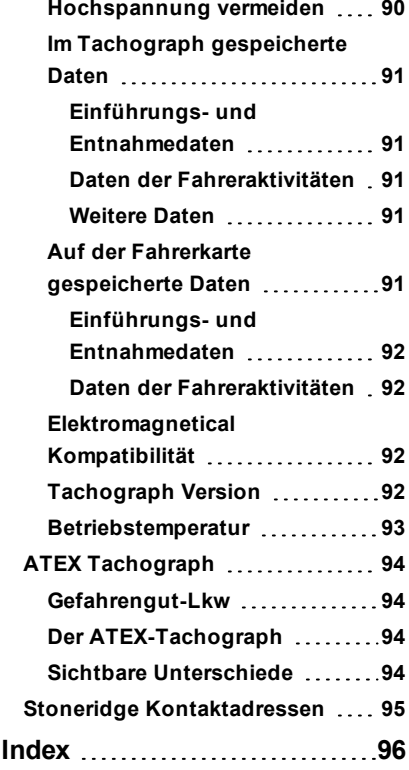

# <span id="page-8-0"></span>**Fahrerteil**

Der Fahrerteil enthält:

- **SE5000-8 Smart Tachograph- eine** Präsentation darüber, was Sie auf dem SE5000-8 Smart Tachograph, dem Karteneinschub, dem Druckerbedienfeld, den Schaltflächen und in den verschiedenen Anzeigen sehen können. Außerdem werden Informationen über die Eingabe der Informationen gegeben.
- <sup>l</sup> **Bevor Sie zu fahren beginnen** Informationen über die häufigsten Tachographaktivitäten.
- <sup>l</sup> **Beim Einstecken der Karte**  Durchführung manueller Eingaben.
- <sup>l</sup> **Fahrereinstellungen** Beschreibung aller für den Fahrer verfügbaren Einstellungen.
- **Fahrerkarte** Einstecken und Entnehmen der Karte
- <sup>l</sup> **Ausdrucke** Bedienung des eingebauten Druckers.

# <span id="page-9-0"></span> **Der SE5000-8 Smart Tachograph**

Es folgt eine kurze Beschreibung der sichtbaren Teile des Tachograph. Die nachstehende Illustration zeigt die Anzeigen des Displays, wenn Sie zum Beispiel in das Fahrzeug einsteigen und eine Taste auf dem Tachograph drücken. Normalerweise befindet sich der Tachograph im Schlafmodus und zeigt keine Informationen auf dem Display an, kann aber durch Drücken einer beliebigen Schaltfläche aktiviert werden.

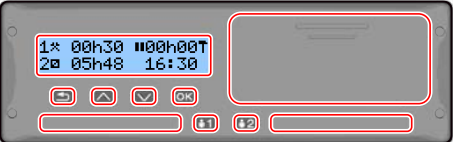

Der Tachograph wird auch bezeichnet als Fahrzeugeinheit (FE) Zusätzlich zum Tachograph ist ein

Geschwindigkeitssensor in das Fahrzeug und den Tachograph eingebaut. Nähere Informationen über den Sensor und den Einbau in das Fahrzeug finden Sie unter **[Geschwindigkeitssensor Auf der](#page-10-3)** 

**[gegenüberliegenden Seite](#page-10-3)** und **[Einbau](#page-11-0)  [in das Armaturenbrett auf Seite 10](#page-11-0)**.

#### <span id="page-9-1"></span>**Karteneinschübe**

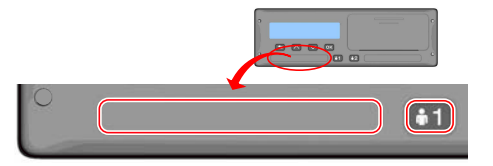

Der Tachograph verfügt über zwei Karteneinschübe zum Einführen Ihrer Fahrerkarte.

- **Karteneinschub 1** wird bedient über die Taste mit der Markierung **1** und wird für die aktuelle Fahrerkarte genutzt..
- **Karteneinschub 2** wird bedient über die Taste mit der Markierung **2** und wird für die eine Beifahrerkarte genutzt..
- <sup>l</sup> Einschübe **öffnen** und **schließen**:
	- <sup>n</sup> **Öffnen** Drücken und halten Sie die Taste, bis sich der Einschub öffnet.

<sup>n</sup> **Schließen** Sie den Einschub, indem Sie ihn sanft hineindrücken.

## <span id="page-9-2"></span>**Druckerbedienfeld**

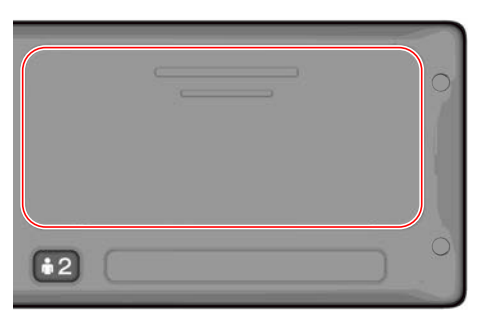

Hinter dem Druckerbedienfeld befindet sich ein Drucker mit einer Papierkassette und einer Papierrolle. Der Drucker dient zum Beispiel zum Ausdrucken der im Tachograph aufgezeichneten Daten. Das bedruckte Papier wird über eine kleine Öffnung unter dem Druckerbedienfeld ausgegeben.

#### <span id="page-10-0"></span>**Tasten**

- $\blacksquare$ 
	- **Zurück · Geht im Menü zurück** <sup>l</sup> Kehrt zur Standard
		- anzeige zurück (mehrmals drücken)
- ø **Pfeil nach oben**
- <sup>l</sup> Geht im Menü oder in einer Anzeigegruppe nach oben
- <sup>l</sup> Erhöht einen Wert
- <sup>l</sup> Schaltet zwischen Optionen um
- $\square$ **Pfeil nach unten**

 $\overline{\phantom{a}}$  ok

- <sup>l</sup> Geht im Menü oder in einer Anzeigegruppe nach unten
	- **Erniedrigt einen Wert** <sup>l</sup> Schaltet zwischen
	- Optionen um
- **OK** <sup>l</sup> Öffnet das Menü
	- <sup>l</sup> Bestätigt eine Auswahl
	- Bewegt sich in einem Menü horizontal

#### • Löscht eine Meldung oder eine Warnung

## <span id="page-10-1"></span>**DSRC**

Das DSRC ist ein von der Fahrzeugeinheit unabhängiges System für die gezielte Durchführung von Straßenkontrollen per Mikrowellen-

Kommunikationsverbindung.

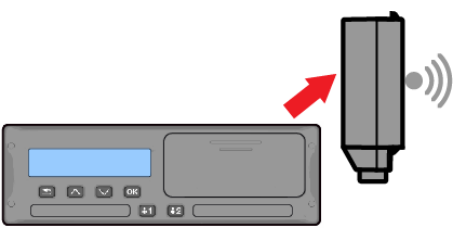

# <span id="page-10-2"></span>**Display**

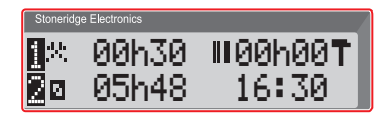

Die Anzeige dient wie andere Anzeigen verschiedenen Zwecken:

- <sup>l</sup> Grundsätzlich werden auf dem Display Informationen angezeigt.
- Die vier Tasten des Displays (außer den nummerierten) dienen zur Navigation in einem Menüsystem.
- Auf dem Display wird auch Feedback angezeigt, wenn Informationen in den Tachograph eingegeben oder Einstellungen geändert werden.

## <span id="page-10-3"></span>**Geschwindigkeitssensor**

Der Geschwindigkeitssensor, kurz Sensor, überträgt die Bewegungssignale vom Fahrzeug an den Tachograph. Diese Funktion ist Bestandteil der Tachograph-Installation und darf nicht manipuliert werden. Manipulierungsversuche am Sensor oder am Sensorkabel werden im Tachograph aufgezeichnet.

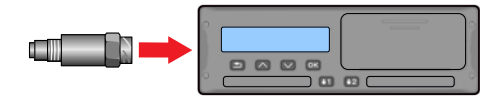

#### <span id="page-11-0"></span>**Einbau in das Armaturenbrett**

Einige Fahrzeuge können bestimmte Tachograph-Daten auf einem integrierten Display anzeigen. Unter anderem können folgende Datentypen angezeigt werden:

- Geschwindigkeit
- Zurückgelegte Strecke
- Kumulierte tägliche Fahrzeit
- Durchgehende Lenkzeit
- Meldungen, Warnungen und Fehler.

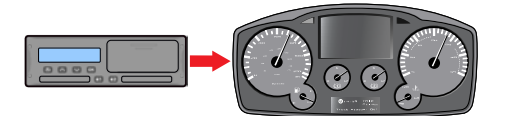

# <span id="page-11-1"></span>**Verschiedene Display-Ansichten**

Der Tachograph verfügt über zwei verschiedene Standard-Display-Ansichten, die Sie mithilfe der Pfeiltasten leicht durchsuchen können. Die Ansichten unterscheiden sich je nach den gewählten unten angeführten Einstellungen.

- **DDS EIN (Driver Decision Support EIN**.
- **DDS AUS (Driver Decision Support AUS**.

### <span id="page-11-2"></span>**Anzeige von Ansichten in DDS EIN**

In der Standardeinstellung der Ansichten wird der DDS angezeigt. Einstellung der Ansichten:

- Standardanzeige.
- <sup>l</sup> Arbeitszeit \*.
- Aktuelle Geschwindigkeit.
- <sup>l</sup> Verbleibende Lenkzeit.
- <sup>l</sup> Verbleibende Ruhezeit.
- <sup>l</sup> Fähre/Zug \*\*.

\* Falls aktiviert, siehe weitere Einzelheiten in den DDS-Abschnitten.

\*\* Falls aktiviert, siehe weitere Einzelheiten in den DDS-Abschnitten.

## <span id="page-11-3"></span>**Anzeige "Ansichten in DDS AUS"**

Der DDS kann deaktiviert werden. In diesem Fall sind folgende Ansichten verfügbar:

- Standardanzeige.
- $\bullet$  Fahrer 1.
- $\bullet$  Fahrer 2.
- Weltdatum und Weltzeit
- <sup>l</sup> Ortsdatum und -zeit
- Aktuelle Geschwindigkeit.

## <span id="page-11-4"></span>*Standardanzeige*

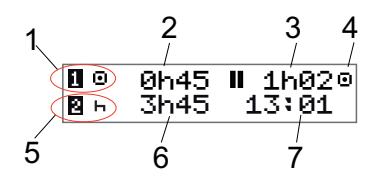

- 1. Aktuelle Aktivität von Fahrer 1
- 2. Lenkzeit seit der letzten Pause/Ruhepause beim Fahren, ansonsten Dauer der aktuellen Aktivität.
- 3. Kumulative Pausenzeiten Fahrer 1
- 4. Betriebsmodus des Tachographen (der Betriebsmodus wird automatisch aktiviert, wenn keine Karte eingesteckt ist oder wenn eine Fahrerkarte in den Tachographen eingesteckt wird).
- 5. Aktuelle Aktivität Fahrer 2
- 6. Dauer der Aktivität von Fahrer 2
- <span id="page-12-0"></span>7. Ortszeit.

## *Aktuelle Geschwindigkeit*

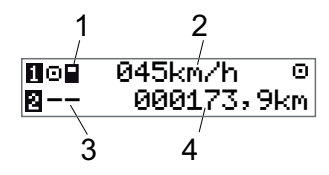

- 1. Typ der in Einschub 1 eingesteckten Karte
- 2. Aktuelle Geschwindigkeit.
- 3. Typ der in Einschub 2 eingesteckten Karte
- 4. Kilometerstand.

## <span id="page-12-1"></span>*Verbleibende Lenkzeit*

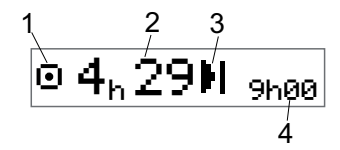

- 1. Die Ansicht "Verbleibende Lenkzeit" wird angezeigt.
- 2. Verbleibende Lenkzeit bis zur nächsten Aktivität.
- 3. Nächste Aktivität (Beginn der täglichen Ruhepause).
- 4. Vorgeschriebene Dauer der Ruhepause, bis weitere Lenkzeit verfügbar ist.

## <span id="page-12-2"></span>*Verbleibende Ruhezeit*

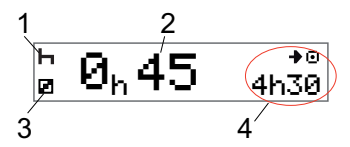

- 1. Aktuelle Aktivität von Fahrer 1 (Ruhepause).
- 2. Verbleibende Ruhezeit, bis weitere Lenkzeit verfügbar ist.
- 3. Aktuelle Aktivität Fahrer 2 (verfügbar)
- 4. Nach dieser Pause/Ruhepause verfügbare Lenkzeit.

## <span id="page-12-3"></span>*Fahrer 1 und Fahrer 2*

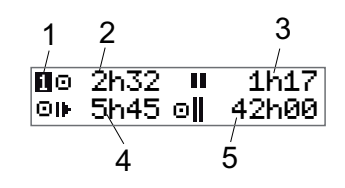

- 1. Gibt an, ob Fahrer 1- oder Fahrer 2- Informationen angezeigt werden.
- 2. Lenkzeit seit der letzten Pause.
- 3. Kumulative Pausezeiten.
- 4. Tägliche Lenkzeit.
- 5. Kumulierte Lenkzeit in der aktuellen Woche und in der Vorwoche.

## <span id="page-12-4"></span>*Weltdatum und Weltzeit*

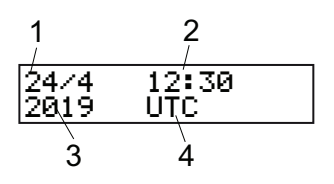

1. Datum 2. Weltzeit (UTC)

#### Fahrerteil

- 3. Jahr.
- 4. Zeigt an, dass Weltzeit verwendet wird.

<span id="page-13-0"></span>*Ortsdatum und -zeit*

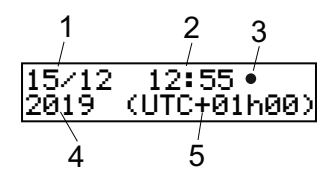

- 1. Datum
- 2. Ortszeit.
- 3. Ortszeitsymbol.
- 4. Jahr.
- <span id="page-13-1"></span>5. Ortszeitzone Abweichung.

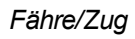

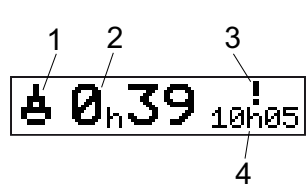

- 1. Fähre/Bahnanzeige
- 2. Verbleibende Unterbrechungszeit

(max. 1 h).

- 3. Anzeige dass die Unterbrechungszeit reduziert werden muss, damit die tägliche Ruheperiode in eine 24-h-Periode passt.
- <span id="page-13-2"></span>4. Verbleibende tägliche Ruhezeit.

## *Arbeitszeit*

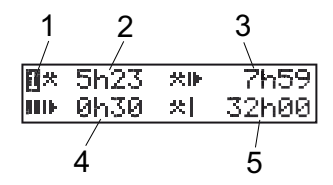

- 1. Bedeutet, dass Fahrerdaten angezeigt werden.
- 2. Arbeitszeit seit der letzten Pause.
- 3. Tägliche Arbeitszeit.
- 4. Tägliche Pausezeiten.
- 5. Wöchentliche Arbeitszeit.

## <span id="page-13-3"></span>**Menüs**

Das Display zeigt vier Menüs für Auswahl und Einstellungen an. Verwenden Sie die

Tasten des Tachograph, um durch die Menüs zu navigieren.

- DRUCKEN Ausdruckselektionen
- **EINSTELLUNGEN Verfügbare Einstellungen**

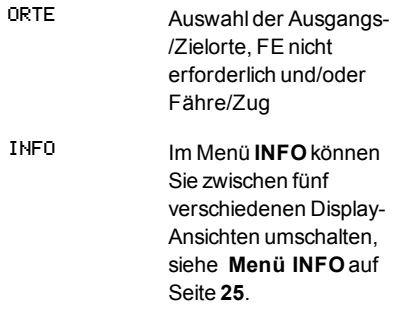

## <span id="page-13-4"></span>**Wie werden Aktivitäten registriert?**

Die von Fahrer 1 und Fahrer 2 tagsüber ausgeführten Aktivitäten werden auf der Fahrerkarte gespeichert.

Verfügbare Aktivitäten:

o.

 $\mathbf{v}$ 

 $\odot$ 

Fahrt Während des Lenkens des Fahrzeugs.

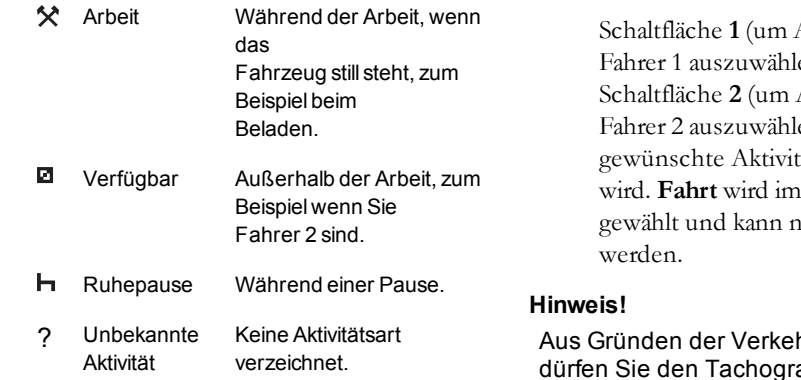

#### <span id="page-14-0"></span>*Manuell eingetragene Aktivitäten*

In den folgenden zwei Hauptsituationen werden Aktivitäten manuell eingegeben:

- Wenn Sie Aktivitäten eingeben müssen, während keine Fahrerkarte eingeführt ist, siehe oben.
- <sup>l</sup> Wenn das Fahrzeug stillsteht und Sie die vom Tachographen eingestellte aktuelle Aktivität ändern möchten. Sie können zum Beispiel die Aktivität von Fahrer 1 von **Arbeit** auf **Ruhepause** ändern. Drücken Sie wiederholt kurz auf

Schaltfläche **1** (um Aktivitäten für en), oder auf Schaltfläche **2** (um Aktivitäten für en), bis die tät angezeigt wird. **Fahrt** wird immer automatisch nicht geändert

hrssicherheit aphen nur bei stehendem Fahrzeug bedienen.

# <span id="page-15-0"></span>**Bevor Sie losfahren**

Das folgende Szenario beschreibt einen normalen Arbeitstag mit einem einzelnen Fahrer, wobei:

- <sup>l</sup> **die Fahrerkarte** am Ende des letzten Arbeitstages ausgeworfen wurde.
- <sup>l</sup> **der Fahrer eine Ruhepause machte**, bis die Karte eingeführt wurde.
- <sup>l</sup> **die Fahrerkarte erneut eingeführt wird**, wenn der neue Arbeitstag beginnt.

#### **Hinweis!**

Eine Fahrerkarte muss in den Tachograph eingeführt sein, damit der Fahrer identifiziert werden kann. Die Fahrerkarte ist nicht übertragbar und darf nur vom berechtigten Karteninhaber benutzt werden.

## <span id="page-15-1"></span>**Eine Karte einführen**

Da es sich um ein Ein-Fahrer-Szenario handelt, wird Karteneinschub **1**

verwendet. Wenn ein Fahrer 2 präsent ist, muss er/sie seine/ihre Karte in Einschub 2 einführen.

- 1. Drücken und halten Sie Taste **1** auf dem Tachograph, bis sich der Einschub öffnet.
- 2. Führen Sie die Karte mit dem Chip nach vorne gerichtet und nach oben zeigend ein.
- 3. Schließen Sie den Einschub, indem Sie ihn sanft nach vorne drücken.

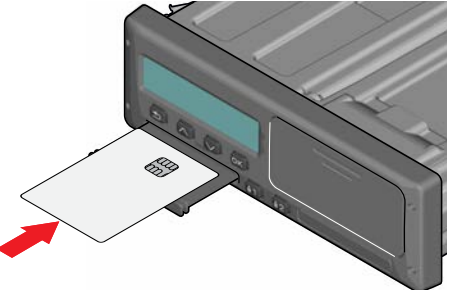

Wenn die eingesteckte Karte dem Tachograph nicht bekannt ist, muss der Fahrer zustimmen, um die persönlichen Daten zu exportieren. Auf dem Display wird folgende Meldung angezeigt:

Exp. pers. Daten OK?

Wählen Sie **JA** oder **NEIN** und dann **OK**.

Das Display zeigt kurz Ihren Namen und die Uhrzeit Ihrer letzten Entnahme an. Dann wird Folgendes angezeigt:

Ruhepause bis jetzt?

4. Drücken Sie auf **OK**. Die Anzeige zeigt (siehe Anmerkung am Ende des Kapitels):

Beginn Land

- 5. Wählen Sie das Zielland Ihrer Fahrt und drücken Sie **OK**. Auf dem Display wird folgende Meldung angezeigt: Eingaben Ausdrucke?
- 6. Wählen Sie das Ausgangsland Ihrer Fahrt und drücken Sie **OK**. Auf dem Display wird folgende Meldung angezeigt: Eingaben Ausdrucke?

7. Wählen Sie, ob Sie einen Ausdruck der

- eingegebenen Daten möchten. indem Sie **JA** oder **NEIN** wählen und drücken Sie dann **OK**.
- 8. Drücken Sie **OK**, um zu bestätigen. Auf dem Display wird folgende Meldung angezeigt:

## Fahrbereit

Sie sind nun fahrbereit.

Der Karteneinschub wird blockiert:

- <sup>l</sup> Wenn das Fahrzeug fährt.
- <sup>l</sup> Während der Fahrtenschreiber eine Fahrerkarte verarbeitet.
- Wenn die Stromversorgung des Fahrtenschreibers unterbrochen ist.

#### **Hinweis!**

Wenn beim Auswerfen der Karte das Bestimmungsland (Zielland) ausgewählt wurde, brauchen Sie es nicht erneut auszuwählen. Der Tachograph fragt nicht automatisch nach Start-/Ankunftsort, wenn die Karte weniger als 9 Stunden lang nicht eingeführt war.

#### **Hinweis!**

Wenn der Tachograph die Karte nicht lesen kann

(Fahrerkartenauthentifikation), siehe **[Meldungsanzeige auf Seite 54](#page-55-0)**.

# <span id="page-16-0"></span>**Am Tagesende**

Wenn das Fahren für diesen Tag beendet ist oder wenn Fahrer 1 und Fahrer 2 die Plätze tauschen, wird die Karte vom Tachograph oft ausgeworfen.

## <span id="page-16-1"></span>**Fahrerkarte auswerfen (entnehmen)**

1. Taste **1** oder **2** auf dem Tachograph drücken.

Auf dem Display wird folgende Meldung angezeigt:

Endland Portugal

- 2. Wählen Sie Ihr Endland und drücken Sie zur Bestätigung **OK**. Die Daten werden auf der Karte gespeichert, und der Karteneinschub öffnet sich.
- 3. Drücken Sie die Karte urch die Öffnung in der Schublade leicht nach oben bzw. drücken Sie die Kante der Lade nach unten, bis sie ausgeworfen wird.
- 4. Schließen Sie den Einschub, indem Sie ihn sanft nach vorne drücken.

#### **Hinweis!**

Sie können die Karte nicht auswerfen während:

- der Fahrt

- auf der Karte gespeicherte Daten bearbeitet werden

- (in ADR-Fahrzeugen) die Zündung ausgeschaltet ist

# <span id="page-16-2"></span>**Auf der Karte gespeicherte Daten**

Alle Aktivitäten wie Arbeit, Lenken und Ruhen werden sowohl auf der Fahrerkarte als auch im Tachograph gespeichert. Die Karte muss während der Lenkzeit in den Tachograph eingeführt sein. Wenn Sie das Fahrzeug wechseln, müssen Sie Ihre Karte in das andere Fahrzeug mitnehmen. Die Karte ist für alle smarten Tachographen unabhängig von der Marke geeignet. Das bedeutet, dass Sie auf Ihrer Karte immer aktuelle Fahrerdaten haben.

Die Fahrerkarte speichert Daten, bis ihr interner Speicher voll ist, normalerweise für mindestens 28 Tage. Danach werden die ältesten Daten von neuen Daten überschrieben.

#### <span id="page-17-0"></span>**Szenario mit zwei Fahrern**

Die Karte von Fahrer 1 muss immer in den Einschub **1** eingeführt werden, und die Karte von Fahrer 2 in Einschub **2**. Wenn die Fahrer Sitze tauschen, müssen sie auch die Karten tauschen, damit die Lenkzeit auf der Karte des jeweiligen Fahrers aufgezeichnet wird.

#### **Hinweis!**

- Es wird dringend empfohlen, die Karten in folgender Reihenfolge zu handhaben
- :Beim Entnehmen: Zuerst die Fahrerkarte aus Einschub 1 nehmen, dann die Karte von Fahrer 2 aus Einschub 2 nehmen.
- Beim Einführen: Zuerst die Karte von Fahrer 2 in Einschub 2 stecken, dann die Fahrerkarte in Einschub 1.
- Es wird dringend empfohlen, die Karte NICHT um Mitternacht (23:59-00:01) auszutauschen, da die Kartendaten von der VU verarbeitet werden (laut Vorschrift).

Es wird dringend empfohlen, die Karte NICHT in einem Fähren- oder Zugszenario auszutauschen.

## <span id="page-17-1"></span>**Ausgangs- und Zielorte**

Zu Beginn und am Ede des Arbeitstages müssen jeweils der Ausgangs- und der Zielort in den Tachographen eingegeben werden.

Diese Orte können zu jeder Tageszeit eingegeben werden (auch während einer manuellen Eingabe). Beim Auswurf der Fahrerkarte werden Sie aufgefordert, den Zielort einzugeben.

Um die Orte während des Arbeitstages einzugeben, gehen Sie wie folgt vor:

- 1. Drücken Sie **OK**, um das Menü anzuzeigen.
- 2. Wählen Sie: ORTE
- 3. Drücken Sie **OK** und navigieren Sie zu: Ausgangsort
- 4. Drücken Sie **OK** und wählen Sie den Ausgangsort.
- 5. Drücken Sie **OK**, um zu bestätigen.
- 6. Um den Zielort einzugeben, führen Sie dasselbe Verfahren erneut durch, aber navigieren Sie zu: Zielort

7. Drücken Sie **OK** und wählen Sie den Zielort. Ihre Ortsangaben sind registriert.

## <span id="page-17-2"></span>**Beim Einführen der Karte**

Wenn Sie Aktivitäten durchgeführt haben, ohne dass die Fahrerkarte eingeführt war, müssen Sie die entsprechenden Aktivitäten händisch eingeben. Wir gehen davon aus, dass Sie die Aktivitäten eingeben, wenn Sie die Fahrerkarte das nächste Mal einführen. Bitte beachten Sie, dass alle Aktivitäten in lokaler Zeit eingegeben werden.

#### <span id="page-17-3"></span>**Manuelle Eingaben**

Das folgende Szenario beschreibt eine Situation, in der Sie manuelle Eingaben vornehmen müssen (mit eingeführter Karte). Bitte beachten Sie, dass Ihr Display höchstwahrscheinlich anders aussieht.

<sup>l</sup> **Freitag, um 15:23. 18.3. 2019**: Sie kamen an und warfen die Fahrerkarte aus.

- <sup>l</sup> **Von 15:23 bis 18:00 Uhr**: Sie führten andere Arbeiten durch.
- <sup>l</sup> **Von 18:00 über das Wochenende bis Montag, 21.3, 08:00 UIhr**: Sie legten eine Ruhepause ein.
- <sup>l</sup> **Von 08:00:00 bis 08:40:00 Uhr**: Sie waren verfügbar.
- <sup>l</sup> **Von 08:40 bis 09:37 Uhr**: Sie führten andere Arbeiten ohne Zeitbeleg durch. Als Zeit ohne Zeitbeleg gilt Zeit, die nicht auf der Fahrerkarte registriert werden soll, zum Beispiel eine Farht mit einem analogen Tachograph.
- **Montag, um 09:37. 21.3. 2019**: Sie führen die Fahrerkarte ein.

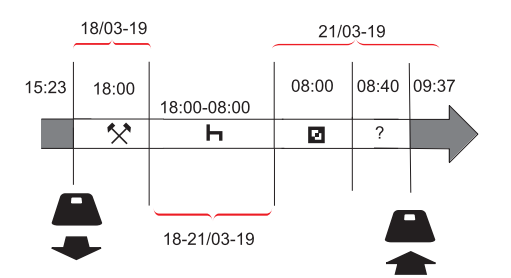

Gehen Sie wie folgt vor, um manuelle Eingaben laut obigem Szenario vorzunehmen:

- 1. Schieben Sie die Fahrerkarte ein. Auf dem Display wird folgende Meldung angezeigt: Ruhepause bis jetzt?
- 2. Wählen Sie **NEIN** und drücken Sie **OK**. Auf dem Display wird folgende Meldung angezeigt: Manuelle Einträge vornehmen?
- 3. Drücken Sie auf **OK**. Auf dem Display werden Datum und Uhrzeit des letzten Kartenauswurfs gemeinsam mit folgender Information angezeigt: Ende Schicht

Sie geben jetzt die sonstigen Arbeiten an, die Sie am 18.3. erledigten.

4. Heben Sie das  $\mathbb{\hat{X}}$ -Symbol hervor.

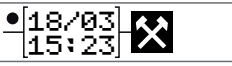

5. Drücken Sie auf **OK**.

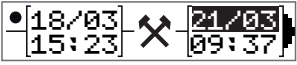

6. Das Datum 18.03 ist richtig, aber 21.3 rechts muss auf **18.03.** geändert werden. Nehmen Sie die Änderung vor, indem Sie mit den Pfeiltasten zurückgehen zu **18.03.**.

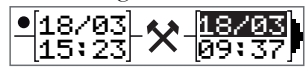

- 7. Drücken Sie **OK**, um zu bestätigen.
- 8. Ändern Sie die Zeit (Stunde) auf **18**, indem Sie zu **18**,37 gehen und auf OK drücken.

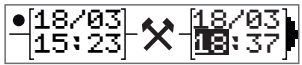

9. Ändern Sie die Minuten auf **00**, indem Sie zu 18:**00** gehen und auf OK drücken.

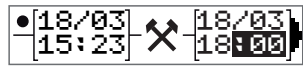

10. Drücken Sie erneut auf **OK**, um zu bestätigen. Auf der Anzeige erscheinen Datum und Uhrzeit, wenn die andere Arbeit gemeinsam abgeschlossen wurde mit: Ende Schicht

Sie geben jetzt Ihre Ruhezeit ein.

#### Fahrerteil

11. Heben Sie das Ruhesymbol  $\mathbf h$  hervor und drücken Sie auf **OK**.

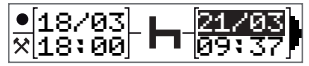

- 12. Drücken Sie auf **OK**, um das Datum (**21.03**, das bereits korrekt ist, zu bestätigen.
- 13. Ändern Sie die Stunde, indem Sie zu **08** gehen und auf OK drücken.
- 14. Ändern Sie die Minuten, indem Sie zu 08:**00** gehen und auf **OK** drücken.
- 15. Da die Ruhezeit länger war als 9 Stunden, zeigt das nächste Display: Beginn Land
- 16. Wählen Sie das Land und drücken Sie **OK**.
- 17. Drücken Sie erneut auf **OK**, um zu bestätigen. Das Datum und die Uhrzeit, zu denen die Ruhepause beendet wurde, werden gemeinsam mit Folgendem angezeigt: Beginn Schicht

Sie geben jetzt die Zeit ein, zu der Sie verfügbar sind.

18. Heben Sie das Ruhesymbol ■ hervor und drücken Sie auf **OK**.

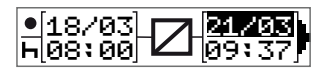

- 19. Drücken Sie auf **OK**, um das Datum (**21.03.**, das bereits korrekt ist, zu bestätigen.
- 20. Ändern Sie die Stunde, indem Sie zu **08** gehen und auf **OK** drücken.
- 21. Ändern Sie die Minuten, indem Sie auf 08:**40** gehen und auf **OK** drücken.
- 22. Drücken Sie erneut auf **OK**, um zu bestätigen. Das Datum und die Uhrzeit, zu denen die Verfügbarkeitsperiode beendet war, werden nun gemeinsam mit Folgendem angezeigt: Beginn Schicht

Sie registrieren jetzt Ihre Arbeit ohne Zeitbeleg. Diese wird *nicht* auf der Fahrerkarte registriert.

23. Heben Sie das ?-Symbol hervor und drücken Sie **OK**.

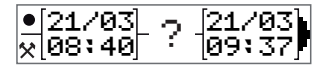

24. Die Zeit zwischen der letzten Aktivität (Arbeit ohne Zeitbeleg) und dem Zeitpunkt, an dem die Karte

eingeführt wurde, die korrekt ist, wird angezeigt). Drücken Sie **OK**, um zu bestätigen.

25. Drücken Sie erneut auf **OK**, um zu bestätigen.

Sie haben jetzt die gesamten Arbeitszeiten, Ruhezeiten, Verfügbarkeitszeiten und Arbeitszeiten ohne Beleg für den Zeitraum registriert, in dem keine Karte eingeschoben war. Nun wird Folgendes angezeigt:

#### Eingaben Ausdruck?

- 26. Wählen Sie, ob Sie einen Ausdruck der eingegebenen Daten möchten, indem Sie **JA** oder **NEIN** wählen. Wir gehen davon aus, dass Sie keinen Ausdruck erstellen (Informationen über Ausdrucke siehe Abschnitt **[Ausdrucke auf Seite 30](#page-31-1)**.
- 27. Drücken Sie auf **OK**. Nun wird Folgendes angezeigt: Eingaben bestätigen?
- 28. Drücken Sie auf **OK**, um die Eingaben zu bestätigen und zu speichern. Nun wird Folgendes angezeigt: Fahrbereit

## <span id="page-20-0"></span>**Einen manuellen Eintrag ändern**

Sie können mithilfe der Schaltfläche Zurück jederzeit zurückgehen und Ihre manuellen Einträge ändern.

Sie können die Änderungen spätestens vornehmen, bevor Sie die folgende Frage mit **JA** beantworten:

Eingaben bestätigen?

- 1. Wählen Sie **NEIN** und drücken Sie **OK**.
- 2. Wählen Sie:

Eingabe ändern?

- 3. Drücken Sie auf **OK**, und die erste manuelle Eingabe wird erneut angezeigt.
- 4. Navigieren Sie zu der Eingabe, die Sie ändern möchten. Nehmen Sie die Änderungen vor wie oben beschrieben.

## <span id="page-20-1"></span>**Löschen Sie alle Eingaben**

Um erneut zu beginnen, gehen Sie wie beschrieben vor, wenn Folgendes

angezeigt wird:

Eingaben bestätigen?

- 5. Drücken Sie **OK** und wählen Sie: Alle Eingaben löschen
- 6. Drücken Sie **OK** und geben Sie neue Eingaben wie oben beschrieben ein.

#### **Hinweis!**

Der manuelle Modus wird bei Fahrtbeginn oder wenn - je nach Einstellung- 1 oder 20 Minuten lang keine Interaktion mit dem Tachograph stattfindet.

# <span id="page-20-2"></span>**Auswahl der Aktivität**

Bei angehaltenem Fahrzeug können für Fahrer 1 und Fahrer 2 die folgenden Aktivitätstypen manuell eingestellt werden.

**Arbeit**

- ь. **Ruhepause**
- ø **Verfügbar**

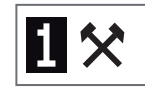

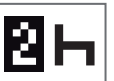

- 1. Drücken Sie kurz auf die Taste (1/2), solange sich die Karte noch im Tachographen befindet. Wenn Sie Fahrer 1 sind, müssen Sie die Taste (1) verwenden, und wenn Sie Fahrer 2 sind, Taste (2).
- 2. Drücken Sie nochmals kurz, bis das richtige Symbol angezeigt wird.
- 3. Warten Sie, bis der Tachograph auf die gewählte (zuvor ausgewählte) Ansicht zurückschaltet.

# <span id="page-21-0"></span>**Arbeitszeitrichtlinie (Working Time Directive, WTD)**

Diese Version des Stoneridge Smart Fahrtenschreibers unterstützt die EU-Arbeitszeitrichtlinie (2002/15/EC).

# <span id="page-21-1"></span>**DDS in Fahrerszenarien**

DDS enthält sowohl die Arbeitszeitrichtlinie als auch den Fähre/Zug-Modus in den Berechnungen.

DDS wird in einem Fahrerszenario mit folgenden Komponenten beschrieben:

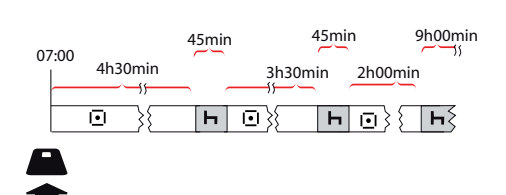

Der Hauptteil dieses Szenarios wird nachstehend gemeinsam mit der Ansicht "Verbleibende Lenkzeit" beschrieben.

## <span id="page-21-2"></span>**Fahren beginnen mit DDS**

Nehmen wir an, Sie beginnen z.B. um 7 Uhr morgens zu fahren. In der untenstehenden Illustration führen Sie die Karte ein und beginnen gleichzeitig zu fahren (A).

Nach den derzeit geltenden Bestimmungen dürfen Sie 4 Stunden und 30 Minuten lang fahren, bevor Sie eine Pause von 45 Minuten einlegen müssen (oder 15 + 30 Minuten). Das Ende der kumulierten Lenkzeit ist mit dem Symbol in Position (B) gekennzeichnet.

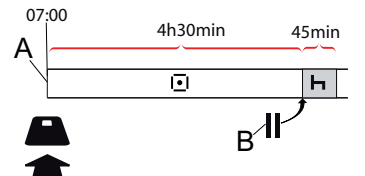

## <span id="page-21-3"></span>**Verbleibende Lenkzeit**

DDS zeichnet Ihre Lenkzeit auf und zeigt die verbleibende Lenkzeit an.

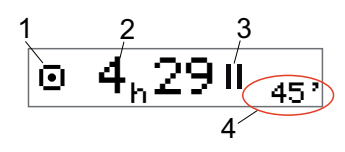

- 1. Das Symbol zeigt an, dass dies die Ansicht "Verbleibende Lenkzeit" ist.
- 2. Sie können 4 Stunden und 29 Minuten fahren, bevor Sie eine Pause einlegen müssen.
- 3. Die nächste vorgeschriebene Aktivität ist eine Pause.
- 4. Die nächste vorgeschriebene Pause muss mindestens 45 Minuten dauern.

#### <span id="page-21-4"></span>*Warnung und Vorwarnung*

Wenn 15 Minuten Fahrzeit verbleiben, gibt der Tachograph eine Vorwarnung aus. Eine Warnung wird angezeigt, die Ihnen mitteilt, wann Sie zu fahren aufhören müssen.

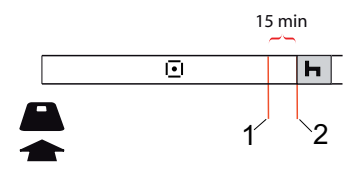

- 1. Vorwarnung wird 15 Minuten vor Verstreichen der verbleibenden Zeit angezeigt.
- 2. Warnung wird angezeigt, wenn die verbleibende Zeit verstrichen ist.

## <span id="page-22-0"></span>**Eine Pause einlegen**

Ähnlich wie die Ansicht "Verbleibende Lenkzeit" zeigt der DDS eine Ansicht "Verbleibende Ruhezeit", wenn Sie sich in einer Ruhepause befinden.

## 45min

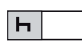

Das ist die erste Pause nach 4,5 Stunden Lenkzeit.

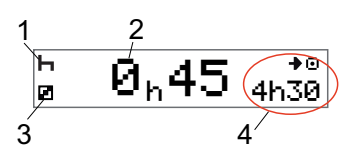

- 1. Der Fahrer ruht sich aus.
- 2. Die verbleibende Ruhezeit beträgt 45 Minuten.
- 3. Die für Fahrer 2 gewähllte Aktivität ist Verfügbarkeit.

4. Nach der Beendigung Ihrer Ruhepause können Sie 4 Stunden und 30 fahren.

## <span id="page-22-1"></span>**Gegen Tagesende**

Am Ende des Tages hat sich die nächste Aktivität auf "Tägliche Ruhepause" geändert.

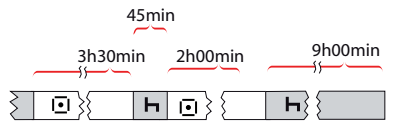

Nach einem Tag mit 4,5 Stunden Lenkzeit, 45 Minuten Pause, 3,5 Stunden Lenkzeit, 45 Minuten Pause und abschließend 1 Stunde und 28 Minuten Lenkzeit wird Folgendes angezeigt.

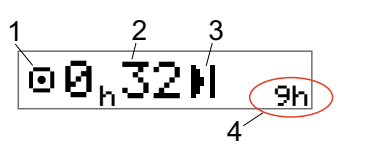

- 1. Das Symbol zeigt an, dass dies die Ansicht "Verbleibende Lenkzeit" ist.
- 2. Sie können 32 Minuten fahren, bevor Sie eine Pause einlegen müssen.
- 3. Das Symbol, das die nächste vorgeschriebene Aktivität anzeigt, ist "Tägliche Ruhepause".
- 4. Dieses Symbol zeigt an, dass Sie eine Ruhepause von 9 Stunden einlegen müssen.

## <span id="page-22-2"></span>**Maximale wöchentliche Lenkzeit**

Wenn die wöchentliche Lenkzeit fast ausgeschöpft ist, wird Folgendes angezeigt:

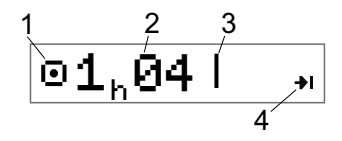

- 1. Das Symbol zeigt an, dass dies die Ansicht "Verbleibende Lenkzeit" ist.
- 2. Restliche Lenkzeit für diese Woche.
- 3. Symbol, das anzeigt, dass die wöchentliche Ruhepause eingehalten werden muss.
- 4. Symbol, das anzeigt, dass Sie bis zur nächsten Woche warten müssen, bis Sie neue Lenkzeit haben. Sie müssen auf die nächste Weltzeitwoche warten.

#### <span id="page-23-0"></span>**Kalenderzeit**

Die Anzeige "Verbleibende Lenkzeit" zeigt das an, wenn die nächste erforderliche Aktivität eine wöchentliche Ruhepause sein muss:

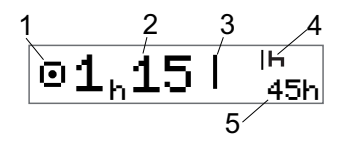

- 1. Das Symbol zeigt an, dass dies die Ansicht "Verbleibende Lenkzeit" ist.
- 2. Restliche Lenkzeit für diese Woche.
- 3. Symbol, das anzeigt, dass Sie Ihre wöchentliche Ruhepause einhalten müssen, um mehr Lenkzeit zu erhalten.
- 4. Symbol, das anzeigt, dass die wöchentliche Ruhepause unmittelbar nach Verstreichen der Lenkzeit begonnen werden muss.
- 5. Zeigt die Dauer der Ruhepause an (45 Stunden).

# <span id="page-23-1"></span>**Fähren- bzw. Zugszenario**

Wenn Sie bei Fähren- bzw. Zugfahrten Ihre regelmäßigen täglichen Ruhepausen einlegen, können Sie die Ruhepause zweimal unterbrechen, um die Fähre/Zug zu besteigen bzw. zu verlassen. Damit der DDS die tägliche Ruhepause korrekt berechnen kann, geben Sie die Sonderbedingungen für Fähre/Zug ein, kurz bevor Sie an bzw. von Bord gehen, siehe nachstehende Abbildung.

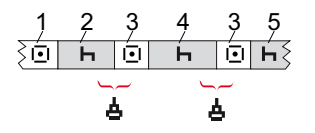

- 1. Fahrt zu Fähre/Zug
- 2. Ruhepause während der Wartezeit am Fährenterminal/Bahnhof.
- 3. Lenkzeit während des An- bzw. Vonbordgehens von Fähre/Zug.
- 4. Ruhepause während der Überfahrt/Zugfahrt.
- 5. Fortgesetzte Ruhepause nach der Überfahrt/Zugfahrt.

Die insgesamte Lenkzeitunterbrechung (3 und 3) darf nicht länger als 60 Minuten sein.

### <span id="page-23-2"></span> **Die Bedingung Fähre/Zug aktivieren**

**Zur Aktivierung der Fähre/Zug-Bedingung** (beim Warten in der Schlange oder an Bord von Fähre/Zug)**:**

- 1. Drücken Sie **OK**, um das Menü anzuzeigen.
- 2. Wählen Sie: ORTE
- 3. Drücken Sie **OK** und wählen Sie: Fähre/Zug
- 4. Drücken Sie **OK**, um zu bestätigen. Die Aktivität Fähre/Zug wird aktiviert.

#### <span id="page-23-3"></span> **Die Bedingung Fähre/Zug beenden**

Für die zuletzt ausgestellte Fahrerkarte ist es bei einem Smart Tachograph möglich, eine laufende Bedingung Fähre/Train zu beenden. Wenn z. B. die tägliche Ruhepause während der Fahrt erfüllt ist (4) und Sie keine weitere Ruhepause (5)

wünschen, kann die Bedingung Fähre/Zug vor dem Verlassen bzw. Aussteigen beendet werden.

- 1. Drücken Sie **OK**, um das Menü anzuzeigen.
- 2. Wählen Sie: ORTE
- 3. Drücken Sie **OK** und wählen Sie: Fähre/Zug beenden?
- 4. Drücken Sie **OK**, um zu bestätigen. Die Aktivität Fähre/Zug wird deaktiviert.

#### **Hinweis!**

Eine aktive Bedingung Fähre/Zug wird beendet, wenn die zuletzt ausgestellte Fahrerkarte entnommen wird. Wenn Sie z. B. die Karte während einer Fähr- /Zugfahrt (4) auswerfen, wird das Display beim nächsten Einführen der Karte ein Fährsymbol mit einem Fragezeichen anzeigen. Dies weist darauf hin, dass eine laufende Bedingung Fähre/Zug fortgeführt werden kann. Sie können dann nach Bedarf die Bedingung Fähre/Zug erneut aktivieren.

Die Anzeige Fähre/Zug (siehe **[Fähre/Zug auf Seite 12](#page-13-1)**) erscheint automatisch, falls die Bedingungen für eine "Unterbrechung der täglichen Ruhezeit durch Fähre/Zug" korrekt sind.

Während eines Tages/einer täglichen Ruhepause ist es nur einmal möglich, DDS-Unterstützung für Fähre/Zug zu erhalten. Zur Vermeidung falscher Bewegungen wird empfohlen, die Zündung bei einer kurzen Fahrt mit der Fähre bzw. dem Zug auszuschalten.

#### **Hinweis!**

Denken Sie bitte stets daran, dass die Aktivität nach Anbordgehen der Fähre immer noch in Ruhepause geändert werden muss.

Weitere Einzelheiten siehe auch **[Daten](#page-90-0)  [und Spezifikationen auf Seite 89](#page-90-0)**.

# <span id="page-24-0"></span>**Fahren unter der Bedingung "FE nicht erforderlich"**

Bei bestimmten Fahrbedingungen ist keine Zeiterfassung auf dem Tachographen erforderlich, zum Beispiel bei Fahren in Ländern ohne entsprechende gesetzliche Regelungen. Dieser Fahrmodus wird als "FE nicht erforderlich" bezeichnet.

Näheres dazu entnehmen Sie bitte nationalen Regelwerken und der EU-Tachographen-Verordnung 561/2006 .

#### **Aktivierung und Deaktivierung des Modus "Kontrollgerät nicht erforderlich":**

- 1. Drücken Sie **OK**, um das Menü anzuzeigen.
- 2. Wählen Sie: ORTE
- 3. Drücken Sie **OK** und wählen Sie: Kontrollgerät nicht erforderlich
- 4. Drücken Sie auf **OK**.
	- <sup>l</sup> Wenn Sie den Modus "Kontrollgerät nicht erforderlich" eingeschaltet haben, erscheint die Standardanzeige:

AUS

Der Modus "Kontrollgerät nicht erforderlich" ist aktiviert.

> <sup>l</sup> Wenn Sie den Modus "Kontrollgerät nicht erforderlich"

Θ

Fahrerteil

ausschalten, erscheint folgende Anzeige:

Ende Kontrollgerät nicht erforderlich?

5. Drücken Sie **OK**, um zu bestätigen. Der Modus "Kontrollgerät nicht erforderlich" ist deaktiviert.

## <span id="page-25-0"></span>**Nähere Informationen zur verbleibenden Lenkzeit**

 $\overline{4}_h 29$ M

Die Restfahrzeit in einem Fahrszenario kann verschiedene Informationen beinhalten.

1 2

Auf Position (1) kann das nachstehende Piktogramm angezeigt werden, das folgende Bedeutung hat:

- п Zeit für eine Pause 45 oder 15 + 30 min.
- М Zeit für die tägliche 11 oder 9 Stunden Ruhepause
- Zeit für die wöchentliche 45 oder 24 Ruhepause oder Erreichung der maximalen wöchentlichen Lenkzeit. Stunden oder warten bis zur nächsten Woche
- $\mathbf{H}$ Lenkzeitlimit für 2 Wochen erreicht

Warten bis nächste Woche

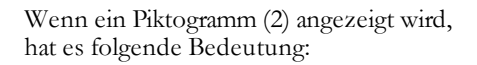

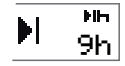

Wenn die verbleibende Zeit null ist, muss sofort eine tägliche Ruhepause eingelegt werden.

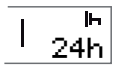

Wenn die verbleibende Zeit null ist, muss sofort eine wöchentliche Ruhepause eingelegt werden.

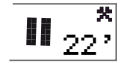

Arbeitszeit ist die Ursache der nächsten Pause oder Ruhezeit.

## <span id="page-25-1"></span>**DDS-Berechnungen und - Beschränkungen**

Der Referenzteil enthält eine detailliertere Beschreibung der DDS-Berechnungen und -Beschränkungen. Siehe **[Daten und](#page-90-0)  [Spezifikationen auf Seite 89](#page-90-0)**.

# <span id="page-26-0"></span>**Period of Availability (POA) = Zeitraum der Verfügbarkeit**

## <span id="page-26-1"></span>**In DDS-Berechnungen**

Im Driver Decision Support-Modus kann der POA als Pause (JA) berechnet oder nicht als Pause (NEIN) berechnet werden.

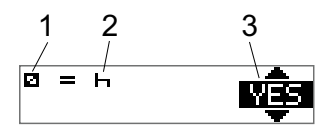

- 1. Piktogramm für Verfügbarkeit.
- 2. Piktogramm für Pause.
- 3. Der Befehl kann zwischen JA (POA berechnet als Pause) und NEIN (POA *nicht* als Pause berechnet) umgeschaltet werden.

## <span id="page-26-2"></span>**In WTD-Berechnungen**

Aufgrund unterschiedlicher EU-Regelungen kann der POA berechnet werden entweder als eine *Pause* oder als *Arbeit*.

Im Working Time Directive-Modus (Arbeitszeitrichtlinie) kann der POA als Arbeit (JA) berechnet oder nicht als Pause (NEIN) berechnet werden.

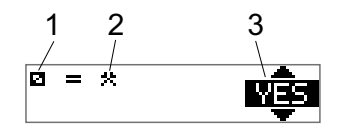

- 1. Piktogramm für Verfügbarkeit.
- 2. Piktogramm für Arbeit.
- 3. Der Befehl kann zwischen JA (POA berechnet als Arbeit) und NEIN (POA *nicht* als Arbeit berechnet) umgeschaltet werden.

# <span id="page-26-3"></span> **Menü INFO**

Wenn Sie das Menü "Info" wählen, erscheinen die folgenden Ansichten:

- <sup>l</sup> Kumulierte Lenkzeit Fahrer 1.
- <sup>l</sup> Kumulierte Lenkzeit Fahrer 2.
- <sup>l</sup> Ortsdatum und -zeit
- Weltdatum und Weltzeit
- SE 5000 Revision und Software-ID-Nummer.
- Firma gesperrt.
- Download-Zeit und Kalibrierung.

• Bis Ruhepause verbleibende Kalenderzeit.

#### **Hinweis!**

Das Menü "Info" ist nur verfügbar, wenn das Fahrzeug steht.

## <span id="page-26-4"></span>**So erreichen Sie das MENÜ "INFO"**

So erreichen Sie das Menü "INFO":

- 1. Drücken Sie **OK**, um die Menüs anzuzeigen.
- 2. Wählen Sie: INFO
- 3. Drücken Sie auf **OK**.

Jetzt können Sie sich mit den Pfeiltasten zwischen den verschiedenen Ansichten bewegen.

## <span id="page-26-5"></span>*Verbleibende Kalenderzeit bis Ruhepause*

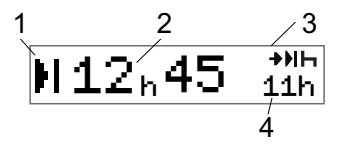

#### Fahrerteil

- 1. Symbol "Verbleibende Kalenderzeit bis Ruhepause"
- 2. Verbleibende Kalenderzeit, bis eine Ruhepase eingelegt werden muss.
- 3. Symbol, das anzeigt, dass die nächste Ruhepause eine tägliche Ruhepause sein muss.
- 4. Zeigt die Länge der Ruhepause an (11 Stunden in diesem Fall).

#### <span id="page-27-0"></span>*Kumulierte Lenkzeit Fahrer 1/2.*

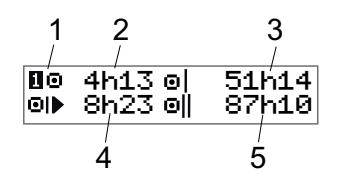

- 1. Fahrer 1 (die Anzeige für Fahre 2 ist ähnlich).
- 2. Durchgehende Lenkzeit.
- 3. Kumulierte wöchentliche Lenkzeit.
- 4. Kumulierte tägliche Lenkzeit.
- 5. Kumulierte Lenkzeit in zwei Wochen.

## <span id="page-27-1"></span>*Zeit zu Download und Kalibrierung*

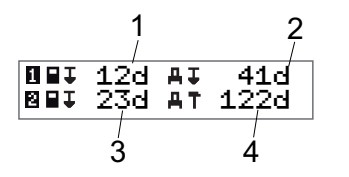

- 1. Verbleibende Tage, bis die Fahrer 1 Karte heruntergeladen werden muss .
- 2. Verbleibende Tage, bis die Tachograph-Daten heruntergeladen werden müssen.
- 3. Verbleibende Tage, bis die Fahrer 2 Karte heruntergeladen werden muss .
- 4. Verbleibende Tage, bis der Tachograph kalibriert werden muss.

#### <span id="page-27-2"></span>*Revision*

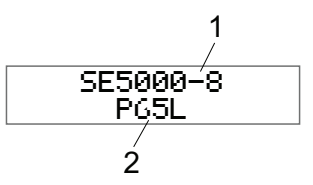

- 1. SE5000-8 Revision.
- 2. Software-ID-Nummer.

#### <span id="page-27-3"></span>*GNSS-Positionierung*

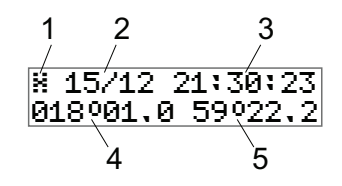

- 1. Piktogramm für GNSS
- 2. Datum (TT.MM.) der letzten Position von GNSS (Weltzeit)
- 3. Uhrzeit (hh:mm:ss) der letzten Position von GNSS (Weltzeit)
- 4. Letzter GNSS-Längengrad (Grad und Minuten). Ein positiver Wert bedeutet Osten, ein negativer Wert bedeutet Westen.
- 5. Letzter GNSS-Beitengrad (Grad und Minuten). Ein positiver Wert bedeutet Norden.

#### <span id="page-28-0"></span>*Firma gesperrt.*

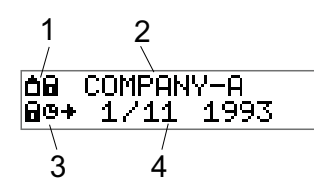

- 1. Firmensperrung Piktogrammkombination.
- 2. Name der Firma mit aktiver Sperrung.
- 3. Piktogramm- Anzeigesperrung in Startzeitpunkt.
- 4. Datum, an dem die Firmendaten gesperrt wurden.

# <span id="page-28-1"></span>**Fahrereinstellungen**

Der Fahrer kann folgende Einstellungen vornehmen:

- Sprache ändern
- DDS-Darstellung aktivieren/deaktivieren
- DDS-Warnungen aktivieren/deaktivieren
- **.** Ortszeit ändern
- **Sommerzeit**
- Farben auf dem Display invertieren
- Fahrerzustimmung zum Export persönlicher Daten
- Kfz-Kennzeichen anzeigen
- WTD-Darstellung aktivieren/deaktivieren

## <span id="page-28-2"></span>**Sprache ändern**

Standardmäßig wird im Tachograph und auf Ausdrucken die Sprache der Treiberkarte verwendet. Sie können jedoch einstellen, welche Sprache verwendet werden soll.

Wenn Sie die Sprache ändern, wird die neue Sprache nur im Tachograph und nicht auf der Fahrerkarte gespeichert.

- 1. Drücken Sie **OK**, um das Menü anzuzeigen.
- 2. Wählen Sie: EINSTELLUNGEN
- 3. Drücken Sie **OK** und wählen Sie: Sprache
- 4. Drücken Sie **OK** und wählen Sie die gewünschte Sprache.

5. Drücken Sie **OK**, um zu bestätigen. Die Sprache wird geändert.

## <span id="page-28-3"></span>**DDS-Präsentation EIN/AUS**

Standardmäßig ist DDS (Driver Decision Support) aktiviert (EIN), kann aber auf AUS umgeschaltet werden. Das bedeutet, dass nicht nur die Anzeige ausgeschaltet ist, sondern auch alle mit dem DDS verbundenen Warnungen.

- 1. Drücken Sie **OK**, um das Menü anzuzeigen.
- 2. Wählen Sie: **EINSTELLUNGEN**
- 3. Drücken Sie **OK** und wählen Sie: DDS-Einstellungen
- 4. Drücken Sie **OK** und wählen Sie: DDS aktivieren
- 5. Wählen Sie **AUS**, um die DDS-Anzeige zu deaktivieren.
- 6. Drücken Sie **OK**, um zu bestätigen. Die DDS-Anzeige ist jetzt deaktiviert.

#### <span id="page-29-0"></span>**DDS-Warnungen EIN/AUS**

Die DDS-Warnungen (Driver Decision Support) sind standardmäßig aktiviert (EIN), können aber auch AUS geschaltet werden.

- 1. Drücken Sie **OK**, um das Menü anzuzeigen.
- 2. Wählen Sie: **EINSTELLUNGEN**
- 3. Drücken Sie **OK** und wählen Sie: DDS-Einstellungen
- 4. Drücken Sie **OK** und wählen Sie: DDS-Warnungen
- 5. Wählen Sie **AUS**, um die DDS-Warnungen zu deaktivieren.
- 6. Drücken Sie **OK**, um zu bestätigen. Die DDS-Warnungen sind jetzt deaktiviert.

#### <span id="page-29-1"></span>**Ortszeit ändern**

Die Ortszeit ist die aktuelle Zeit in einem spezifischen Land. Die Ortszeit wird nur zu Informationszwecken auf dem Display und auf einigen Ausdrucken angezeigt. Die Ortszeit wird manuell eingestellt und kann in 30-Minuten-Schritten angepasst werden.

- 1. Drücken Sie **OK**, um das Menü anzuzeigen.
- 2. Wählen Sie: **EINSTELLUNGEN**
- 3. Drücken Sie **OK** und wählen Sie: Ortszeit
- 4. Drücken Sie auf **OK**.
- 5. Ändern Sie die Zeit mithilfe der Pfeiltasten.
- 6. Drücken Sie **OK**, um zu bestätigen. Die Ortszeit wird geändert.

## <span id="page-29-2"></span>**Sommerzeit**

In den EU-Ländern erinnert Sie der Tachograph am letzten Sonntag im März und im Oktober daran, die Ortszeit auf Sommerzeit (lokale Sommer-/Winterzeit) umzustellen.

1. Wenn eine Umstellung notwendig ist, wird Folgendes angezeigt: Neue Zeit?

2. Drücken Sie **OK**, um zu bestätigen. Die Ortszeit wird geändert.

#### <span id="page-29-3"></span>**Fahrerzustimmung zum Export persönlicher Daten**

Der Fahrer kann wählen, ob er den Export von persönlichen Daten vom Tachograph akzeptiert.

- 1. Drücken Sie **OK**, um das Menü anzuzeigen.
- 2. Wählen Sie: **EINSTELLUNGEN**
- 3. Drücken Sie **OK** und wählen Sie: Fahrerzustimmung
- 4. Bei:

Exp. pers. Daten OK?

Wählen Sie **JA** oder **NEIN**.

5. Drücken Sie **OK**, um zu bestätigen. Die Einstellung wird jetzt gespeichert.

#### <span id="page-29-4"></span>**Farben auf dem Display invertieren**

Es gibt zwei Anzeigearten: dunkler Hintergrund mit hellem Text oder heller Hintergrund mit dunklem Text.

- 1. Drücken Sie **OK**, um das Menü anzuzeigen.
- 2. Wählen Sie: EINSTELLUNGEN
- 3. Drücken Sie **OK** und wählen Sie: Display invertieren
- 4. Drücken Sie **OK**, um zu bestätigen. Die Anzeige wird invertiert.

Um die Anzeige zurückzusetzen, gehen Sie ebenso vor, aber wählen Sie bei Schritt 3 "**NEIN**".

## <span id="page-30-0"></span>**Polizeiliches Kennzeichen anzeigen**

Das polizeiliche Kennzeichen kann vom Fahrer angezeigt werden, er benötigt aber eine Firmenkarte, um es einzustellen, siehe **[Kfz-Kennzeichen einstellen. auf](#page-42-2)  [Seite 41](#page-42-2)**.

1. Drücken Sie **OK**, um das Menü anzuzeigen.

2. Wählen Sie: **EINSTELLUNGEN** 

3. Drücken Sie **OK** und wählen Sie: Kfz- Kennzeichen

4. Drücken Sie **OK**, um zu bestätigen. Das Kfz-Kennzeichen wird angezeigt.

#### <span id="page-30-1"></span>**Stromsparmodus**

Wenn die Zündung ausgeschaltet wird, wird der Tachograph zehn Minuten nach der letzten Interaktion in den Stromsparmodus versetzt. Das Display ist im Stromsparmodus ausgeschaltet.

Das Display schaltet sich wieder ein, wenn:

- eine beliebige Taste einmal gedrückt wird
- die Zündung eingeschaltet wird
- das Fahrzeug abgeschleppt wird

# <span id="page-30-2"></span>**Richtiger Umgang mit dem Tachograph**

Um ein langes, störungsfreies Leben des Tachograph zu gewährleisten, beachten Sie bitte Folgendes:

**.** Halten Sie die Einschübe stets geschlossen und öffnen Sie sie nur, um eine Karte einzuführen oder zu entnehmen.

- <sup>l</sup> Auf geöffneten Einschüben dürfen keine Gegenstände abgestellt werden, da dies zu Beschädigungen der Einschübe führen kann.
- Halten Sie den Tachograph sauber.
- Wenn der Tachograph schmutzig ist, reinigen Sie ihn einem weichen, feuchten Tuch.

# <span id="page-30-3"></span>**Pflege der Karten**

Behandeln Sie Ihre Karte sorgfältig und beachten Sie Folgendes:

- Karte nicht knicken oder biegen.
- <sup>l</sup> Die Kontakte der Karte müssen frei sein von Verschmutzungen und Staub.
- Reinigen Sie die Karte bei Bedarf mit einem weichen, angefeuchteten Tuch.
- <sup>l</sup> Schützen Sie die Karte vor Beschädigungen.

## <span id="page-31-0"></span>**Beschädigte, verloren gegangene oder gestohlene Karten**

Wenn die Karte beschädigt wird, verloren geht oder gestohlen wird, muss der Eigentümer bei der zuständigen Behörde in dem Land, in dem die Karte ausgestellt wurde, eine Ersatzkarte beantragen.

Wenn eine Karte gestohlen wird oder wenn der Eigentümer vermutet, dass sich eine unbefugte Person Zugriff zu der Karte verschafft hat, muss er diesen Vorfall bei der zuständigen Polizeidienststelle melden und ein Aktenzeichen erhalten.

Einem Fahrer ohne gültige Fahrerkarte ist es nicht gestattet, ein Fahrzeug mit einem smarten Tachographen zu lenken.

# <span id="page-31-1"></span>**Ausdrucke**

Sie können die im Tachograph und auf den Fahrerkarten gespeicherten Informationen anzeigen, indem Sie sie auf Papier ausdrucken oder sie auf dem Display anzeigen. Es gibt eine Reihe

verschiedener Präsentationen, über die Sie in **[Druckbeispiele auf Seite 70](#page-71-0)**

#### <span id="page-31-2"></span>**Ausdruck von Daten**

- 1. Drücken Sie **OK**, um das Menü anzuzeigen, und wählen Sie: DRUCKEN
- 2. Wählen Sie **OK** und wählen Sie dann den zu erstellenden Ausdruck. Drücken Sie auf **OK**.

Für einige Ausdruckarten müssen die Spezifikation der Fahrerkarte und ein Datum eingegeben werden. Nun erscheint folgende Anzeige:

Karte 1 oder 2 wählen

3. Wählen Sie **1**, um einen Ausdruck für die aktuelle Karte von Fahrer 1 zu erstellen, oder **2**, um einen Ausdruck für die Karte von Fahrer 2 zu erstellen. Einige Ausdrucke erfordern die Auswahl der Generation des Dateisystems (Karten der Generation 2 haben zwei Dateisysteme: Gen. 1 und Gen. 2). Nun erscheint folgende Anzeige:

Karte Gen. 1 oder 2

- 4. Wählen Sie ggf. ein Kartendateisystem der Generation 1 oder 2.
- 5. Wählen Sie das gewünschte Datum mit den Pfeiltasen und drücken Sie **OK**.
- 6. Nun können Sie wählen, ob die Daten nur auf dem Display angezeigt oder auf Papier ausgedruckt werden sollen.
	- Um die Daten nur auf dem Display anzuzeigen, wählen Sie:

## Display

- <sup>l</sup> Drücken Sie auf **OK**, scrollen Sie mithilfe der Pfeiltasten durch die Daten und drücken Sie dann **OK**, um zurückzukehren.
- <sup>l</sup> Für einen Ausdruck auf Papier wählen Sie

#### Drucker

<sup>l</sup> Drücken Sie auf **OK**. Auf dem Display wird folgende Meldung angezeigt:

Drucker belegt

<sup>l</sup> Wenn Sie den Vorgang abbrechen möchten, drücken und halten Sie die Schaltfläche **Zurück**. Warten Sie, bis die Meldung gelöscht ist und ziehen Sie dann den Ausdruck nach oben, um ihn abzureißen.

#### **Hinweis!**

Um einen Papierstau zu vermeiden, achten Sie darauf, dass der Schacht für die Papierkassette nicht blockiert ist.

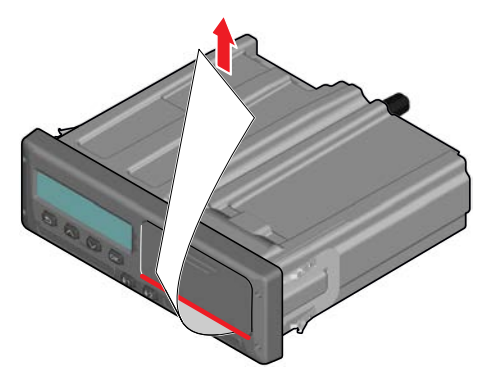

## <span id="page-32-0"></span>**Papierrolle wechseln Hinweis!**

Um Funktionsfehler zu vermeiden, verwenden Sie ausschließlich von Stoneridge genehmigtes Druckerpapier.

1. Drücken Sie auf die Oberkante der Frontabdeckung. Die Abdeckung öffnet sich.

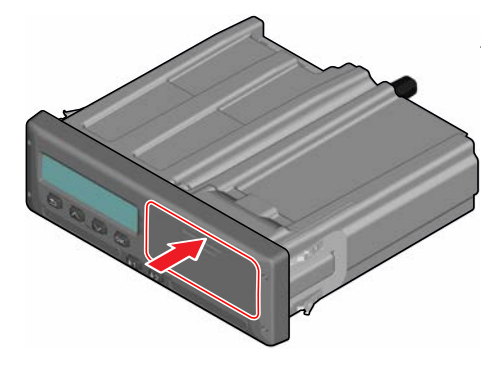

2. Halten Sie den unteren Rand der Abdeckung, und ziehen Sie die Kassette vorsichtig heraus.

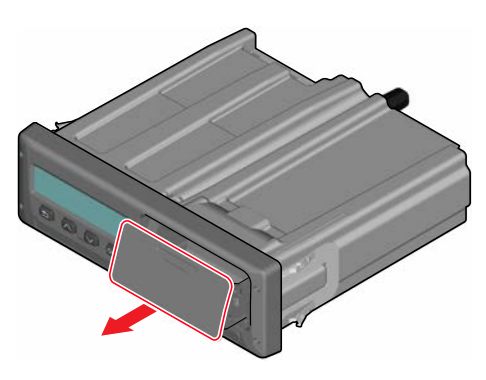

3. Führen Sie das Papier über die Rückseite der Papierkassette nach vorne, bis es über die Unterkante der Frontabdeckung ragt.

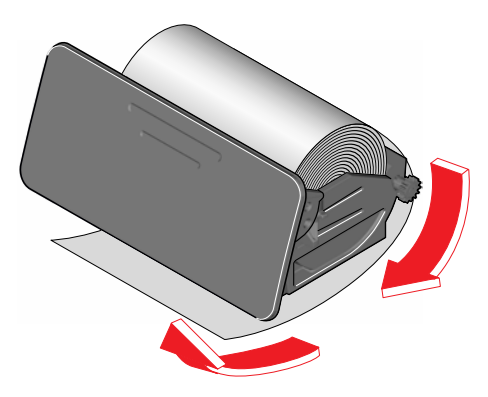

#### Fahrerteil

- 4. Legen Sie das Papier in den Drucker ein.
- 5. Schieben Sie die Papierkassette in den Tachographen und drücken Sie auf den unteren Teil der Abdeckung, um sie zu schließen.

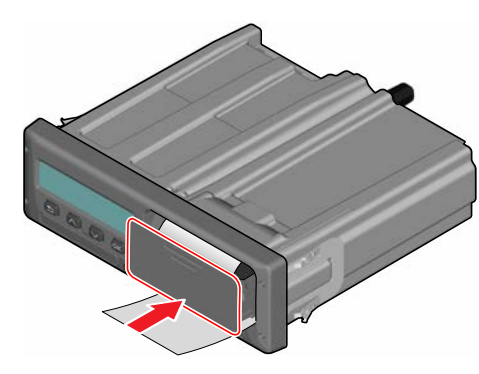

6. Ziehen Sie das Papier nach oben und reißen Sie es ab.

# <span id="page-34-0"></span>**Firmenteil**

Der Firmenteil enthält Informationen, die speziell für die Fahrzeugeigentümer und Spediteure bestimmt sind, deren Pflichten in den folgenden Hauptabschnitten beschrieben werden:

- **Inspektion durch die Firma** die Firma ist verpflichtet, Inspektionen des Tachograph durchzuführen und Aufzeichnungen zu führen.
- <sup>l</sup> **Werkstattinspektion** die Firma muss eine Werkstattinspektion des Tachograph durchführen und die Inspektionsaufzeichnungen speichern.
- **Datensperre aktivieren und deaktivieren** - Das Unternehmen kann eine Datensperre aktivieren, um die Daten vor dem Zugriff durch nicht autorisierte Personen zu schützen. Diese Funktion wird gemeinsam mit der Reset-Funktion (Datensperre deaktivieren) hier beschrieben.
- **Daten herunterladen** die Firma ist verpflichtet, die Tachograph-Daten herunterzuladen.
- **•** Firmenkarte enthält Informationen über die Firmenkarte.
- **•** Firmeneinstellungen einige Einstellungen, die hier angeführt sind, sind nur für Mitarbeiter des Unternehmens verfügbar.

#### **Hinweis!**

Die Firma muss sicherstellen, dass alle ihre Fahrzeuge über 3,5 Tonnen mit smarten Tachograph-Systemen ausgestattet sind, wie von EU-Verordnungen und nationalen Gesetzen vorgeschrieben. Die Firmenkarte ist nicht übertragbar und darf nur vom berechtigten Karteninhaber benutzt werden.

# <span id="page-35-0"></span>**Inspektion durch die Firma**

Bei Inspektion durch die Firma muss sichergestellt werden, dass:

- die Typengenehmigungsnummer korrekt ist
- <sup>l</sup> Die Weltzeit des Geräts auf 20 Minuten genau ist
- <sup>l</sup> der Tachograph innerhalb des korrekten Kalibrierungsintervalls liegt
- die Installationsplakette gültig und nicht beschädigt ist

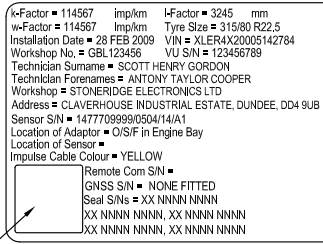

## HOLD GUARD LAREL

• das Manipulationssiegel nicht aufgebrochen wurde

Bei der Inspektion durch die Firma muss sichergestellt werden, dass:

- die gespeicherten Kalibrierungsfaktoren mit den Daten auf der Installationsplakette übereinstimmen
- $\bullet$  die intern im Tachograph gespeicherten Fahrzeugparameter (Identifikationsnummer [FIN] und Kennzeichen des Fahrzeugs) mit den aktuellen Fahrzeugdaten übereinstimmen
- der Tachograph keine sichtbare Beschädigung aufweist

#### <span id="page-35-1"></span>**Aufzeichnungen speichern**

Führen Sie Aufzeichnungen über die von der Firma durchgeführten Inspektionen.

#### <span id="page-35-2"></span>**Bei der Inspektion entdeckte Fehler**

Wenn bei einer von der Firma durchgeführten Inspektion Fehler entdeckt werden oder wenn sich aus einer solchen Inspektion Zweifel ergeben, muss das Fahrzeug zur Inspektion zu

einer Werkstatt für smarte Tachographen gebracht werden.

Andernfalls wird festgestellt, dass die Firma Bestimmungen von EU- und EWR sowie AETR für Tachographen verletzt, und das mit dem Tachograph ausgestattete Fahrzeug verliert seine Nutzungsberechtigung.

#### **Hinweis!**

Informieren Sie sich bei der zuständigen Behörde über die nationalen Bestimmungen.

# <span id="page-35-3"></span>**Inspektion durch die Werkstatt**

Die Tachograph-Installation muss jedes zweite Jahr von einer Werkstatt inspiziert werden. Die Firma ist verpflichtet, diese Inspektion durchführen zu lassen und die Ergebnisse der (in einer Werkstatt für smarte Tachographen durchgeführten) Inspektion aufzubewahren.

Auf dem Einbauschild, das sich in der Nähe des Tachograph befindet, ist das Datum der bestandenen Inspektion vermerkt.
k Factor 114567 imp/km Factor 3245 mm w Factor = 114567 Imp/km Tyre Size 315/80 R22 5 Installation Date = 28 FEB 2009 VIN = XLER4X20005142784 Workshop No. = GBL123456 VU S/N = 123456789 Technician Sumame = SCOTT HENRY GORDON Technician Forenames - ANTONY TAYLOR COOPER Workshop = STONERIDGE ELECTRONICS LTD Address = CLAVERHOUSE INDUSTRIAL ESTATE, DUNDEE, DD4 9UB Sensor S/N = 1477709999/0504/14/A1 Location of Adaptor = O/S/F In Engine Bay Location of Sensor Impulse Cable Colour - YELLOW Remote Com S/N GNSS S/N NONE FITTED Seal S/Ns - XX NNNN NNNN **XX NNNN NNNN XX NNNN NNNN** xx nnnn nnnn. xx nnnn nnnn

#### HOLO GUARD LABEL

#### **Hinweis!**

#### Bei der Überprüfung muss das Einbauschild gültig und unversehrt sein.

Stellen Sie sicher, dass die im Prüfzertifikat des Tachograph enthaltenen Informationen nach der periodischen Inspektion durch eine Werkstatt korrekt sind.

Die Firma ist verpflichtet, die folgenden Aufzeichnungen aufzubewahren:

- <sup>l</sup> Prüfzertifikate der Werkstatt.
- Nicht herunterladbare Zertifikate siehe **[Herunterladen - wozu? auf](#page-38-0)  [Seite 37](#page-38-0)**.

Die Daten müssen für den Fall einer Untersuchung oder Überprüfung durch eine Vollzugsbehörde verfügbar sein.

# **Datensperrung ein/aus**

Der Firmeneigentümer kann eine Datensperrung für den Tachograph festlegen, um zu verhindern, dass unbefugte Personen auf die Daten zugreifen können.

Wir empfehlen die Aktivierung der Datensperre, bevor der Tachograph verwendet wird. Wenn die Sperrung zu einem späteren Zeitpunkt aktiviert wird, sind alle bis zu diesem Datum erfassten Daten frei zugänglich und verfügbar.

# **Verkauf des Fahrzeugs**

Wenn das Fahrzeug verkauft wird, muss vor seiner Übergabe an den neuen Eigentümer ein Entsperrungsverfahren durchgeführt werden. Ansonsten besteht das Risiko, dass die gespeicherten Daten vermischt werden.

# **Einführen einer Firmenkarte**

Wenn eine Firmenkarte eingeführt wird und die Firmendaten nicht gesperrt sind, erscheint automatisch der Sperrung/Entsperrung-Status.

1. Führen Sie eine Unternehmenskarte in den Einschub 1 oder 2 ein. Der Tachograph wird automatisch in die Betriebsart "Unternehmen" versetzt.

Wenn zwei Firmenkarten eingeführt sind, wird die zuletzt eingeführte Karte ausgeworfen.

Falls Ihr Unternehmen keine aktive Sperrung der Daten hat, erscheint eine Erinnerung an die Datensperrung:

Unternehmens sperrung

Jetzt können die Daten gesperrt werden (oder sie werden entsperrt gelassen):

2. Wählen Sie **JA** und drücken Sie **OK**. Für kurze Zeit erscheint die folgende Anzeige:

Sperrung abgeschlossen

#### Firmenteil

Sie können später jederzeit den Sperrung/Entsperrung-Status anzeigen, indem Sie das Menü INFO wählen, siehe **[So erreichen Sie das MENÜ "INFO"](#page-26-0) [auf Seite 25](#page-26-0)**.

## **Eine andere Firma ist noch gesperrt**

Wenn die Sperrung aktiviert wird und eine andere Firma zuvor die eigene Sperrung nicht deaktiviert hat, erfolgt die Deaktivierung dieser Firmensperrung automatisch. Keine der Firmen muss dabei Datenverluste in Kauf nehmen.

## **Datensperrung aktivieren**

Falls Firmendaten nicht gesperrt sind, wird das Sperrungs-Menü nach Einschieben einer Firmenkarte angezeigt. Zusätzlich kann eine Sperrung jederzeit erfolgen.

- 1. Drücken Sie auf **OK**, um das Tachographen-Menü anzuzeigen.
- 2. Wählen Sie: UNTERNEHMEN
- 3. Drücken Sie auf **OK**.

Auf dem Display wird folgende Meldung angezeigt:

Unternehmens sperrung

5. Wählen Sie **JA** und drücken Sie **OK**. Für kurze Zeit erscheint die folgende Anzeige:

Sperrung abgeschlossen

Wenn die letzte Entsperrung durch die aktuelle Firma erfolgt ist, wird diese Entsperrung gelöscht und die aktuelle Sperrung der Firma auf Datum und Uhrzeit der vorherigen Sperrung erweitert.

#### **Hinweis!**

Der Tachograph kann maximal 255 Firmensperrungen speichern. Nach Überschreitung dieser Zahl wird die älteste Firmensperrung gelöscht.

## **Datensperrung deaktivieren**

Bevor der Tachograph von einer anderen Firma/einem anderen Eigentümer übernommen wird oder wenn ein Risiko für die Datenaufzeichnung der nächsten Firma besteht, muss die Sperrung

deaktiviert werden. Falls die Deaktivierung der Sperrung vergessen wird, wird die Datensperrung nicht deaktiviert, bis die nächste Firma eine Datensperrung vornimmt.

- 1. Führen Sie eine Unternehmenskarte in den Einschub 1 oder 2 ein. Der Tachograph wird automatisch in die Betriebsart "Unternehmen" versetzt. Wenn zwei Firmenkarten eingeführt sind, wird die zuletzt eingeführte Karte ausgeworfen.
- 2. Drücken Sie auf **OK**, um das Menü des Tachograph anzuzeigen.
- 3. Wählen Sie: UNTERNEHMEN
- 4. Drücken Sie auf **OK**.

5. Wählen Sie **JA** und drücken Sie **OK**. Auf dem Display wird folgende Meldung angezeigt:

Unternehmens entsperrung

6. Wählen Sie **JA** und drücken Sie auf **OK**, um die Datensperrung zu aktivieren.

Für kurze Zeit erscheint die folgende Anzeige:

Entsperrung abgeschlossen

# <span id="page-38-0"></span> **Herunterladen - wozu?**

Der verfügbare Speicherplatz der Karten und des Tachograph ist beschränkt, und wenn der Speicher voll ist, werden die Daten durch die neuen Daten überschrieben und gehen daher für immer verloren.

Um das zu verhindern und die auf der Karte und im Tachograph gespeicherten Daten zu sichern, müssen sie häufig ausgelesen werden. Die Daten von der Karte/vom Tachograph werden daher in einen Datenspeicher außerhalb des Fahrzeugs übertragen.

Die Daten müssen regelmäßig heruntergeladen werden. Bitte beachten Sie, dass die Daten durch das Herunterladen nicht zerstört werden. Daten werden nur zerstört (gelöscht), wenn sie durch neue Daten oder durch einen Unfall überschrieben werden.

## **Hinweis!**

Nähere Informationen erhalten Sie bei der zuständigen Behörde.

# **Ausrüstung**

Im Speicher des Tachograph oder auf einer eingeführten Fahrerkarte gespeicherte Daten können mit einem installierten Lesegerät heruntergeladen werden. Stoneridge Electronics empfiehlt OPTAC für ein optimales Ergebnis. Es ist auch möglich, andere dem Protokoll entsprechende Lesegeräte zu verwenden siehe Verordnung 2016/799 (Anhang 1C), Anhang 7.

Ein Remote-Download ist ebenfalls möglich, wird aber hier nicht beschrieben.

Viele Gerätetypen können die auf den Karten gespeicherten Daten direkt auslesen, indem die Karten in die Kartenhalterung des fraglichen Geräts eingeführt werden.

Das für den Download verwendete Gerät generiert eine digitale Signatur, die gemeinsam mit den heruntergeladenen Daten gespeichert wird.

## **Download-Verfahren**

#### **Hinweis!**

Wenn sich in Einschub 1 eine Fahrerkarte befindet, führen Sie die Firmenkarte in den Einschub 2 ein, um den Download durchzuführen.

- 1. Entfernen Sie die Druckerkassette.
- 2. Schließen Sie das Lesegerät über den sechspoligen Download-Anschluss auf der Frontseite an den Tachograph an.

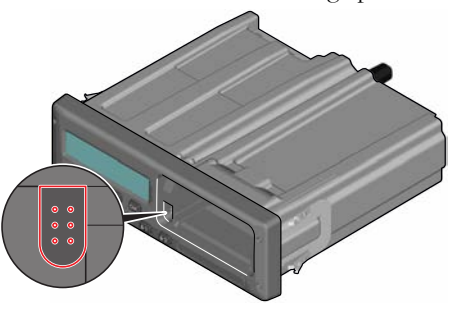

3. Beginnen Sie mit dem Herunterladen der Daten. Folgen Sie den Anweisungen auf dem Download-Gerät.

Auf dem Tachograph wird Folgendes angezeigt:

> Datendownload wird durchgeführt

Wenn der Vorgang zum Herunterladen der Daten abgeschlossen ist, wird folgende Meldung angezeigt:

Download abgeschlossen Ist während des Herunterladens der Daten ein Fehler aufgetreten, wird folgende Warnung angezeigt:

Download-Fehler Siehe **[Meldungsanzeige](#page-55-0)** auf Seite **54**

## **Aufzeichnungen speichern**

Speichern Sie alle heruntergeladenen Daten auf eine geeignete, sichere Weise. Dadurch verhindern Sie, dass unbefugte Personen auf die Daten zugreifen.

Die Daten müssen für den Fall einer Untersuchung oder Überprüfung durch eine Vollzugsbehörde verfügbar sein.

# **Zertifikat - wenn nicht herunterladbar**

Wenn das Herunterladen von Daten aus einem schadhaften Tachograph nicht möglich ist, stellt die Werkstatt ein Zertifikat wegen Unlesbarkeit aus.

Ein solches von einer Werkstatt ausgestelltes Zertifikat muss sicher gespeichert werden. Das Zertifikat muss den Vollzugsbehörden bei einer Untersuchung oder Überprüfung vorgelegt werden.

Es ist allgemein üblich, ein Verzeichnis der von einer Werkstatt für smarte Fahrtenschreiber ausgestellten Unlesbarkeitszertifikate zu führen.

#### **Hinweis!**

Wenn eine Werkstatt von einer Vollzugsbehörde eine schriftliche Anfrage erhält, muss eine Kopie der gespeicherten, ausgelesenen Daten für Untersuchungszwecke ausgehändigt werden, ohne dass zuvor die Erlaubnis des Dateneigentümers eingeholt werden muss.

## **Download mit Kontrollkarte**

Mit einer gültigen Kontrollkarte können die Kontrollbehörden Daten für Kontrollzwecke herunterladen.

# **Firmenkarte**

Firmenkarten werden von den zuständigen Behörden in den jeweiligen EU-, EWR- und AETR-Ländern (EU - Europäische Union, EWR - Europäischer Wirtschaftsraum, AETR - "Europäisches Übereinkommen über die Arbeit des im internationalen Straßenverkehr beschäftigten Fahrpersonals) ausgegeben. Ein Unternehmen kann über mehrere Unternehmenskarten verfügen.

Die Unternehmenskarte muss in den Fahrtenschreiber eingeführt werden, um das Unternehmen zu identifizieren.

#### **Hinweis!**

Wenn der Tachograph die Karte nicht lesen kann (Authentifikation der Firmenkarte), siehe **[Meldungsanzeige](#page-55-0) [auf Seite 54](#page-55-0)** und suchen Sie:

Karte 1 Authentifikationsfehle r

Die Firmenkarte kann remote authentisiert werden. Wenn die Remote-Authentifikation scheitert, wird der Benutzer über die Benutzeroberfläche informiert. Diese Meldung wird auf dem Display der FE nicht angezeigt.

Der Karteneinschub ist blockiert, wenn sich das Fahrzeug in Bewegung befindet, wenn der Tachograph die Firmenkarte verarbeitet oder wenn die Stromversorgung des Tachographen unterbrochen ist.

Auf der Firmenkarte können mindestens 230 Einträge gespeichert werden. Die maximale Zahl der Aufzeichnungen ist vom Kartentyp abhängig. Wenn der Speicher voll ist, werden die ältesten Daten überschrieben.

# **Bei Aktivierung/Deaktivierung der Datensperrung oder beim Download gespeicherte Daten**

Jedes Mal, wenn eine Firmenkarte in einen Tachograph eingeschoben wird, wird ein

Eintrag der Kartenaktivität auf der Firmenkarte und im Tachograph gespeichert.

- **Datum und Uhrzeit der** Unternehmensaktivität.
- <sup>l</sup> Art der durchgeführten Aktivität.
- Heruntergeladener Zeitraum, wenn anwendbar.
- **KFZ-Kennzeichen sowie** Zulassungsbehörde des Fahrzeugs, das für die Aktivität verwendet wird.
- <sup>l</sup> Fahrerkartennummer und Ausstellungsland der Karte, wenn Daten von der Karte heruntergeladen werden.

# **Daten auf der Firmenkarte**

Auf der Firmenkarte wird ein einziges Verzeichnis der Aktivitäten der Firmenkarte gespeichert. Dieses Verzeichnis enthält folgende Informationen über Karte und Karteninhaber:

• Kartennummer.

- Ausstellungsland, Ausstellungsbehörde und Ausstellungsdatum.
- <sup>l</sup> Gültigkeitsdauer der Karte Beginn der Gültigkeitsdauer und Ablaufdatum.
- Name und Anschrift der Firma.

# **Tachograph Gespeicherte Aktivitätsdaten der Firma**

Jedes Mal, wenn die Firmenkarte zur Durchführung einer Tachograph-Aktivität verwendet wird, wird dies im Tachograph aufgezeichnet.

Bei der Aktivierung/Deaktivierung einer Datensperre werden folgende Daten gespeichert:

- Datum und Uhrzeit des Anmeldens.
- Datum und Uhrzeit des Abmeldens.
- <sup>l</sup> Firmenkartennummer und Mitgliedsland, in dem die Karte ausgestellt wurde.
- Name und Anschrift der Firma.

Beim Herunterladen gespeicherte Daten:

#### Firmenteil

- **Datum und Uhrzeit des Downloads.**
- Firmenkartennummer.
- Mitgliedsland, in dem die für das Herunterladen verwendete Karte ausgestellt wurde.

# **Firmeneinstellungen**

Sie müssen eine Firmenkarte besitzen, um die folgenden Einstellungen vornehmen zu können.

## **Download-Prozess anzeigen**

Sie können festlegen, dass der Download-Prozess angezeigt wird, oder ihn ausblenden.

- 1. Drücken Sie **OK**, um das Menü anzuzeigen.
- 2. Wählen Sie: Einstellung
- 3. Drücken Sie auf **OK**.
- 4. Wählen Sie: Parameter
- 5. Drücken Sie auf **OK**.
- 6. Wählen Sie:

Download-Prozess anzeigen

- 7. Wenn der Prozess angezeigt werden muss - wählen Sie: JA
- 8. Wenn der Prozess nicht angezeigt werden darf - wählen Sie: NEIN
- 9. Drücken Sie **OK**, um zu bestätigen.

# **WTD-Präsentation EIN/AUS**

Standardmäßig ist WTD (Überwachung der Arbeitszeitrichtlinie) aktiviert (EIN), kann aber auf AUS umgeschaltet werden. Das bedeutet, dass nicht nur die Anzeige ausgeschaltet ist, sondern auch alle mit der WTD verbundenen Warnungen.

- 1. Drücken Sie **OK**, um das Menü anzuzeigen.
- 2. Wählen Sie:
	- EINSTELLUNGEN
- 3. Drücken Sie **OK** und wählen Sie: WTD-Einstellungen
- 4. Drücken Sie **OK** und wählen Sie: WTD aktivieren
- 5. Wählen Sie **AUS**, um die WTD-Anzeige zu deaktivieren.
- 6. Drücken Sie **OK**, um zu bestätigen. Die WTD-Anzeige ist jetzt deaktiviert.

# **D8-Datenformat**

- 1. Drücken Sie **OK**, um das Menü anzuzeigen.
- 2. Wählen Sie: **EINSTELLUNGEN**
- 3. Drücken Sie auf **OK**.

4. Wählen Sie: Parameter

- 5. Drücken Sie auf **OK**.
- 6. Wählen Sie: D8-Datenformat
- 7. Für geschütztes SRE-Format wählen Sie: SRE
- 8. Für altes Format wählen Sie: 2400
- 9. Drücken Sie **OK**, um zu bestätigen.

## **Aktivität einstellen bei Ein- /Ausschalten der Zündung**

Sie können eine Aktivität auswählen, die beim Ein- oder Ausschalten der Zündung automatisch ausgewählt wird. Die Änderung der Aktivität gilt sowohl für Fahrer 1 als auch für Fahrer 2.

- 1. Drücken Sie **OK**, um das Menü anzuzeigen.
- 2. Wählen Sie: **EINSTELLUNGEN**
- 3. Drücken Sie auf **OK**.
- 4. Wählen Sie: Parameter
- 5. Drücken Sie auf **OK**.
- 6. Wählen Sie eine der folgenden Optionen (je nach der von Ihnen gewünschten Einstellung): Standardaktiv. Schlüssel ein Standardaktiv. Schlüssel aus
- 7. Drücken Sie **OK**, um zu bestätigen.

## **Zeitüberlauf einstellen für manuelle Einträge**

Die manuellen Einträge werden geschlossen, wenn - je nach Einstellung - 1 oder 20 Minuten lang keine Interaktion stattfindet. Der Zeitüberlauf beträgt 1 Minute.

- 1. Drücken Sie **OK**, um das Menü anzuzeigen.
- 2. Wählen Sie: **EINSTELLUNGEN**
- 3. Drücken Sie auf **OK**.
- 4. Wählen Sie: Parameter
- 5. Drücken Sie auf **OK**.
- 6. Wählen Sie: Man. Eingaben Zeitüberlauf
- 7. Drücken Sie auf **OK**.
- 8. Wählen Sie eine Einstellung: 1 min
	- 20 min
- 9. Drücken Sie auf **OK**.

## **Kfz-Kennzeichen einstellen.**

Normalerweise wird während der Installation ein Kfz-Kennzeichen eingestellt. Wenn das Kfz-Kennzeichen fehlt, können Sie es selbst eingeben. Das Kennzeichen kann von der Firma nur einmal registriert werden.

- 1. Drücken Sie **OK**, um das Menü anzuzeigen.
- 2. Wählen Sie: EINSTELLUNGEN
- 3. Drücken Sie auf **OK**.
- 4. Wählen Sie: Kfz- Kennzeichen
- 5. Drücken Sie auf **OK**.
- 6. Kfz.-Kennzeichen eingeben wird angezeigt. Drücken Sie auf **OK**.
- 7. Wählen Sie das Land, und drücken Sie **OK**.
- 8. Wählen Sie den von Ihnen bevorzugten Zeichensatz (die Standardeinstellung ist Latin 1), und drücken Sie auf **OK**.

#### Firmenteil

- 9. Wählen Sie das Zeichen für das erste Zeichen des Kfz-Kennzeichens und drücken Sie auf **OK**. Wiederholen Sie diesen Vorgang so lange, bis die vollständige Nummer eingegeben ist. Insgesamt können 13 Zeichen eingegeben werden.
- 10. Wählen Sie das **Symbol** und drücken Sie **OK**.
- 11. Drücken Sie **OK**, um zu bestätigen. Das Kfz-Kennzeichen ist eingestellt.

# **DDS-Einstellungen**

Der Firma stehen verschiedene DDS-Einstellungen zur Verfügung - siehe Tabelle mit allen DDS-Einstellungen.

# **Tabelle mit allen DDS-Einstellungen**

Diese Tabelle enthält alle DDS-Einstellungen.

> • ein/aus - die Präsentation kann eingeschaltet (aktiviert) oder ausgeschaltet (deaktiviert) werden.

• Tage - ist eine Einstellung, die angibt, wie viele Tage im Voraus eine Warnung oder Vorwarnung angezeigt werden soll.

# **DDS-Displays**

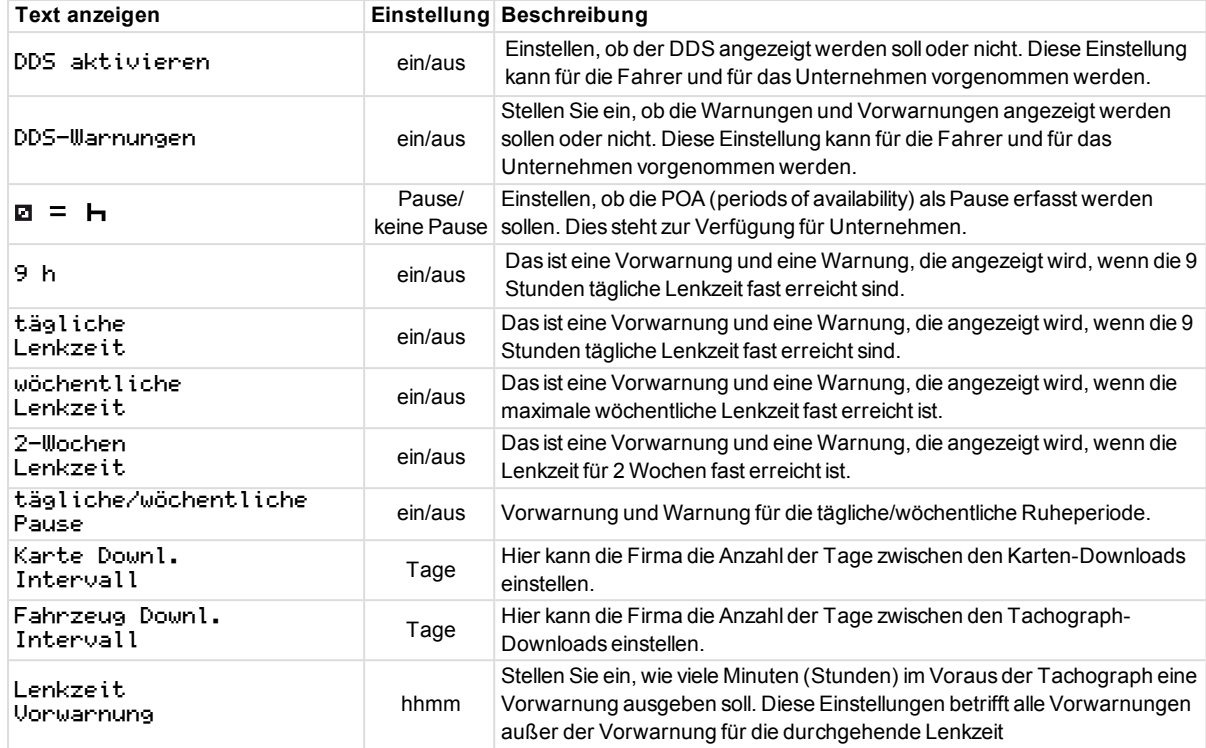

-

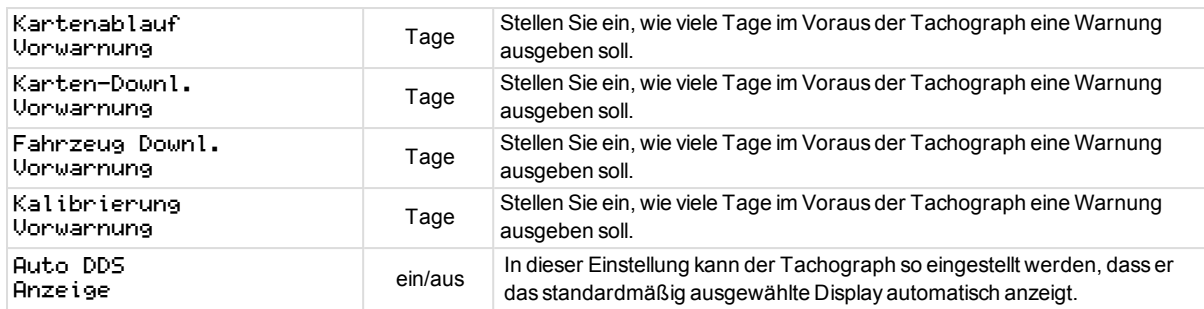

## **WTD-Einstellungen**

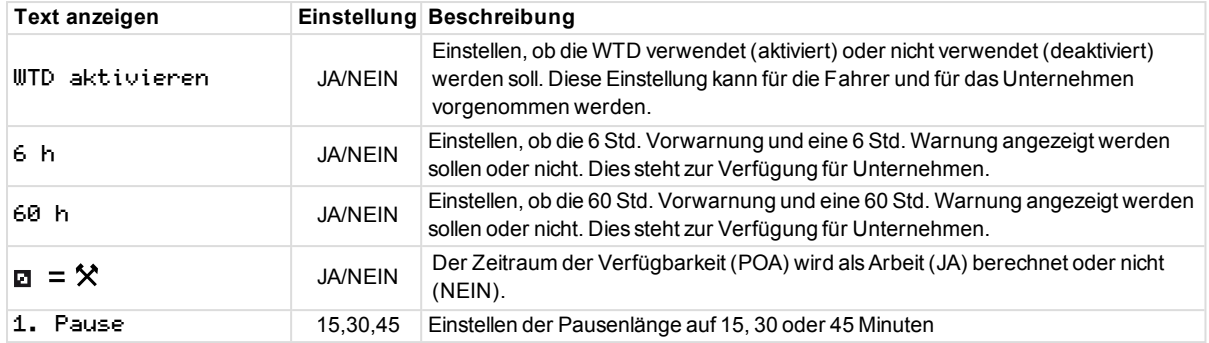

#### Firmenteil

 $\sim$ 

Der Referenzteil enthält zusätzliche Informationen, die manchmal benötigt, aber nicht oft verwendet werden. Inhalt dieses Teils:

- <sup>l</sup> **Display- und Drucksymbole** enthält eine Liste der Symbole, die im Display und auf den Ausdrucken verwendet werden.
- <sup>l</sup> **Verfügbare Sprachen** eine Liste der Sprachen für das Display.
- <sup>l</sup> **Verfügbare Länder** eine Liste der Länder, die als Ausgangs- und/oder Zielorte ausgewählt werden können.
- Meldungen anzeigens eine alphabetisch geordnete Liste der Meldungen, Warnungen und Fehler, die auf dem Display angezeigt werden können.
- <sup>l</sup> **Ausdruckbeispiele**  enthält die meisten der möglichen Ausdrucke.
- **ATEX Tachograph** eine Tachograph-Version für die Verwendung in Fahrzeugen für Gefahrengut.
- <sup>l</sup> **Stoneridge Kontaktadressen**  so kontaktieren Sie Stoneridge.
- <sup>l</sup> **Index**

Bewahren Sie dieses Fahrer- und Firmenhandbuch im Fahrzeug auf. Wenn das Fahrzeug verkauft wird, übergeben Sie dieses Handbuch dem neuen Eigentümer, da der Tachograph als Teil des Fahrzeugs gilt.

Der zuständige Stoneridge-Vertreter steht Ihnen für weitere Fragen gerne zur Verfügung. Eine Liste der lokalen Vertreter findet sich in dem Kapitel **[Stoneridge Kontaktadressen auf Seite](#page-96-0)  [95](#page-96-0)**

# **Symbole**

Dies ist eine Liste der auf dem Display und in den Ausdrucken am häufigsten erscheinenden Symbole.

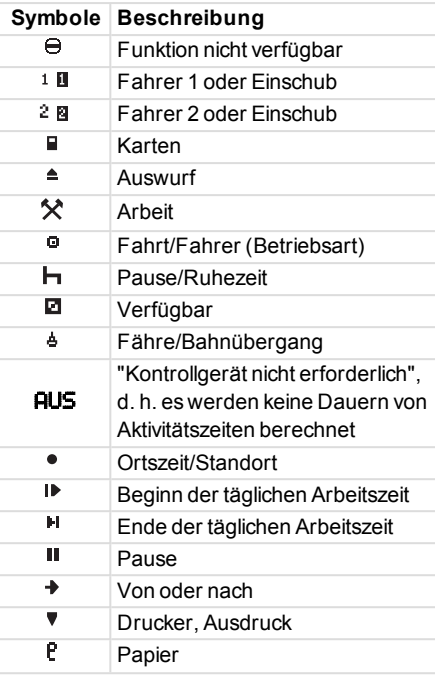

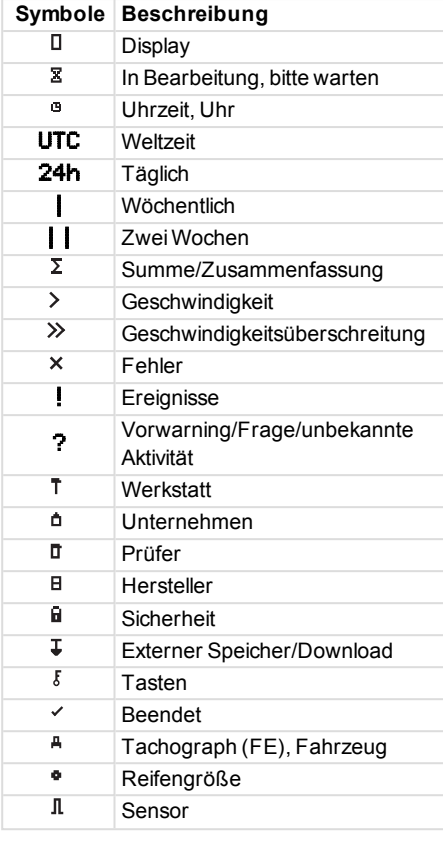

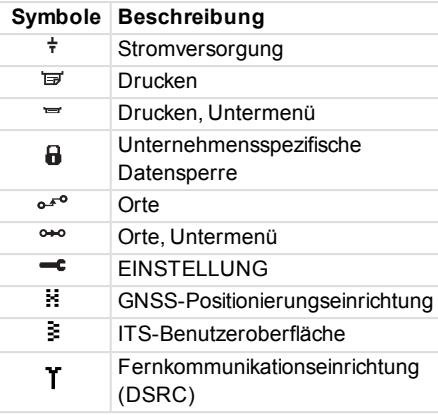

# **Symbolkombinationen**

Die folgenden Symbolkombinationen kommen am häufigsten vor.

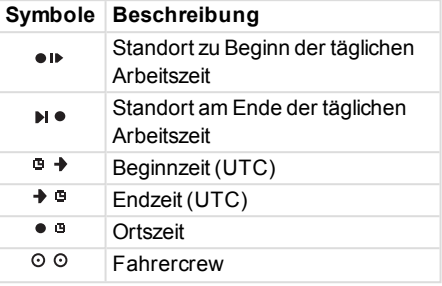

49

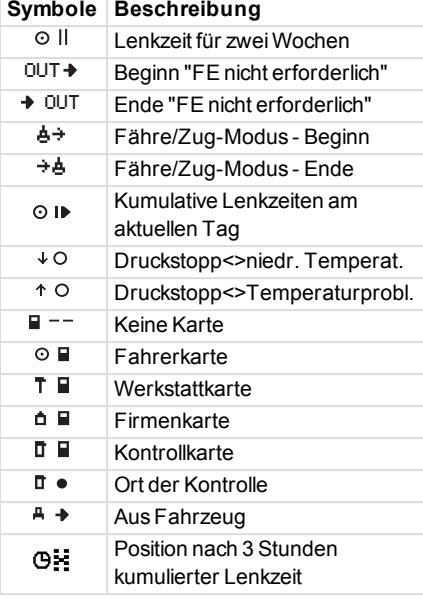

# **Verfügbare Sprachen**

Wenn Sie Ihre Fahrerkarte einführen, wechselt der Tachograph automatisch zu Standardsprache der Karte. Sie können aber auch eine der folgenden Sprachen wählen.

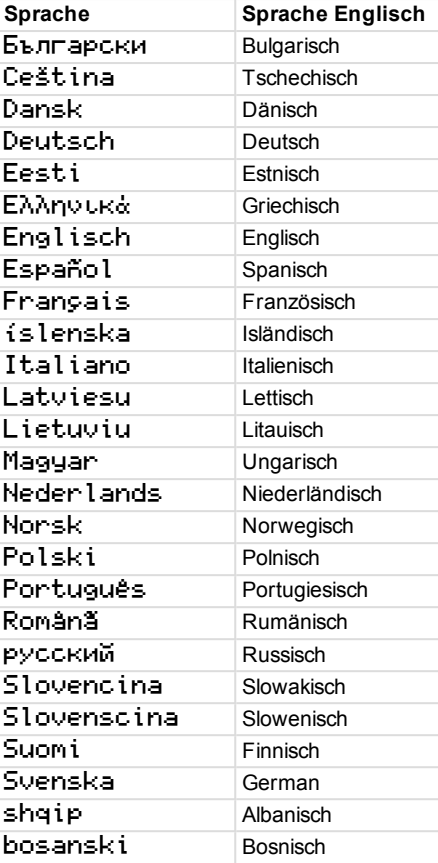

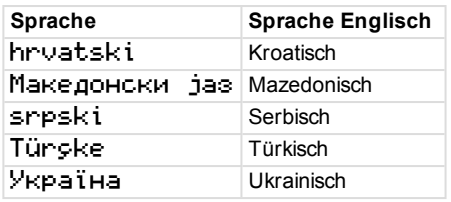

# **Verfügbare Länder**

Sie können auf Ihrem Tachograph die folgenden Länder als Ihren Standort wählen.

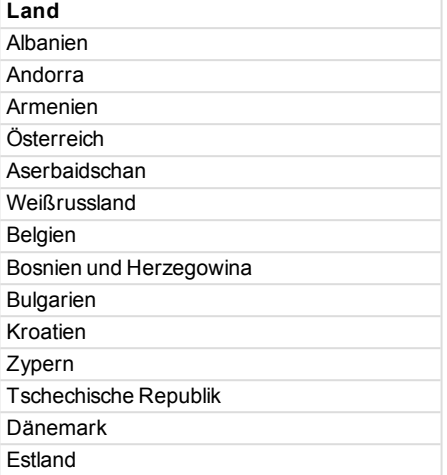

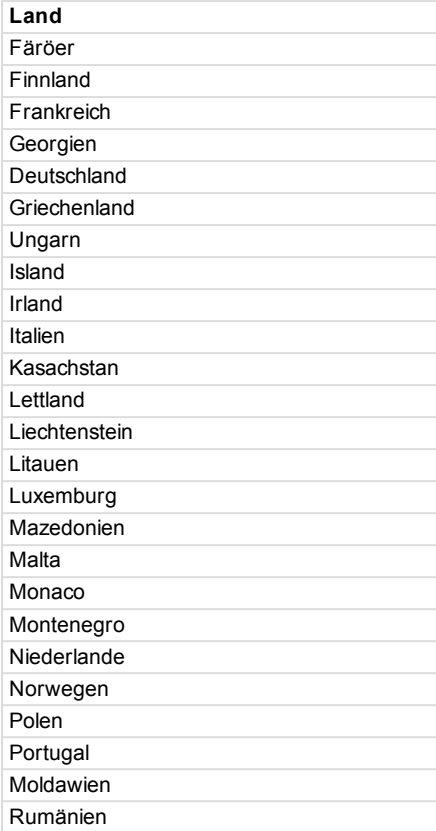

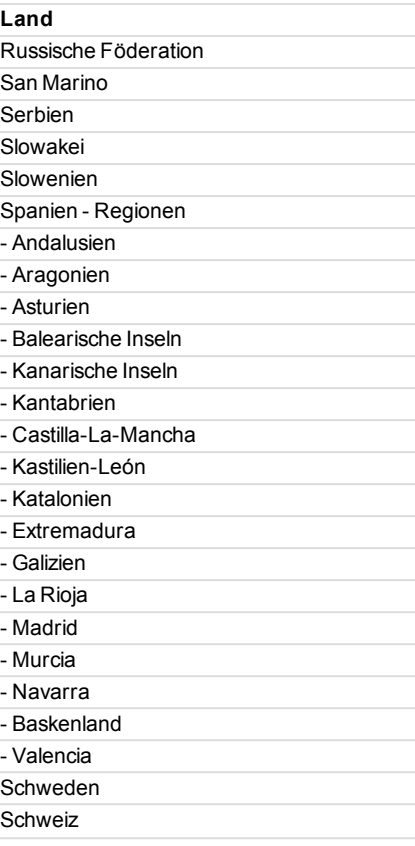

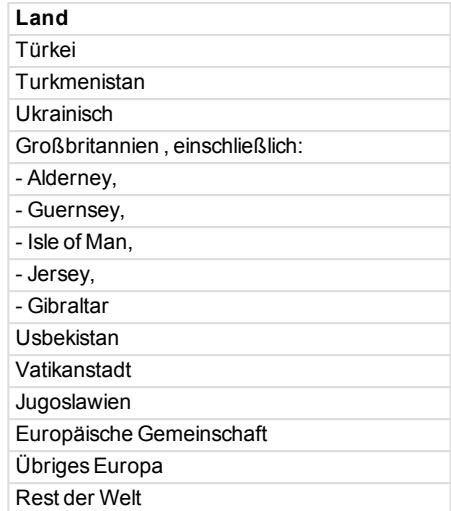

# <span id="page-52-0"></span>**Eingebauter Selbsttest**

Mit dem eingebauten Test können folgende Komponenten des Tachographen auf korrekte Funktionsweise getestet werden:

- $\bullet$  Display  $\Box$
- $\bullet$  Fahrerkarte  $\blacksquare$
- $\bullet$  Tasten  $\delta$
- $\bullet$  Drucker
- Display invertieren  $\sharp$

Führen Sie einen eingebauten Selbsttest wie unten beschrieben durch, aber beachten Sie dabei bitte, dass dieser nur bei angehaltenem Fahrzeug verfügbar ist.

1. Drücken Sie auf **OK** und wählen Sie:

**EINSTELLUNGEN** 

- 2. Drücken Sie noch einmal auf **OK**.
- 3. Wählen Sie:

Eingebauter Selbsttest

- 4. Drücken Sie auf **OK**.
- 5. Wählen Sie eine der fünf Testkategorien und drücken Sie **OK**.

m.

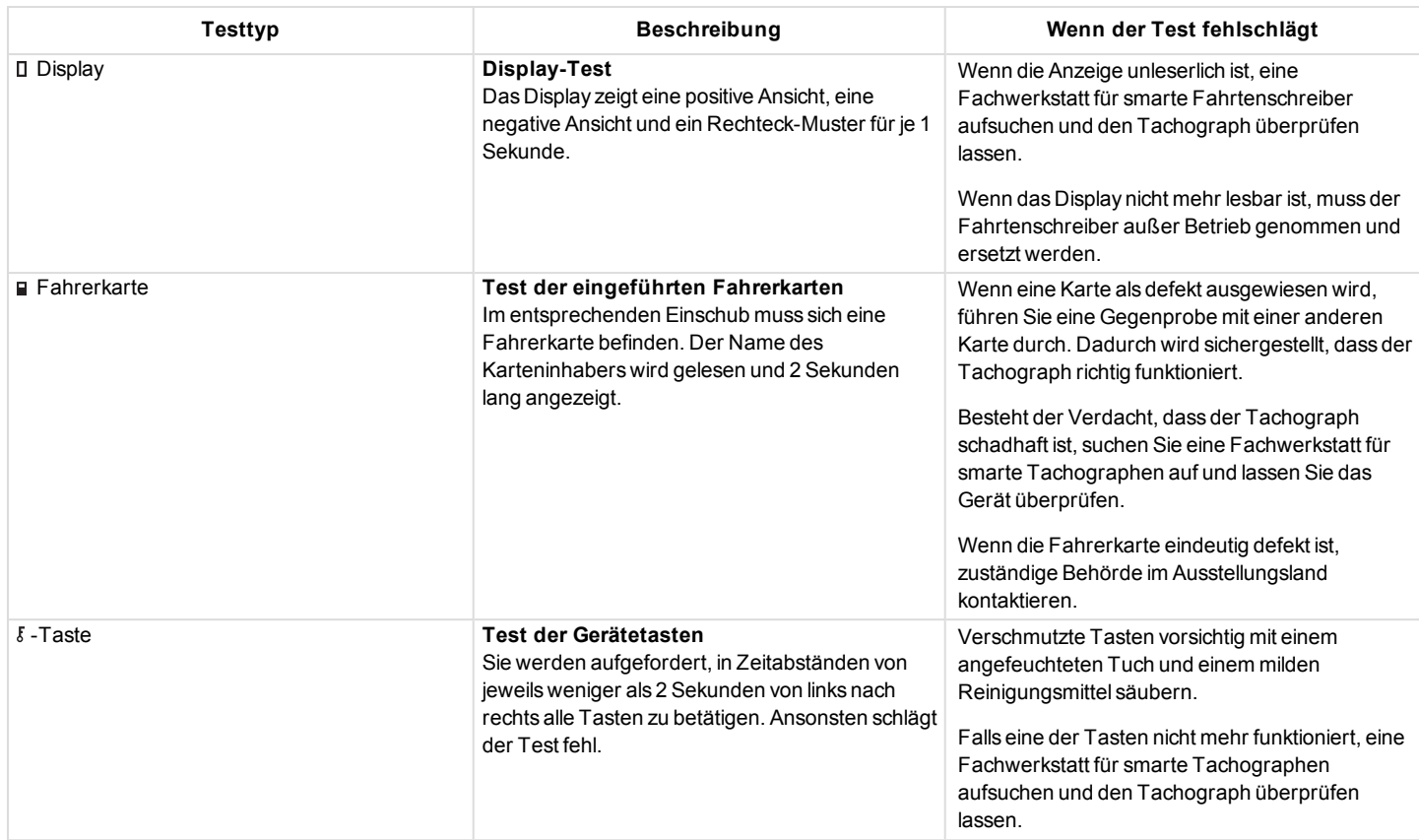

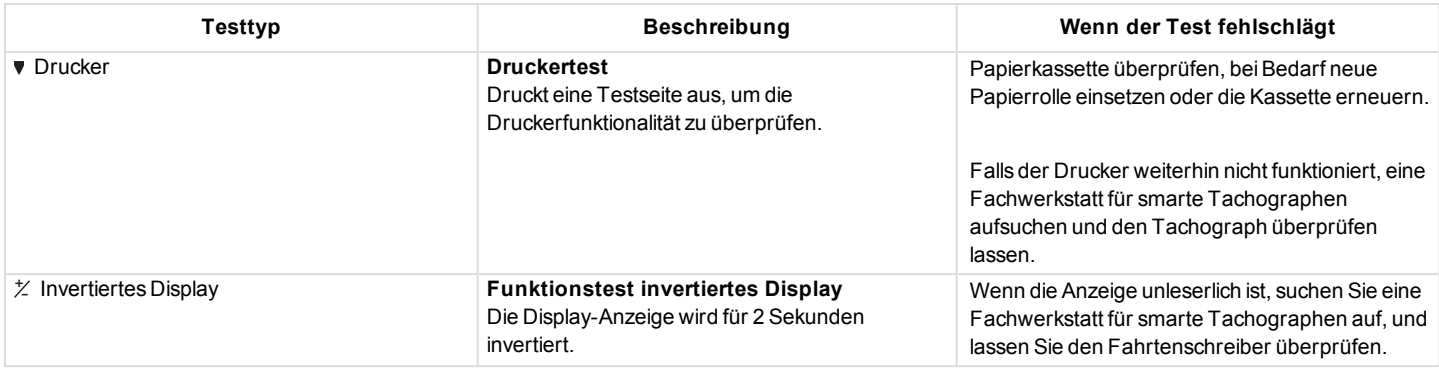

## <span id="page-54-0"></span>**Weitere Tests**

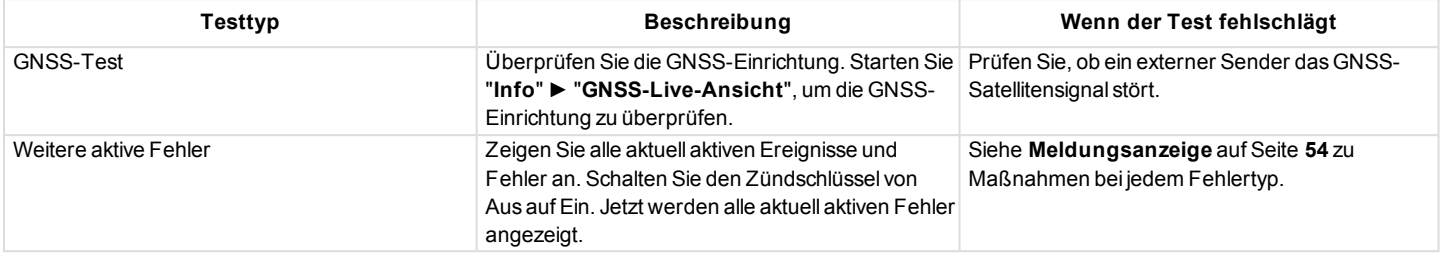

# <span id="page-55-0"></span>**Meldungsanzeige**

Auf dem Display können vier Arten von Meldungen angezeigt werden.

- Meldungen enthält Informationen über Abläufe oder Erinnerungen für den Fahrer. Meldungen werden nicht gespeichert und können nicht ausgedruckt werden. Um die Meldung zu löschen, drücken Sie auf die Schaltfläche **Zurück**.
- <sup>l</sup> **Vorwarnungen** werden vor den Warnungen angezeigt. Vorwarnungen, außer mit Bezug zu DDS und WTD, werden gespeichert und können gedruckt werden. Um die Vorwarnung zu löschen, drücken Sie zweimal auf die Schaltfläche **OK**.
- <sup>l</sup> **Warnungen** erscheinen z.B. bei Geschwindigkeitsüberschreitungen oder Gesetzesverletzungen oder wenn der Tachograph nichts aufzeichnen kann. Warnungen

werden gespeichert und können ausgedruckt werden. Um die Warnung zu löschen, drücken Sie zweimal auf die Schaltfläche **OK**.

**Fehler** - sind kritischer als Warnungen und werden angezeigt, wenn im Tachograph, im Sensor oder in der Fahrerkarte ein Fehler entdeckt wird. Außerdem werden Fehler angezeigt, wenn erkannt wird, dass die Ausrüstung manipuliert wurde. Fehler werden gespeichert und können ausgedruckt werden. Drücken Sie auf **OK**, um den Fehler zu bestätigen.

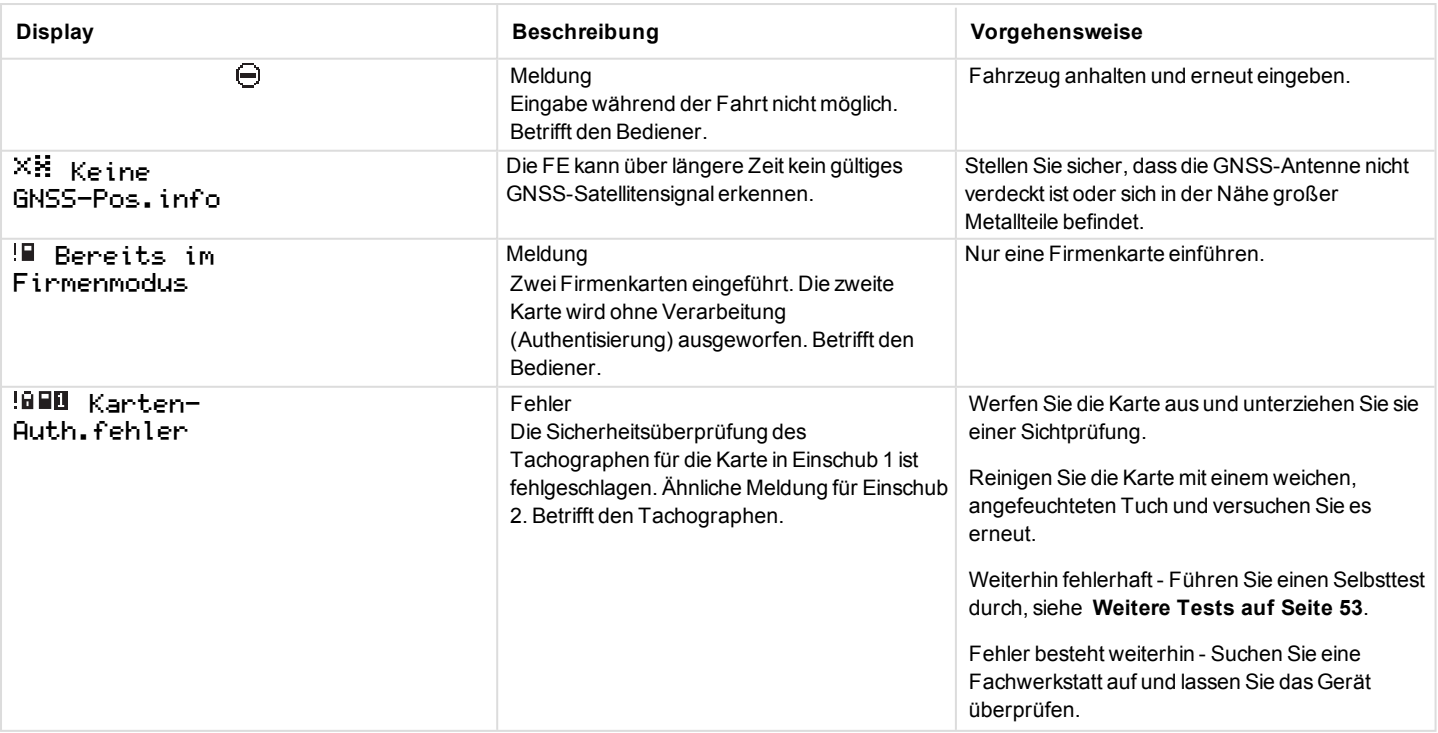

m

 $\sim$ 

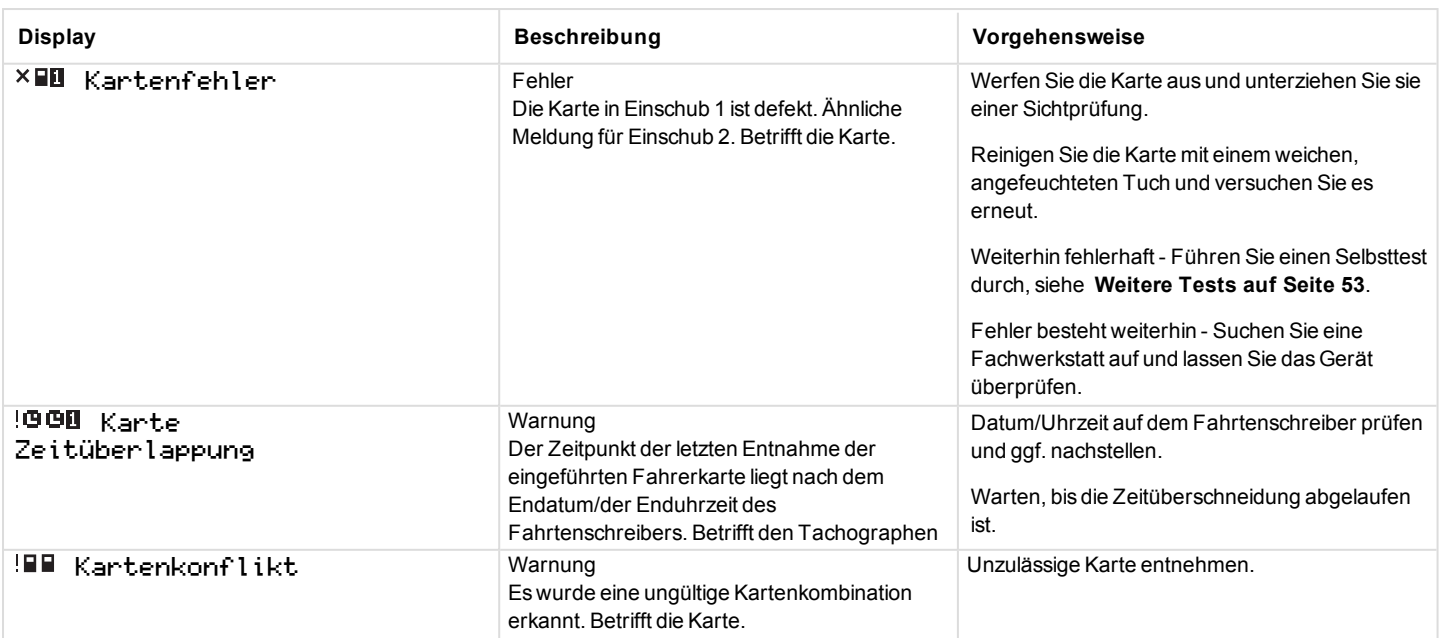

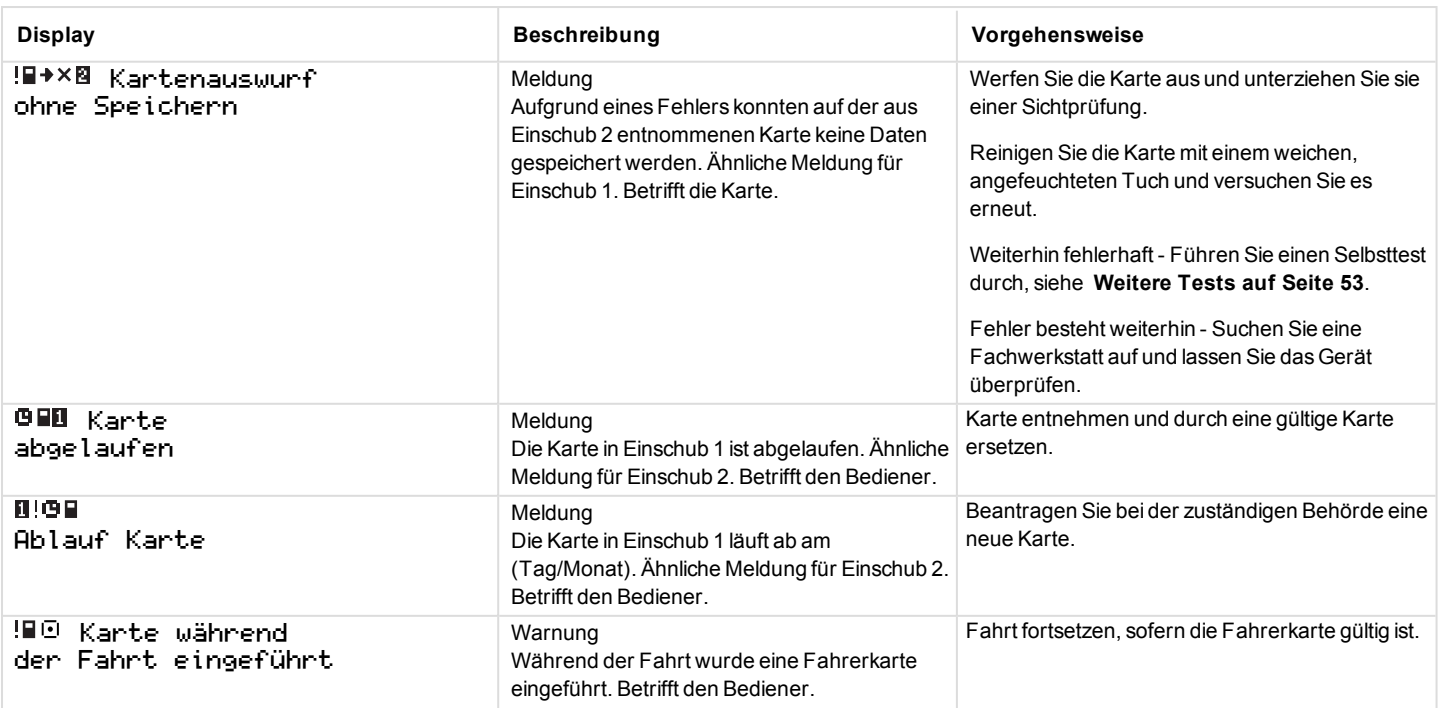

m.

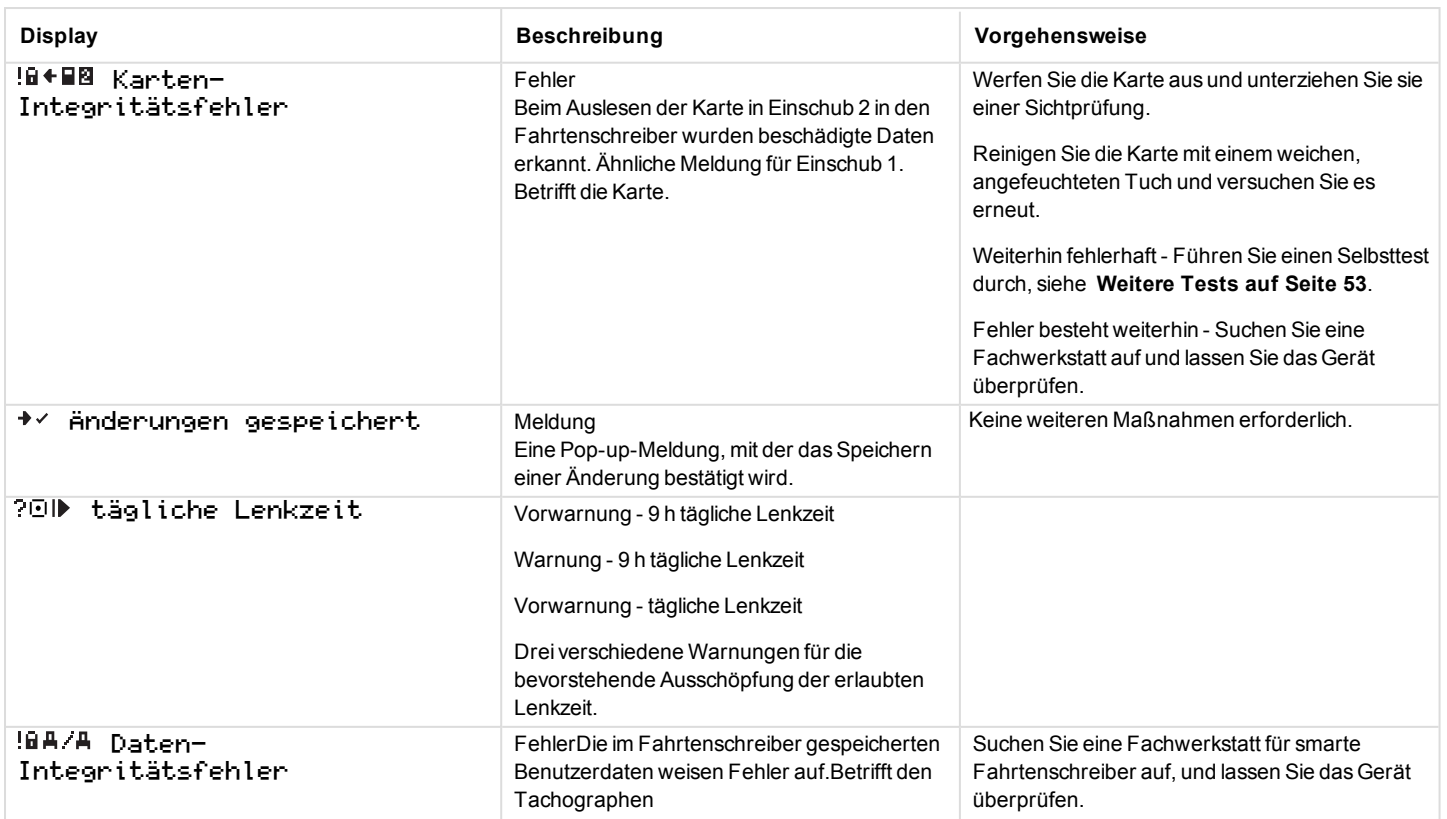

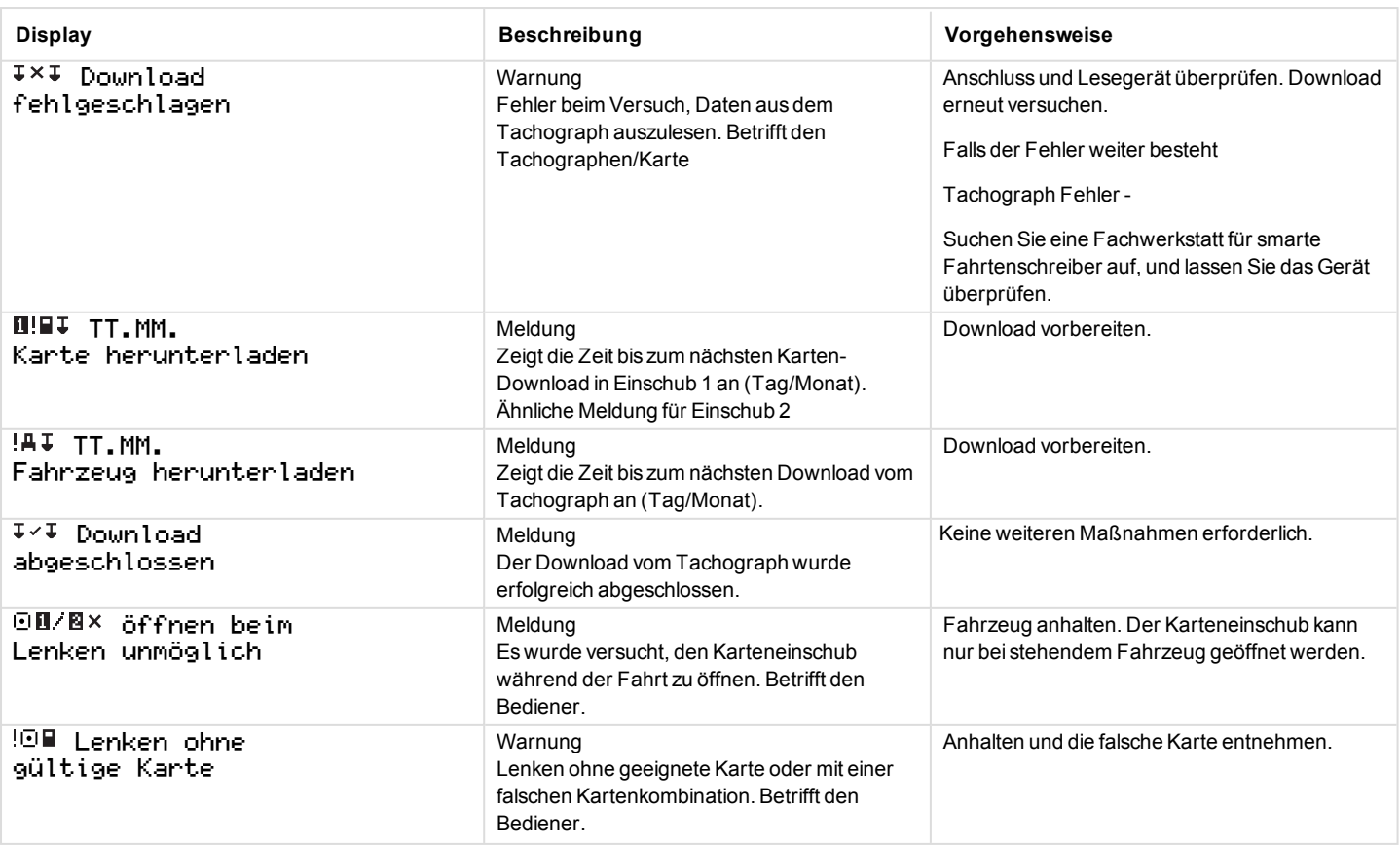

m

 $\overline{\phantom{a}}$ 

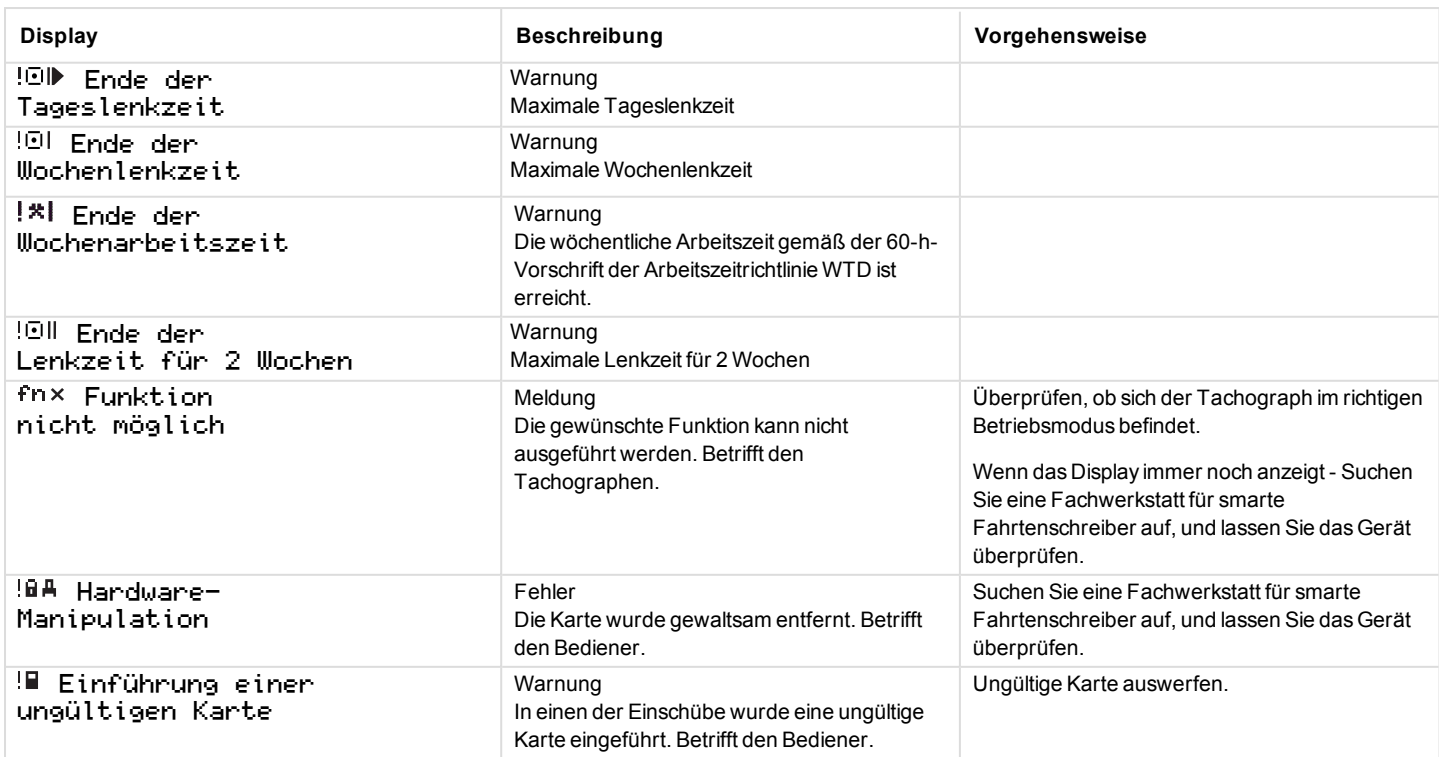

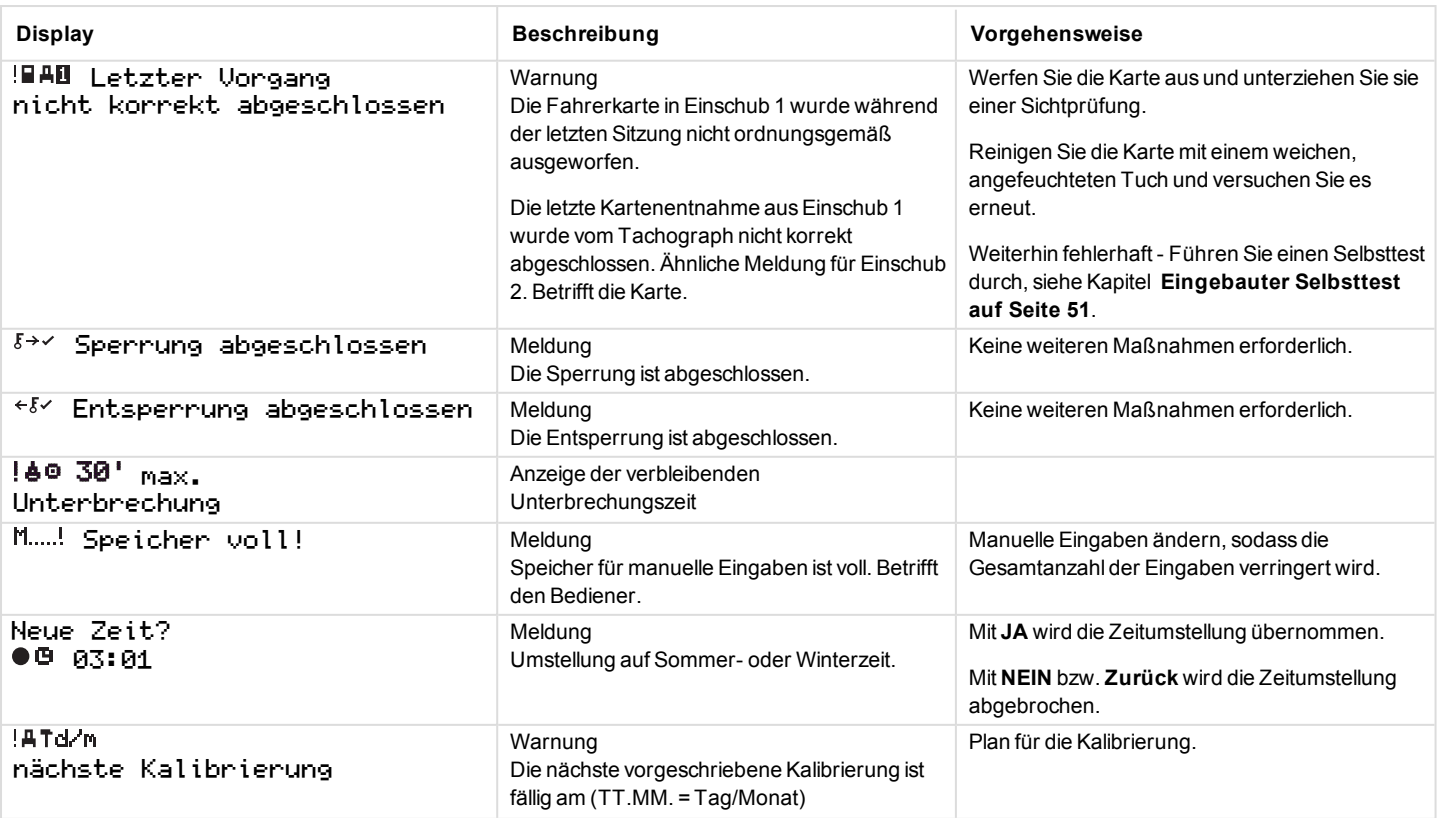

m

 $\sim$ 

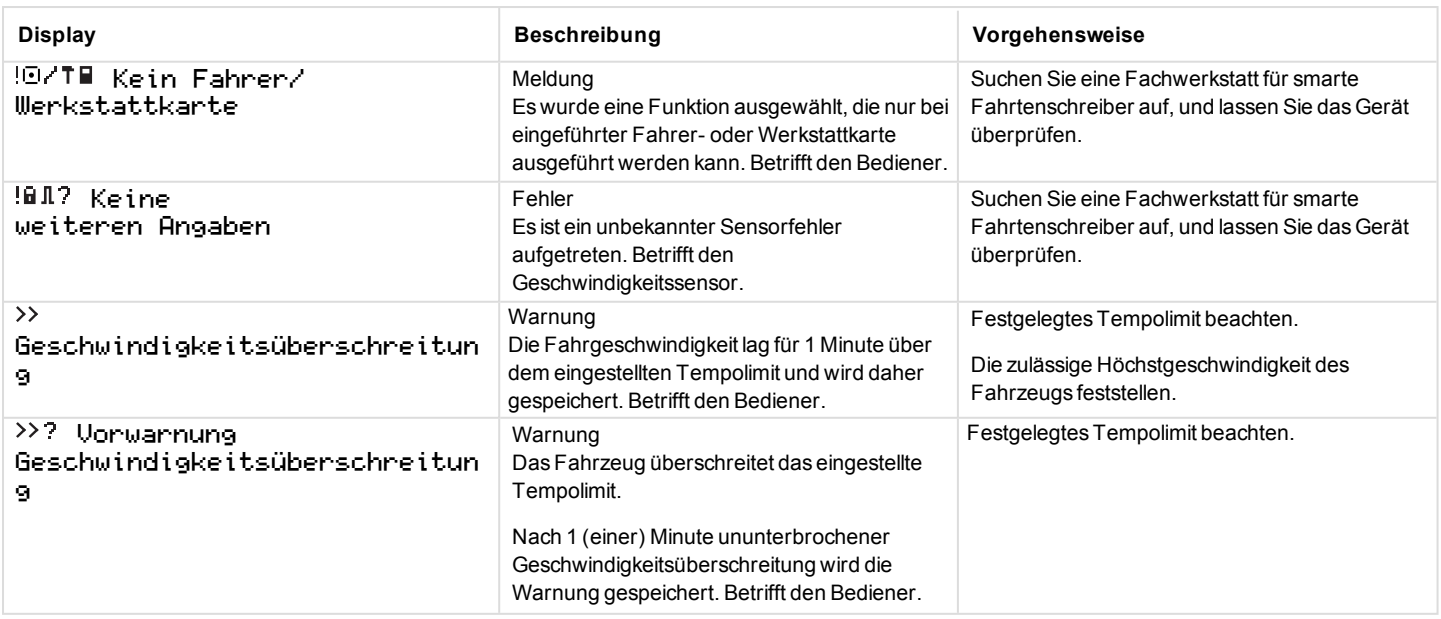

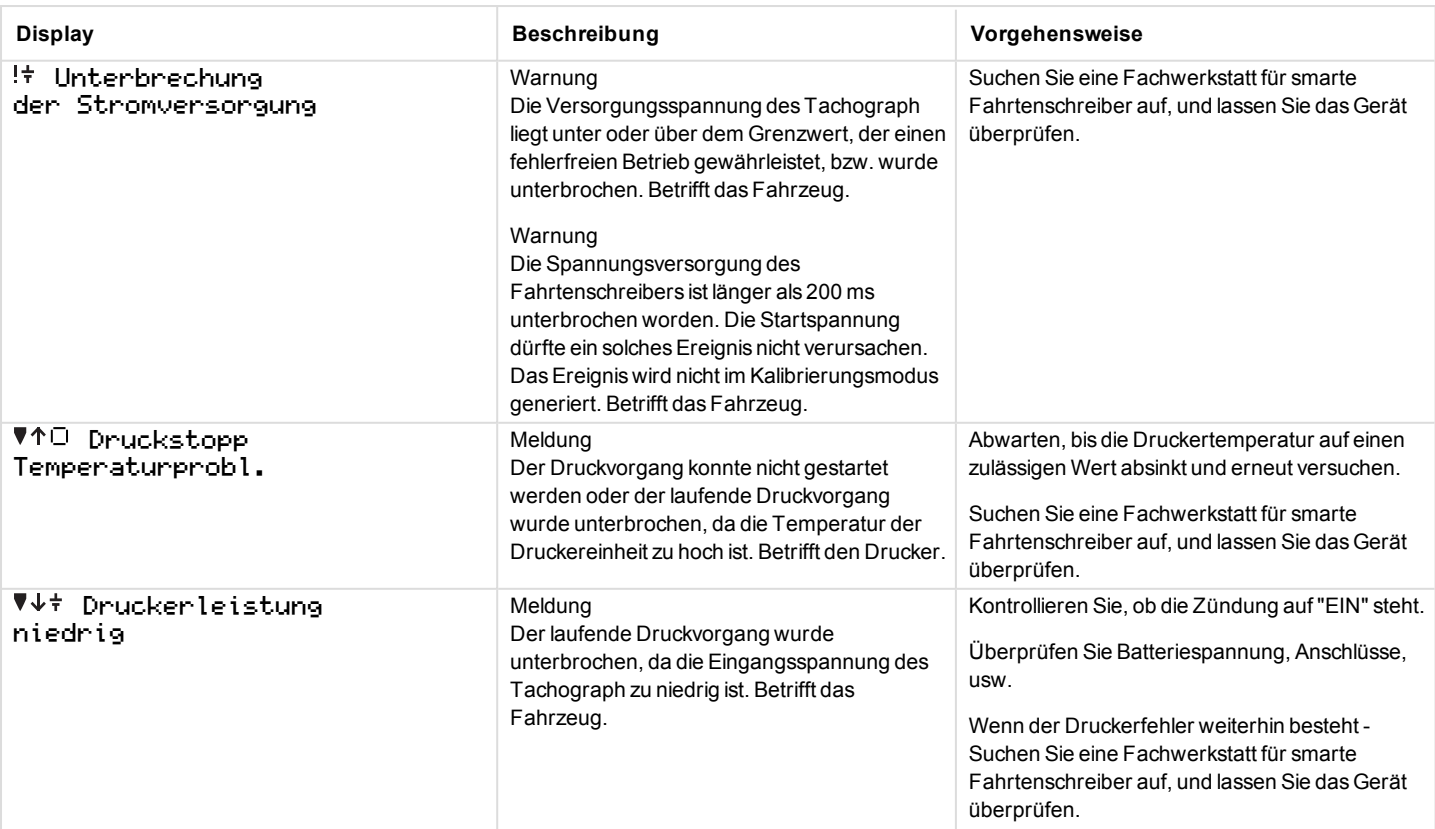

 $\sim$ 

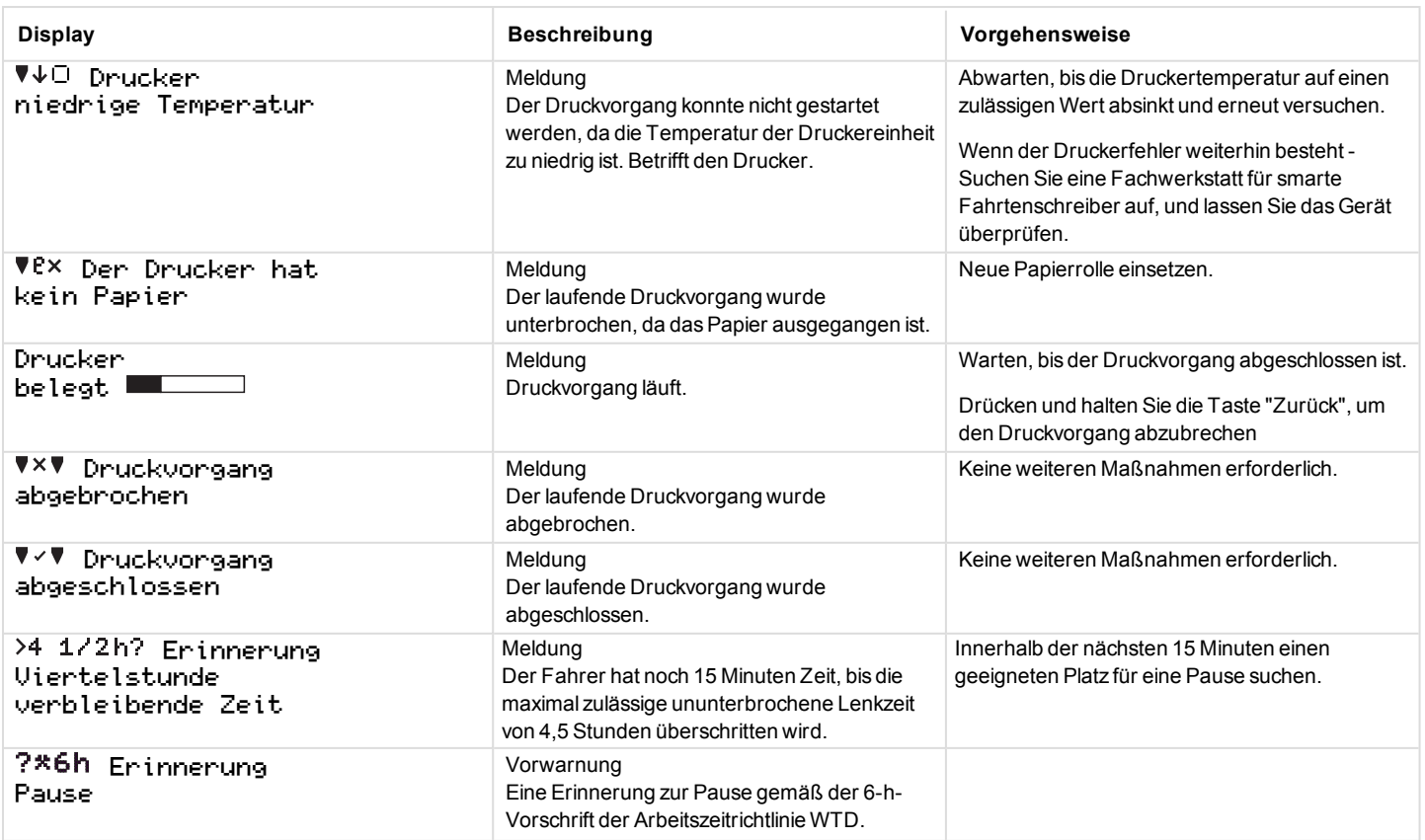

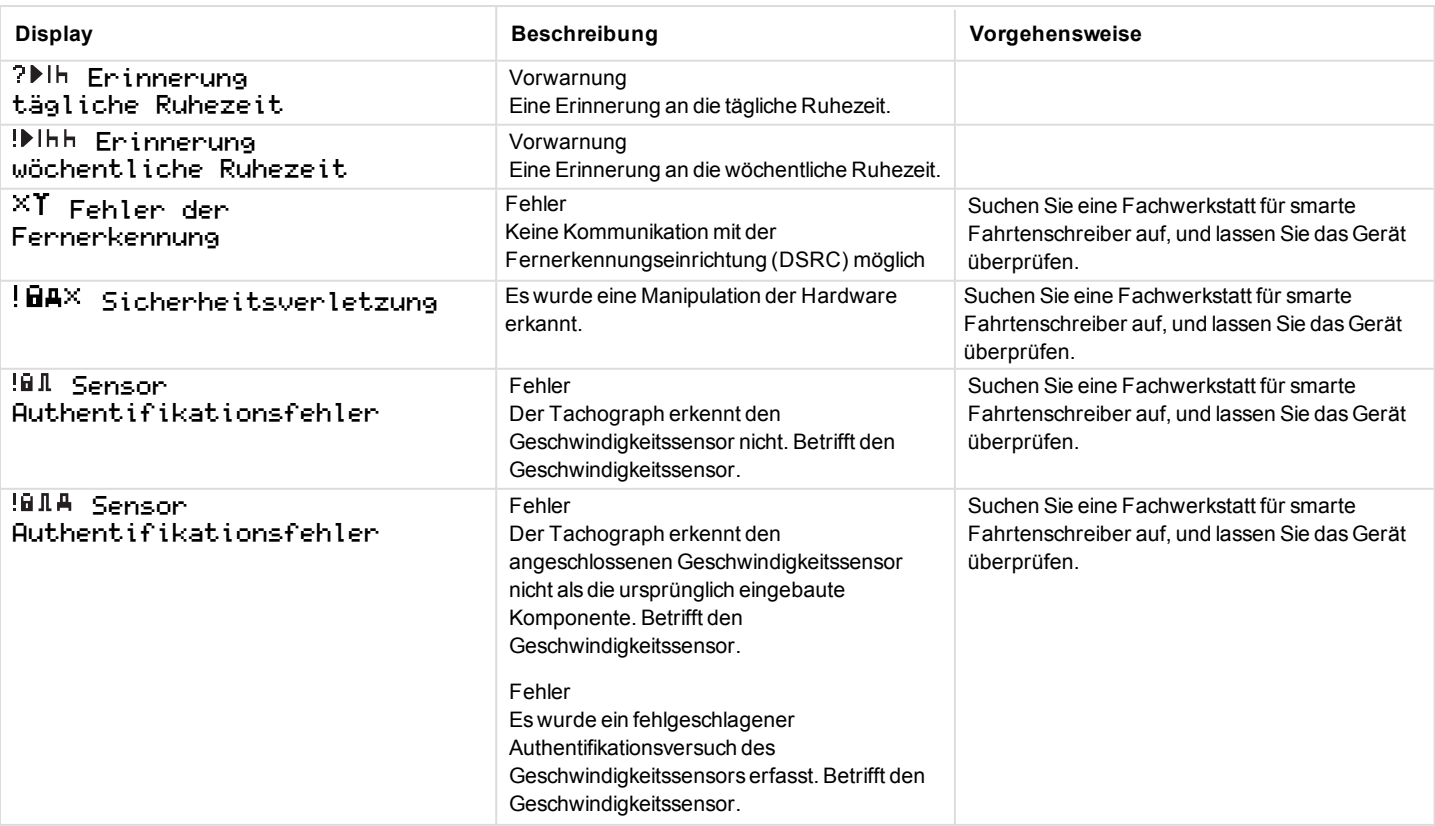

m

m.

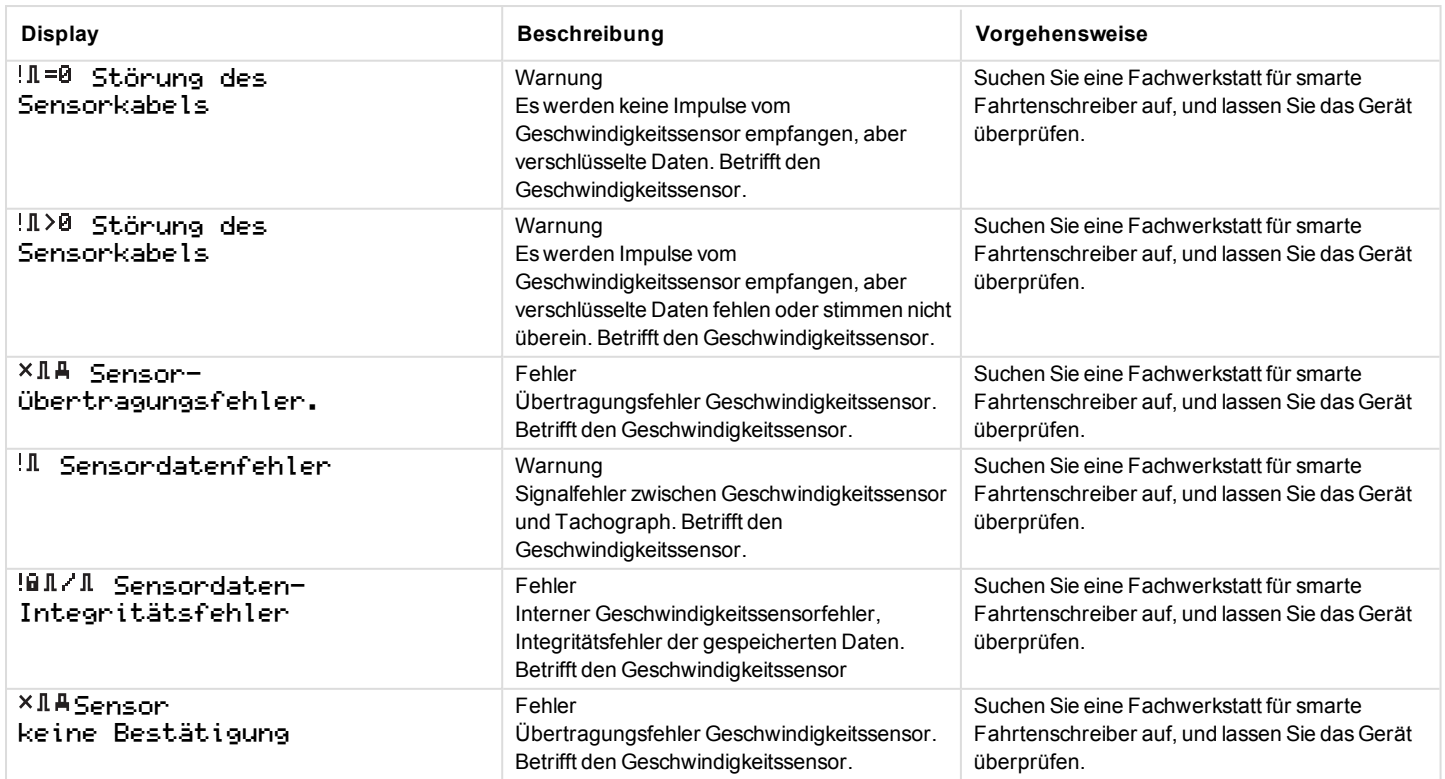

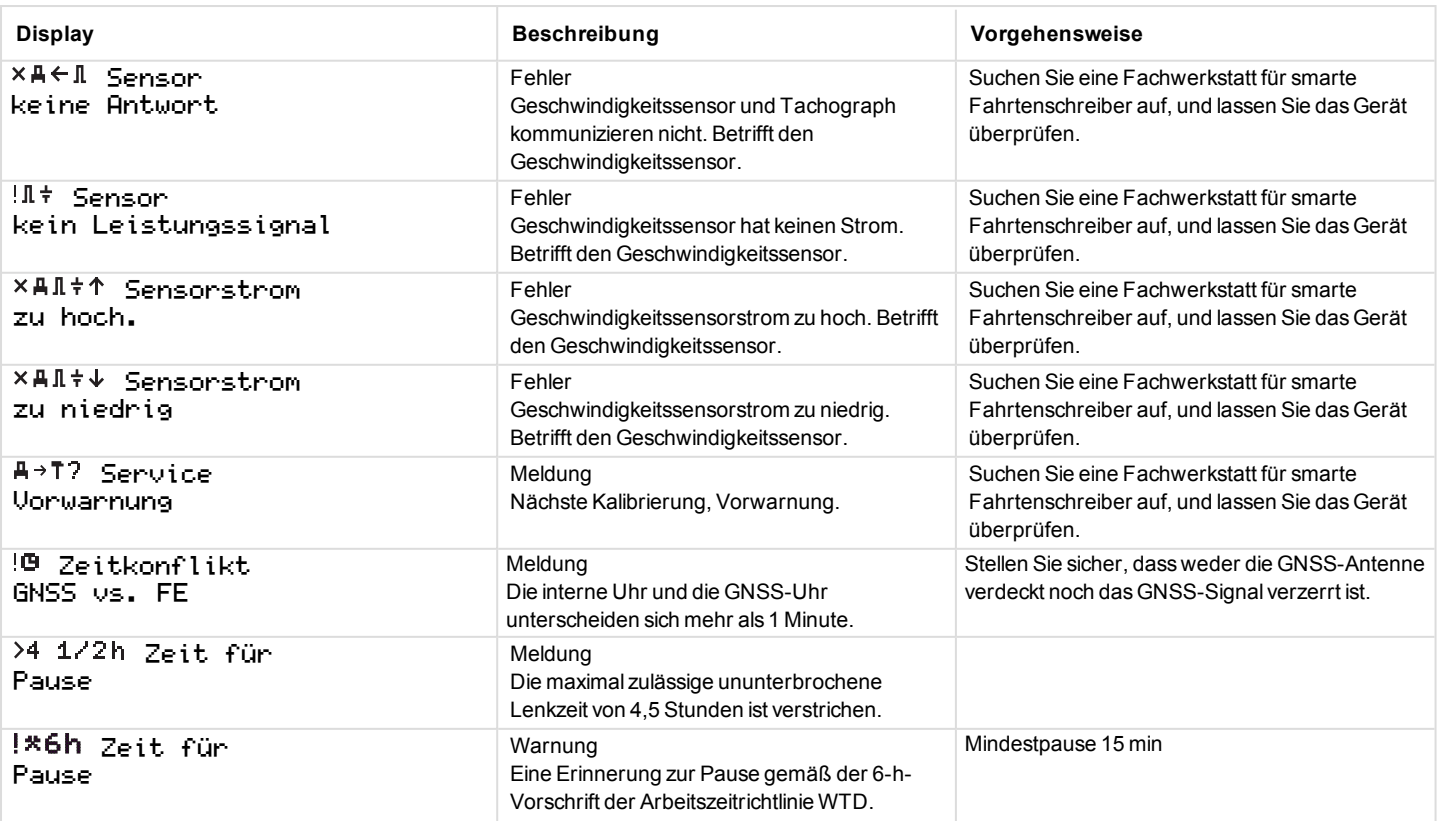

-

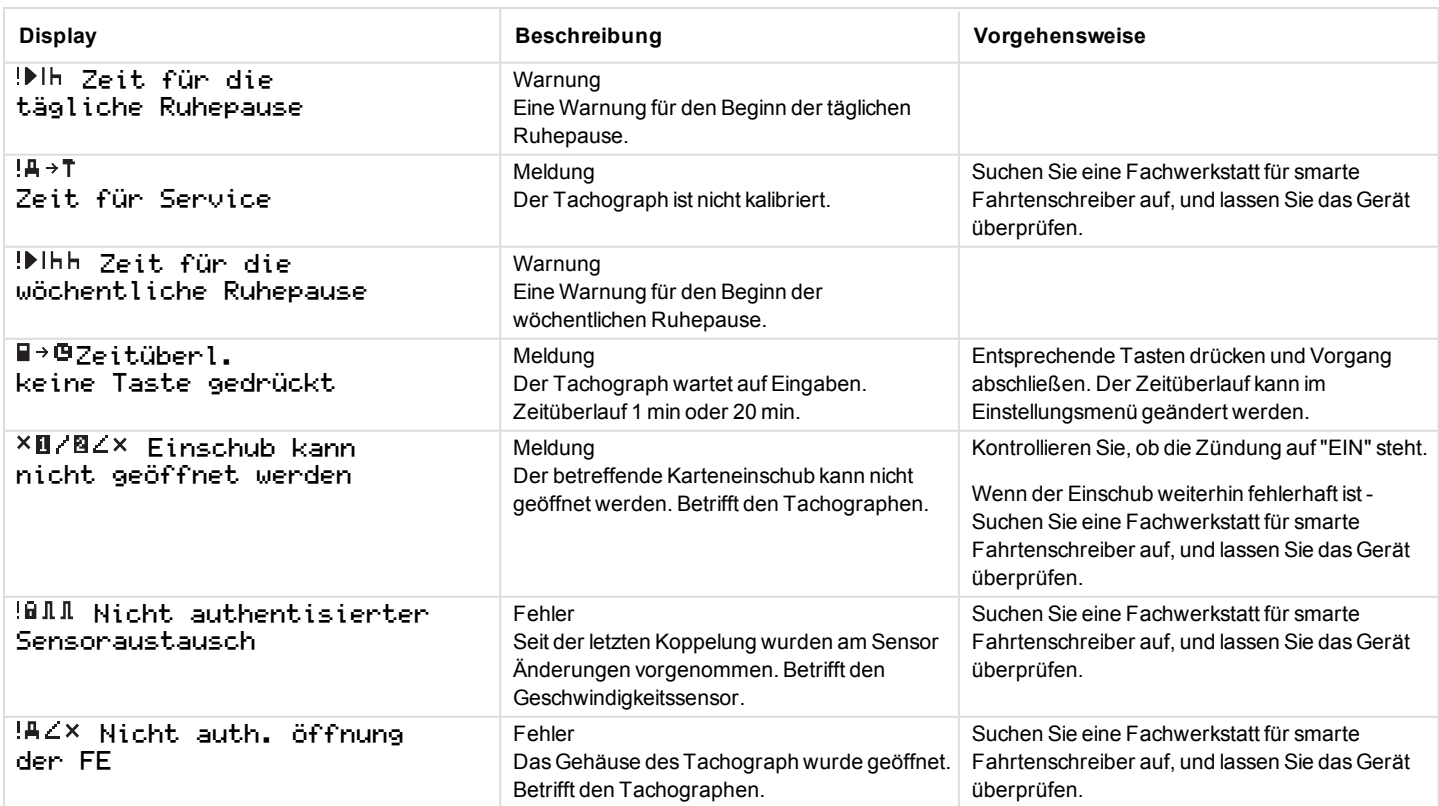

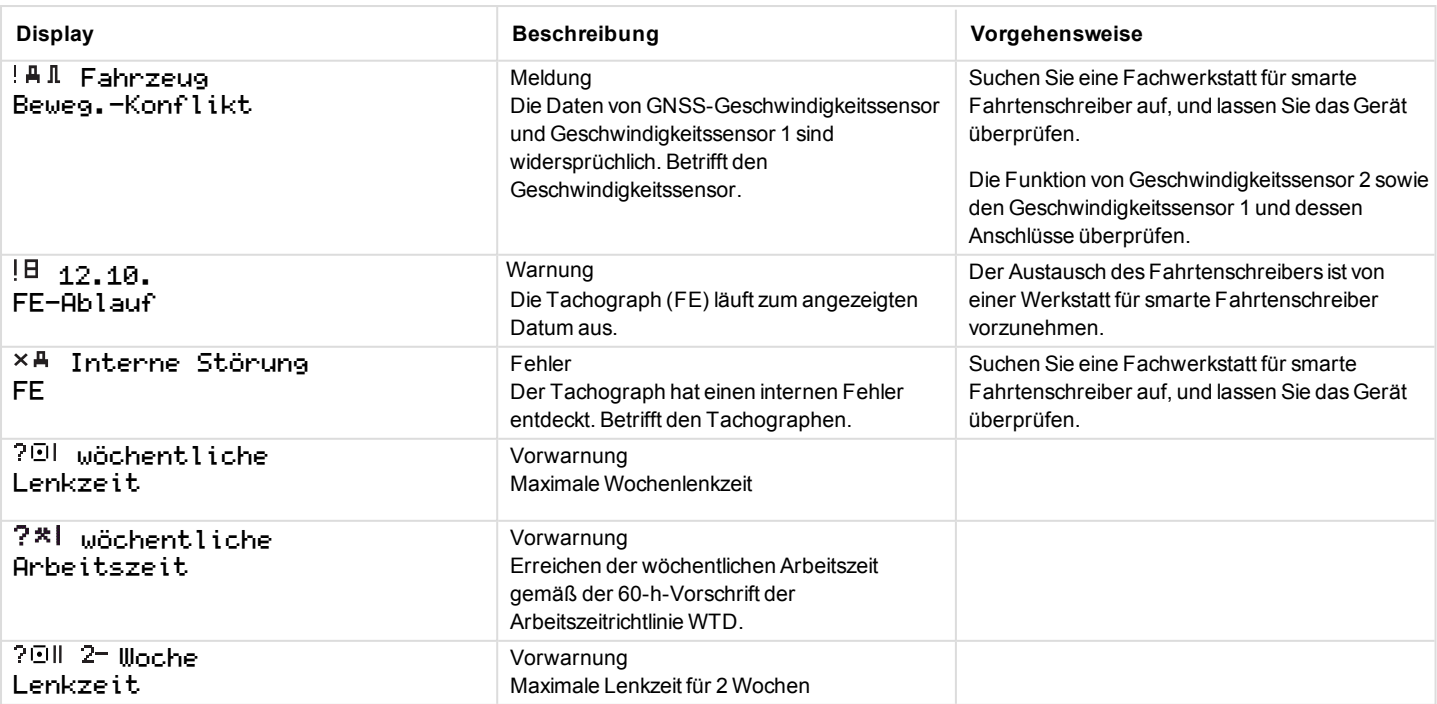

# **Druckbeispiele**

Die folgenden Seiten enthalten einige Druckbeispiele, die aus dem Menü DRUCK ausgewählt werden können:Menü:

- Täglicher Ausdruck (Karte) 24-Stunden-Karte (einschließlich Lokalzeit).
- Täglicher Ausdruck (FE) 24h Fahrzeug (einschließlich Lokalzeit).
- Ereignisse und Fehler (Karte) Ereignis Karte
- $\bullet$  Ereignisse und Fehler (FE) Ereignis FE
- Lenkzeit-Info Lenkzeit-Info
- Technische Datentechnische Daten.
- Geschwindigkeitsüberschreitungen Geschwindigkeitsübersch reitungen.
- Fahrzeuggeschwindigkeit
	- Fahrzeuggeschwindigkeit.
- $\bullet$  Motordrehzahl (U/min) Motordrehzahl.
- Status  $D1/D2$  Status  $D1/D2$ .

<sup>l</sup> Vordruck für manuelle Eingaben Vordruck für manuelle Eingaben.
## **Täglicher Ausdruck (Karte)**

In diesem Ausdruck sind alle auf der Karte von Fahrer 1 (oder von Fahrer 2) für das ausgewählte Datum gespeicherten Aktivitäten aufgelistet (gesetzliche Vorschrift). Es wird Weltzeit verwendet.

Auf der Anzeige erscheint (in der zweiten Zeile):

#### 24-h-Karte

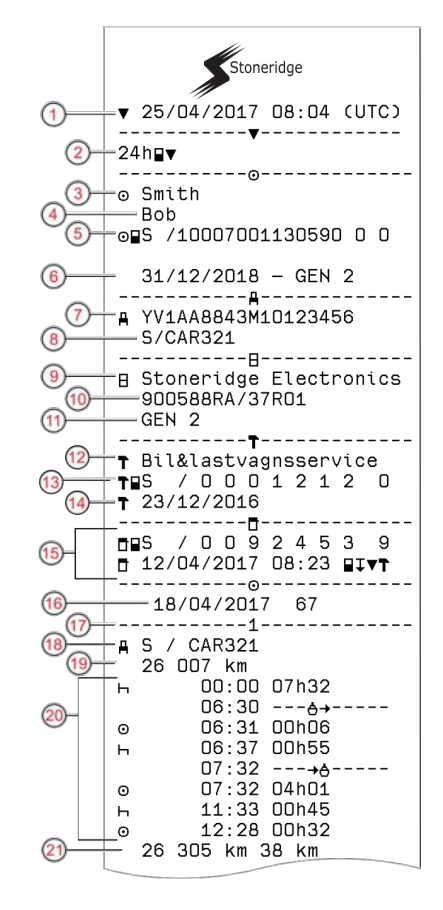

- 1. Datum und Uhrzeit des Ausdrucks
- 2. Art des Ausdrucks (24 h, Karte)
- 3. Nachname des Karteninhabers
- 4. Vorname des Karteninhabers
- 5. Kartentyp, Land und Kartenidentifizierung.
- 6. Kartenablaufdatum und -generation
- 7. Fahrzeug-Identifizierung FIN
- 8. Mitgliedsland, in dem das Fahrzeug zugelassen ist, sowie polizeiliches Kennzeichen
- 9. Tachograph-Hersteller
- 10. Tachograph-Teilenummer
- 11. Tachograph-Generationsnummer
- 12. Für letzte Kalibrierung zuständige Werkstatt
- 13. Nummer der Werkstattkarte
- 14. Datum der letzten Kalibrierung
- 15. Letzte Kontrolle, der der jeweilige Fahrer unterzogen wurde
- 16. Abfragedatum und Zähler der täglichen Kartensteckvorgänge
- 17. Karteneinschub
- 18. Kfz-Kennzeichen für das Fahrzeug, in dem die Fahrerkarte eingeführt wurde.
- 19. Kilometerstand des Fahrzeugs bei Einführen der Karte
- 20. Aktivitäten mit eingeführter Fahrerkarte, Startzeit und Dauer
- 21. Kartenentnahme: Kilometerstand und zurückgelegte Strecke seit letzter Karteneinführung, für die der Kilometerstand bekannt ist

# **Täglicher Ausdruck (Karte) - Fortsetzung**

Um die Überprüfung der im Ausdruck angeführten Aktivitäten zu erleichtern, können Sie anstelle der Weltzeit die lokale Zeit wählen. Ansonsten enthält der Ausdruck dieselben Informationen.

#### **Hinweis!**

Der Text BEHÖRDLICH NICHT RELEVANT bedeutet, dass dieser Ausdruck keinen spezifischen Bestimmungen entspricht.

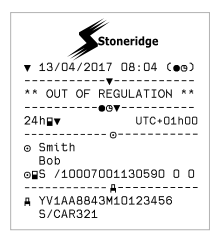

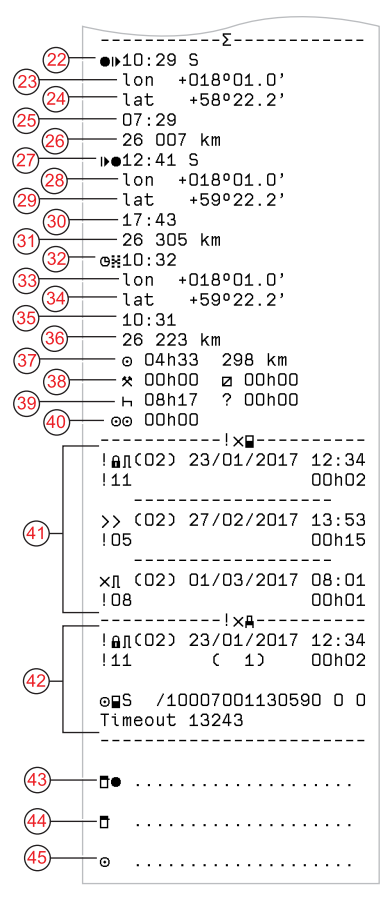

- 22. Zeitpunkt und Ort beim Start der täglichen Arbeitszeit
- 23. Längengrad beim Start der täglichen Arbeitszeit
- 24. Breitengrad beim Start der täglichen Arbeitszeit
- 25. Zeitpunkt der letzten Position von GNSS
- 26. Kilometerstand beim Start der täglichen Arbeitszeit
- 27. Zeitpunkt und Ort am Ende der täglichen Arbeitszeit
- 28. Längengrad am Ende der täglichen Arbeitszeit
- 29. Breitengrad am Ende der täglichen Arbeitszeit
- 30. Zeitpunkt der letzten Position von GNSS
- 31. Kilometerstand am Ende der täglichen Arbeitszeit
- 32. Zeit nach 3 Stunden kumulierten Fahrens
- 33. Längengrad nach 3 Stunden kumulierten Fahrens
- 34. Breitengrad nach 3 Stunden kumulierten Fahrens
- 35. Zeitpunkt der letzten Position von GNSS
- 36. Kilometerstand nach 3 Stunden kumulierten Fahrens
- 37. Gesamtfahrdauer und Strecke
- 38. Gesamtdauer von **Arbeit** und **Verfügbar**
- 39. Gesamtdauer von **Ruhepause** und **Unbekannt**
- 40. Gesamtdauer der Crew-Aktivitäten
- 41. Ereignisse und Fehler von der Fahrerkarte
- 42. Ereignisse und Fehler vom der FE (Fahrzeugeinheit)
- 43. Ort der Kontrolle
- 44. Unterschrift des Prüfers
- 45. Unterschrift des Fahrers

# **Täglicher Ausdruck (FE) (1/3)**

M=Manuelle Eingaben der Fahreraktivitäten.

In diesem Ausdruck sind alle im Tachograph (FE) für das ausgewählte Datum gespeicherten Aktivitäten aufgelistet (gesetzliche Vorschrift). Es wird Weltzeit verwendet. Der Ausdruck hängt von folgenden Faktoren ab:

- <sup>l</sup> Wenn sich keine Karte im Gerät befindet, wählen Sie entweder das aktuelle Datum aus oder einen der letzten acht Kalendertage.
- Wenn eine Karte eingeführt ist, wählen Sie einen der im Tachograph gespeicherten Tage aus. Für gewöhnlich sind maximal die letzten 28 Tage verfügbar. Wenn am ausgewählten Datum keine Daten verfügbar sind, wird kein Ausdruck erstellt.

Auf der Anzeige erscheint (in der zweiten Zeile):

24h Fahrzeug

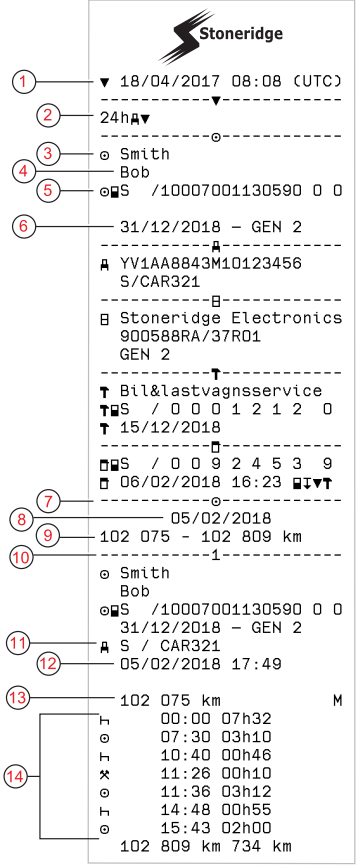

- 1. Datum und Uhrzeit des Ausdrucks
- 2. Art des Ausdrucks (24 h, FE)
- 3. Nachname des Karteninhabers
- 4. Vorname des Karteninhabers
- 5. Karten-ID und Länderkennung
- 6. Kartenablaufdatum und -generation
- 7. Pro Einschub in der FE gespeicherte Aktivitäten in chronologischer Reihenfolge
- 8. Abfragedatum
- 9. Fahrzeugkilometerstand um 00:00 und 24:00 Uhr
- 10. Fahrer (Einschub 1)
- 11. Mitgliedsland, in dem das vorher verwendete Fahrzeug zugelassen war, sowie dessen Kennzeichen
- 12. Datum und Zeitpunkt, zu dem die Karte aus dem vorherigen Fahrzeug entnommen wurde
- 13. Kilometerstand des Fahrzeugs bei Einführen der Karte
- 14. Aktivitäten mit Beginnzeit und Dauer

## **Täglicher Ausdruck (FE) (2/3)**

Um die Überprüfung der im Ausdruck angeführten Aktivitäten zu erleichtern, können Sie anstelle der Weltzeit die lokale Zeit wählen. Ansonsten enthält der Ausdruck dieselben Informationen.

#### **Hinweis!**

Der Text BEHÖRDLICH NICHT RELEVANT bedeutet, dass dieser Ausdruck keinen spezifischen Bestimmungen entspricht.

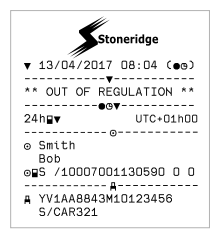

---------- $(15)$  $10 = - 0.10:30S$ 16  $1$  on  $+018°01.1'$ (18  $-1$ at.  $+570222'$  $(19)$  $10:30$ 102 075 km  $(2)$  $n = 10.32$  S (22 -1 on יח 1∩18∘ח+ 23  $-1$ at.  $+57°22.3'$  $\overline{\mathsf{24}}$  $10.32$ 25 102 076 km o\*10:30 27  $-1$ on +018°01.0'  $-1$  at:  $+59°22.2'$  $10:29$ 102 365 km  $\frac{1}{2}$  14:26  $1$ on  $+012902.8'$ 1 at  $+57940.1'$  $14:26$ 102 635 km  $@$   $\Box$ Rh22 734 km **ø** 00h00  $\star$  00h10  $h$  01h45  $2$  OObOO

- 15. Phasen ohne Karte im Steckplatz von Fahrer 1 16. Zeitpunkt und Ort beim Start der täglichen Arbeitszeit 17. Längengrad beim Start der täglichen Arbeitszeit 18. Breitengrad beim Start der täglichen Arbeitszeit 19. Zeitpunkt der letzten Position von GNSS 20. Kilometerstand beim Start der täglichen Arbeitszeit 21. Zeitpunkt und Ort am Ende der täglichen Arbeitszeit 22. Längengrad am Ende der täglichen Arbeitszeit 23. Breitengrad am Ende der täglichen Arbeitszeit 24. Zeitpunkt der letzten Position von GNSS 25. Kilometerstand am Ende der täglichen Arbeitszeit 26. Zeit nach 3 Stunden kumulierten Fahrens 27. Längengrad nach 3 Stunden kumulierten Fahrens 28. Breitengrad nach 3 Stunden kumulierten Fahrens 29. Zeitpunkt der letzten Position von GNSS
	- 30. Kilometerstand nach 3 Stunden kumulierten Fahrens
	- 31. Gesamtfahrdauer und Strecke
	- 32. Gesamtdauer von **Arbeit** und **Verfügbar**
	- 33. Gesamtdauer von **Ruhepause** und **Unbekannt**

#### **Täglicher Ausdruck (FE) (3/3)**

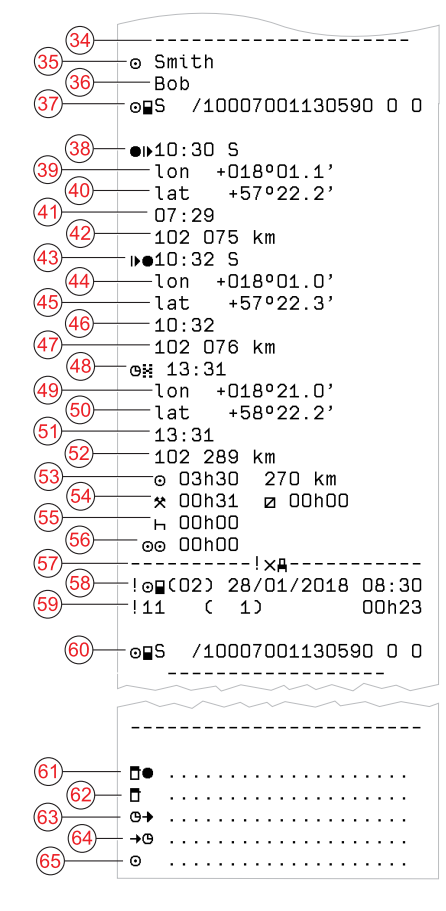

- 34. Aufzeichnungskennung (FE tägliche Zusammenfassung nach Fahrer)
- 35. Nachname des Fahrers
- 36. Vorname(n) des Fahrers
- 37. Kennung der Fahrerkarte
- 38. Zeitpunkt und Ort beim Start der täglichen Arbeitszeit
- 39. Längengrad beim Start der täglichen Arbeitszeit
- 40. Breitengrad beim Start der täglichen Arbeitszeit
- 41. Zeitpunkt der letzten Position von GNSS
- 42. Kilometerstand beim Start der täglichen Arbeitszeit
- 43. Zeitpunkt und Ort am Ende der täglichen Arbeitszeit
- 44. Längengrad am Ende der täglichen Arbeitszeit
- 45. Breitengrad am Ende der täglichen Arbeitszeit
- 46. Zeitpunkt der letzten Position von GNSS
- 47. Kilometerstand am Ende der täglichen Arbeitszeit
- 48. Zeit nach 3 Stunden kumulierten Fahrens
- 49. Längengrad nach 3 Stunden kumulierten Fahrens
- 50. Breitengrad nach 3 Stunden kumulierten Fahrens
- 51. Zeitpunkt der letzten Position von GNSS
- 52. Kilometerstand nach 3 Stunden kumulierten Fahrens
- 53. Gesamtfahrdauer und Strecke
- 54. Gesamtdauer von **Arbeit** und **Verfügbar**
- 55. Gesamtdauer von **Ruhepause** und **Unbekannt**
- 56. Gesamtdauer der Crew-Aktivitäten
- 57. Ereignisse und Fehler
- 58. Art, Zweck und Startzeit des Ereignisses

- 59. Zusätzlicher Code, Wiederholungen an diesem Tag, Dauer
- 60. Kartenkennung
- 61. Ort der Kontrolle
- 62. Unterschrift des Prüfers
- 63. Beginnzeit
- 64. Endzeit
- 65. Unterschrift des Fahrers

#### **Ereignisse und Fehler (Karte)**

Dieser Ausdruck enthält alle Warnungen und Fehler, die auf der Karte gespeichert sind (gesetzliche Vorschrift). Es wird Weltzeit verwendet.

Auf der Anzeige erscheint (in der zweiten Zeile):

#### Ereignis Karte

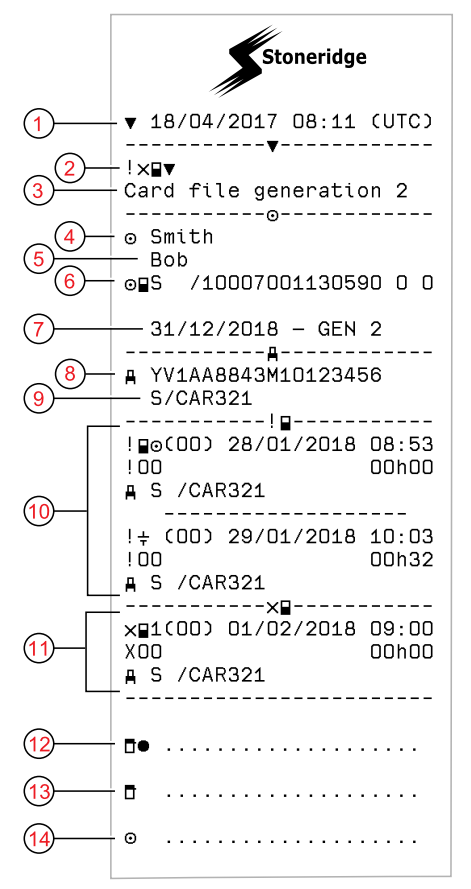

- 1. Datum und Uhrzeit
- 2. Art des Ausdrucks (Ereignisse und Fehler, Karte)
- 3. Kartendateiystem (Generation 1 oder 2)
- 4. Nachname des Karteninhabers
- 5. Vorname des Karteninhabers
- 6. Karten-ID und Länderkennung
- 7. Kartenablaufdatum und -generation
- 8. Fahrzeug-Identifizierungsnummer (FIN)
- 9. Mitgliedsland, in dem das Fahrzeug zugelassen ist, sowie polizeiliches Kennzeichen
- 10. Liste mit allen auf der Karte gespeicherten Ereignissen
- 11. Liste mit allen auf der Karte gespeicherten Fehlern
- 12. Ort der Kontrolle
- 13. Unterschrift des Prüfers
- 14. Unterschrift des Fahrers

### **Ereignisse und Fehler (FE)**

In diesem Ausdruck sind alle Warnungen und Fehler angeführt, die auf dem Tachograph oder in der Fahrzeugeinheit gespeichert sind (gesetzliche Vorschrift). Es wird Weltzeit verwendet.

Auf der Anzeige erscheint (in der zweiten Zeile):

## Ereignis Fahrzeug

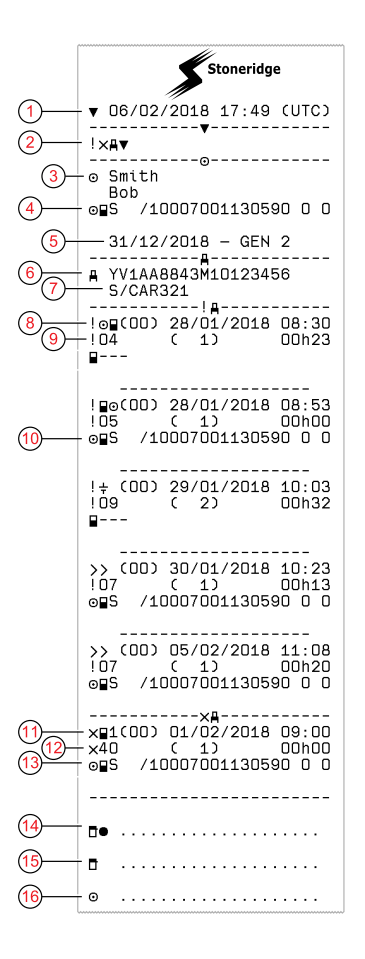

- 1. Datum und Uhrzeit des Ausdrucks
- 2. Art des Ausdrucks (Ereignisse und Fehler, FE)
- 3. Karteninhaber
- 4. Kartenkennung
- 5. Kartenablaufdatum und -generation
- 6. Fahrzeug-Identifizierungsnummer (FIN)
- 7. Mitgliedsland, in dem das Fahrzeug zugelassen ist, sowie polizeiliches Kennzeichen
- 8. Art, Zweck und Startzeit des Ereignisses
- 9. Zusätzlicher Code, Anzahl ähnlicher Ereignisse und Dauer des Ereignisses
- 10. Kartenkennung
- 11. Art, Zweck und Startzeit des Fehlers
- 12. Zusätzlicher Code, Anzahl ähnlicher Fehler und Dauer des Fehlers
- 13. Kartenkennung
- 14. Ort der Kontrolle
- 15. Unterschrift des Prüfers
- 16. Unterschrift des Fahrers

#### **Lenkzeitinformation**

DIeser Ausdruck enthält die Lenkzeitinformationen.

Auf der Anzeige erscheint (in der zweiten Zeile):

Lenkzeit-Info

#### **Hinweis!**

Nr. 16 bis 20: Diese zusammenfassenden Zeilen werden nur gedruckt, wenn Warnungen vorliegen.

#### **Hinweis!**

Nr. 8: Das Fragezeichen nach dem Wert weist darauf hin, dass in die PAUSE/RUHEZEIT UNBEKANNTE Perioden aufgenommen wurden.

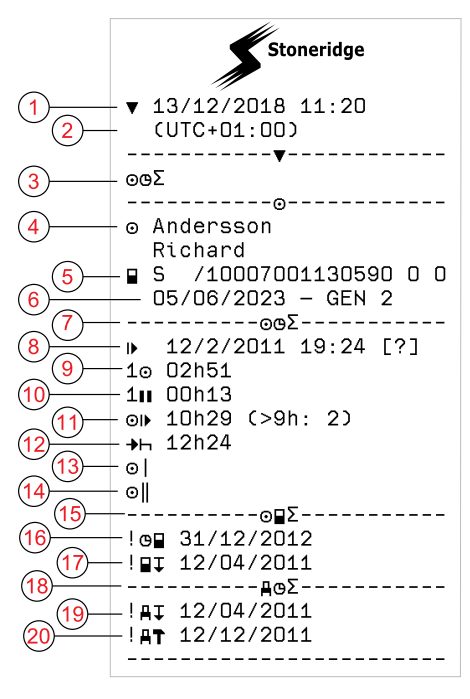

- 1. Datum und Uhrzeit.
- 2. Zeigt die Zeitdifferenz zwischen Weltzeit und Ortszeit an.
- 3. Art des Ausdrucks (Zusammenfassung der Fahrerzeiten).
- 4. Vor- und Nachname des Karteninhabers
- 5. ID des Karteninhabers.
- 6. Kartenablaufdatum und Kartengeneration.
- 7. Zusammenfassung der Fahrerzeiten
- 8. Ende der letzten täglichen/wöchentlichen Ruheperiode.
- 9. Kontinuierliche Lenkzeiten des Fahrers
- 10. Kumulative Pausenzeiten des Fahrers
- 11. Tägliche Lenkzeit in Klammern wie oft die Lenkzeit in der aktuellen Woche 9 Stunden überschritten hat.
- 12. Restliche Lenkzeit, bevor der Fahrer die tägliche/wöchentliche Ruheperiode einlegen muss.
- 13. Fahrzeit in einer Woche.
- 14. Fahrzeit in zwei Wochen.
- 15. Zusammenfassung Fahrerkarte.
- 16. Ablaufdatum Fahrerkarte.
- 17. Datum des nächsten vorgeschriebenen Fahrerkarten-Downloads.
- 18. Zusammenfassung der Fahrzeugeinheit- (Tachograph-)zeiten.
- 19. Datum des nächsten vorgeschriebenen FE-**Downloads**

 $\overline{\phantom{a}}$ 

20. Datum des nächsten vorgeschriebenen FE-Downloads.

#### **Technische Daten**

Dieser Ausdruck enthält Listedaten wie Geschwindigkeitseinstellungen, Reifengröße, Kalibrierungsdaten und Zeiteinstellungen.

Auf der Anzeige erscheint (in der zweiten Zeile):

technische Daten

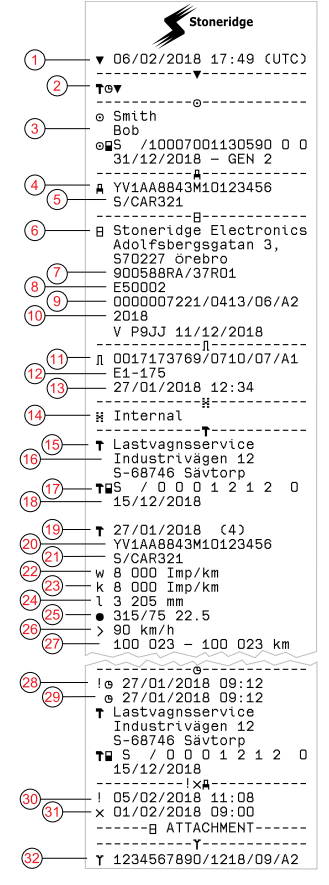

- 1. Datum und Uhrzeit
- 2. Art des Ausdrucks (technische Daten)
- 3. Karteninhaber ID
- 4. Fahrzeug-Identifizierungsnummer (FIN)
- 5. Mitgliedsland, in dem das Fahrzeug zugelassen ist, sowie polizeiliches Kennzeichen
- 6. Hersteller des Tachographen
- 7. Teilenummer des Tachographen
- 8. Zulassungsnummer des Fahrtenschreibers
- 9. Seriennummer des Fahrtenschreibers, Gerätetyp und Herstellercode
- 10. Herstellungsjahr, Software-Version und Datum der Installation
- 11. Seriennummer des Geschwindigkeitssensors
- 12. Zulassungsnummer des Geschwindigkeitssensors
- 13. Datum und Uhrzeit der Koppelung der Geschwindigkeitssensoren (die letzten 20 Koppelungen werden gespeichert)
- 14. GNSS-Koppelungsdaten
- 15. Ausführende Werkstatt der letzten Kalibrierung
- 16. Adresse der Fachwerkstatt
- 17. Kennung der Werkstattkarte
- 18. Ablaufdatum der Werkstattkarte
- 19. Datum und Zweck der Kalibrierung
- 20. FIN
- 21. Kfz-Kennzeichen und Zulassungsland
- 22. Wegdrehzahl des Kraftfahrzeugs

- 23. Konstante des Kontrollgerätes
- 24. Wirksamer Umfang der Fahrzeugräder
- 25. Reifengröße
- 26. Einstellung des Geschwindigkeitsbegrenzers
- 27. Kilometerstand alt und neu
- 28. Datum und Uhrzeit alt (vor der Zeiteinstellung)
- 29. Datum und Uhrzeit neu (nach der Zeiteinstellung)
- 30. Datum und Uhrzeit des letzten Ereignisses
- 31. Datum und Uhrzeit des letzten Fehlers
- 32. DSRC-Seriennummer

## **Geschwindigkeitsüberschreitung**

Dieser Ausdruck enthält eine Liste mit Geschwindigkeitsüberschreitungsereignissen. (1) die Dauer der Überschreitung und den Namen des Fahrers.

Auf der Anzeige erscheint (in der zweiten Zeile):

Geschwindigkeitsüberschreitun g

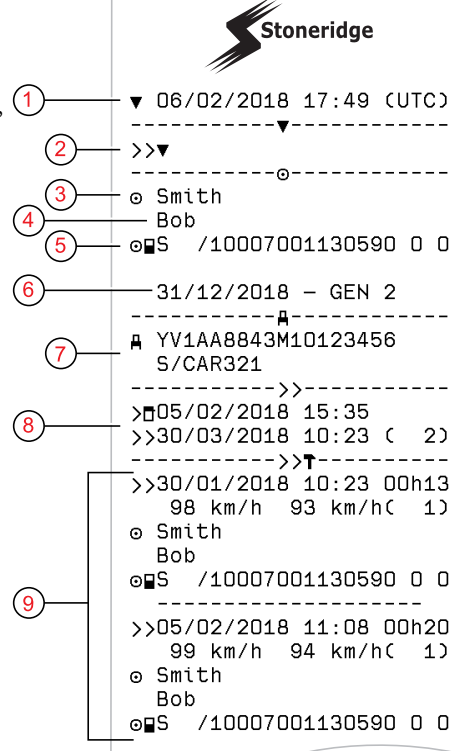

- 1. Datum und Uhrzeit.
- 2. Art des Ausdrucks. (Geschwindigkeitsüberschreitung). Einstellung des Geschwindigkeitsbegrenzers.
- 3. Nachname des Karteninhabers.
- 4. Vorname des Karteninhabers.
- 5. Karten-ID und Länderkennung.
- 6. Ablaufdatum der Fahrerkarte.
- 7. Fahrzeugkennung. FIN, Mitgliedsland, in dem das Fahrzeug zugelassen ist, und Kfz-Kennzeichen.
- 8. Datum und Uhrzeit der letzten Geschwindigkeitskontrolle.
- 9. Datum und Uhrzeit der ersten Überschreitung und Anzahl der Geschwindigkeitsüberschreitungsereignisse seit der letzten Überschreitung. Erste Überschreitung nach der letzten Kalibrierung. Datum, Uhrzeit und Dauer Höchst- und

Durchschnittsgeschwindigkeit. Fahrer und Fahrerkartenkennnummer.

**Geschwindigkeitsüberschreitung fortgesetzt**

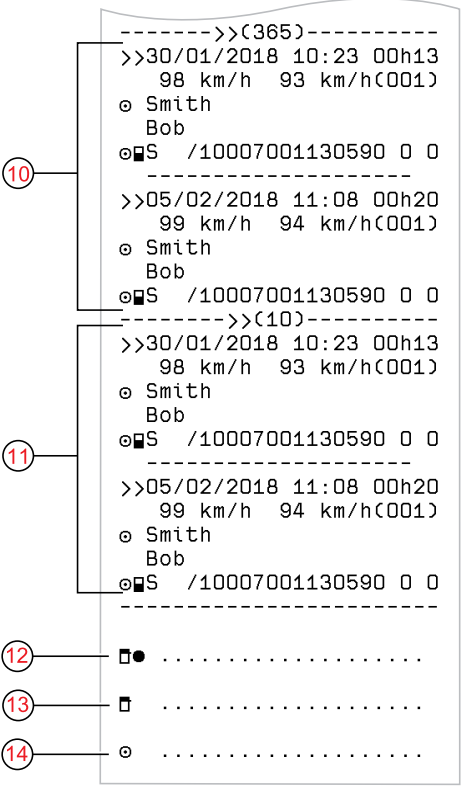

10. Die fünf schwerwiegendsten

Geschwindigkeitsüberschreitungen der letzten 365 Tage. Datum, Uhrzeit und Dauer. Höchst- und Durchschnittsgeschwindigkeit. Fahrer und Fahrerkartenkennnummer.

11. Die schwerwiegendsten

Geschwindigkeitsüberschreitungen der letzten zehn Tage. Datum, Uhrzeit und Dauer. Höchstund Durchschnittsgeschwindigkeit. Fahrer und Fahrerkartenkennnummer.

- 12. Ort der Kontrolle.
- 13. Unterschrift des Prüfers.
- 14. Unterschrift des Fahrers.

#### **Fahrzeuggeschwindigkeit**

In diesem Ausdruck ist die Fahrzeuggeschwindigkeit für jeden Fahrer chronologisch gereiht in Geschwindigkeitsbereichen (km/h) angeführt.

Auf der Anzeige erscheint (in der zweiten Zeile):

#### Fahrzeuggeschwindigkeit

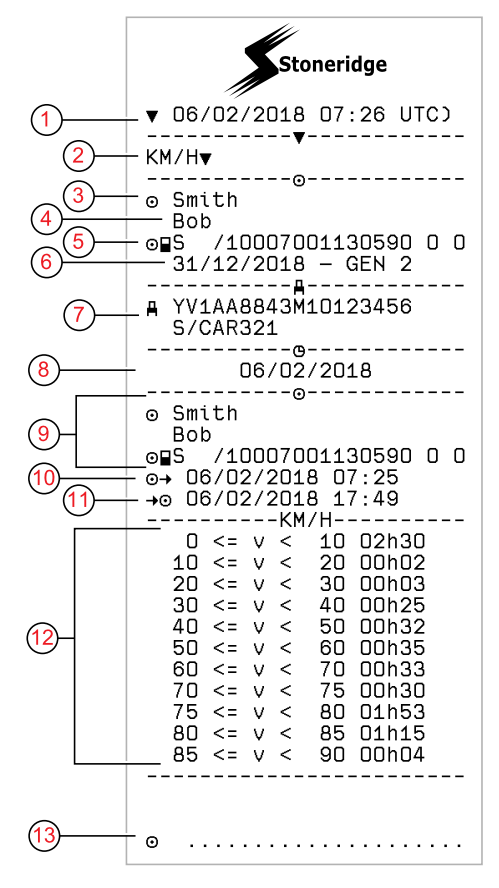

- 1. Datum und Uhrzeit
- 2. Art des Ausdrucks. (Fahrzeuggeschwindigkeit)
- 3. Nachname des Karteninhabers
- 4. Vorname des Karteninhabers
- 5. Karten-ID und Länderkennung
- 6. Ablaufdatum und Generation der Fahrerkarte
- 7. Fahrzeugkennung. FIN, Mitgliedsland, in dem das Fahrzeug zugelassen ist, und Kfz-Kennzeichen
- 8. Datum des Ausdrucks
- 9. Informationen über letzten Fahrer (chronologisch gereiht)
- 10. Startdatum und -uhrzeit des letzten Fahrers
- 11. Enddatum und -uhrzeit des letzten Fahrers
- 12. Geschwindigkeitsbereich und Dauer
- 13. Unterschrift des Fahrers

#### **Motordrehzahl (U/min)**

Dieser Ausdruck enthält für jeden Fahrer chronologisch gereiht die in Drehzahlbereichen angegebenen Motordrehzahlen.

Auf der Anzeige erscheint (in der zweiten Zeile):

#### Motordrehzahl

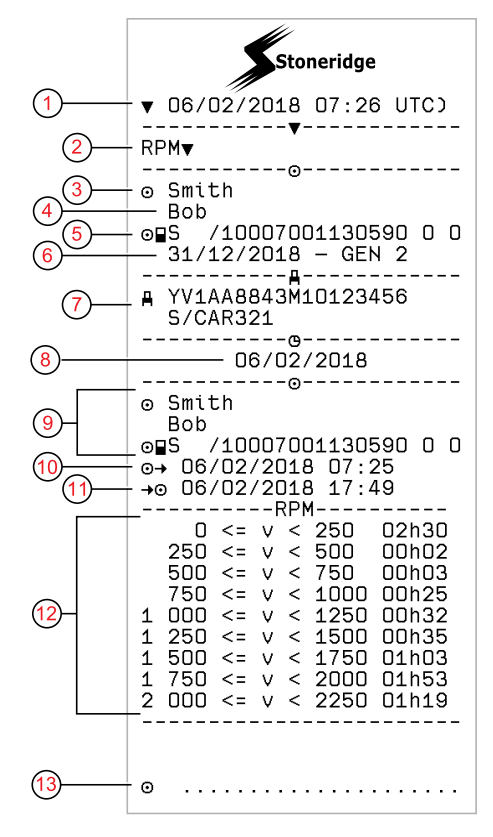

- 1. Datum und Uhrzeit
- 2. Art des Ausdrucks. (Motordrehzahl)
- 3. Nachname des Karteninhabers
- 4. Vorname des Karteninhabers
- 5. Karten-ID und Länderkennung
- 6. Ablaufdatum und Generation der Fahrerkarte
- 7. Fahrzeugkennung. FIN, Mitgliedsland, in dem das Fahrzeug zugelassen ist, und Kfz-Kennzeichen
- 8. Datum des Ausdrucks
- 9. Informationen über letzten Fahrer (chronologisch gereiht)
- 10. Startdatum und -uhrzeit des letzten Fahrers
- 11. Enddatum und -uhrzeit des letzten Fahrers
- 12. Drehzahlbereich und Dauer
- 13. Unterschrift des Fahrers

# **Status D1/D2**

Dieser Ausdruck enthält eine Liste mit den Statusänderungen der rückseitigen Anschlüsse (D1 und D2). Die Ausgänge der rückseitigen Anschlüsse sind firmenspezifisch belegt.

Auf der Anzeige erscheint (in der zweiten Zeile):

# Status D1/D2

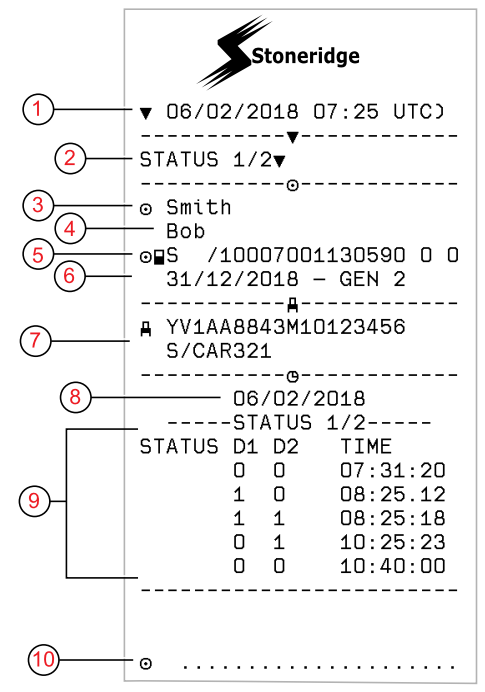

- 1. Datum und Uhrzeit
- 2. Art des Ausdrucks. (Status D1/D2)
- 3. Nachname des Karteninhabers
- 4. Vorname des Karteninhabers
- 5. Karten-ID und Länderkennung
- 6. Ablaufdatum der Fahrerkarte
- 7. Fahrzeugkennung. FIN, Mitgliedsland, in dem das Fahrzeug zugelassen ist, und Kfz-Kennzeichen
- 8. Ausgewähltes Datum des Ausdrucks
- 9. Statusänderungen für die Steckverbinder und den Zeitstempel
- 10. Unterschrift des Fahrers

## **Vordruck für manuelle Eingaben**

Dies ist ein Vordruck für die handschriftliche Dateneingabe.

Auf der Anzeige erscheint (in der zweiten Zeile):

Vordruck für manuelle Eingaben

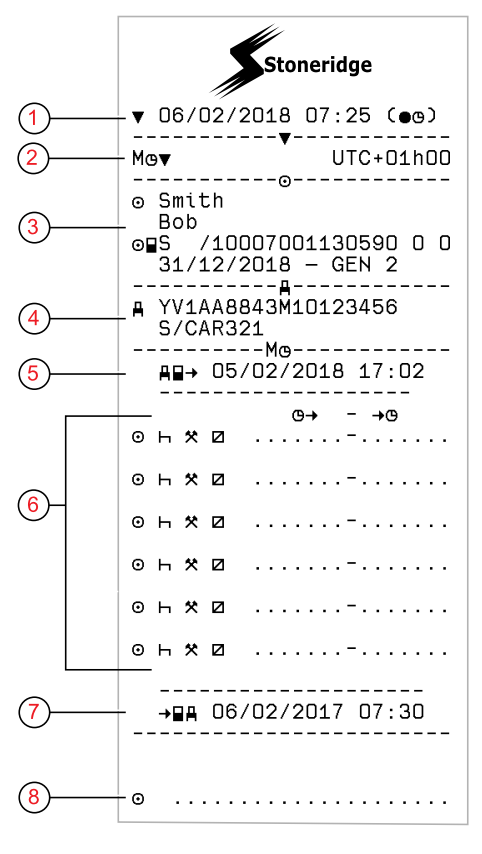

- 1. Datum und Uhrzeit (Ortszeit)
- 2. Art des Ausdrucks (manuelle Eingaben)
- 3. Name und Identifikationsnummer des **Karteninhabers**
- 4. Fahrzeugkennung. FIN, Mitgliedsland, in dem das Fahrzeug zugelassen ist, und Kfz-Kennzeichen
- 5. Zeitpunkt der Kartenentnahme
- 6. Manuelle Eingaben samt Dauer
- 7. Uhrzeit der Karteneinführung
- 8. Unterschrift des Fahrers

# **Daten und Spezifikationen**

#### <span id="page-90-0"></span>**DDS-Berechnungen und - Grenzwerte**

DDS erstellt eine *"Best effort"*-Berechnung, um Fahrer und Flotten bei der Einhaltung von Verordnung 561/2006 (EG) zu unterstützen. Stoneridge kann für Fehler oder Mängel dieser Funktion nicht verantwortlich gemacht werden.

DDS berücksichtigt in seinen internen Berechnungen normalerweise Folgendes:

- <sup>l</sup> Aktivitätsdaten auf der Fahrerkarte.
- <sup>l</sup> Allgemeine Bestimmungen von Verordnung 561/2006 (EG) über Lenkzeiten, Fahrtunterbrechungen, Ruhezeiten und Kalenderwochen.
- Anforderungen der Working Time Directive (Arbeitszeitrichtlinie) 2002/15/EC.
- Einschl. Berechnung der Fähren/Zugfahrtdauer.
- <sup>l</sup> Uhrzeit der internen Uhr der FE in der Weltzeitzone.

Die vom DDS dargestellten Daten können in einigen Fällen von den Vorschriften oder von der Interpretation einiger Kontrolleure abweichen, insbesondere in einigen Sonderfällen (aber nicht beschränkt auf diese):

- <sup>l</sup> Bei gemischten Lenkzeiten mit analogen und smarten Tachographen oder mit neuen oder ohne Fahrerkarten können relevante Daten auf der Fahrerkarte fehlen.
- Extrem häufige Aktivitätsänderungen.
- Fehlerhafte Fahrerkarte.
- Einige Nutzungen unter Sonderbedingungen "Nicht erforderlich".
- Fahrten in Nicht-EU-/AETR-Ländern.
- **·** Internationale Bustransporte, für die die 12-Tage-Ausnahmeregelung gilt.
- Andere Ausnahmen, wo Verordnung 561/2006 (EG) nicht gilt.
- Inanspruchnahme der wöchentlichen Ausgleichsruhezeit.
- **Bestimmte Kombinationen** reduzierter oder regelmäßiger wöchentlicher Ruhepausen, die in separaten Kalenderwochen beginnen und enden.
- Optionale Verwendung von VERFÜGBARKEIT für Pausen.
- Starke Abweichungen der Zeitanpassung zwischen Fahrzeugeinheiten bei eingeführter Fahrerkarte.
- Mehrfahrerbetrieb, wenn Fahrer ihre täglichen Arbeitsperioden zu verschiedenen Zeitpunkten begonnen haben.

### **DDS in Details**

Aus dieser Tabelle geht hervor, was der DDS abdeckt und was nicht.

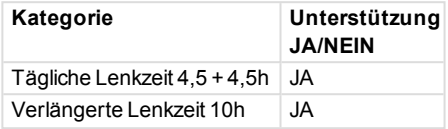

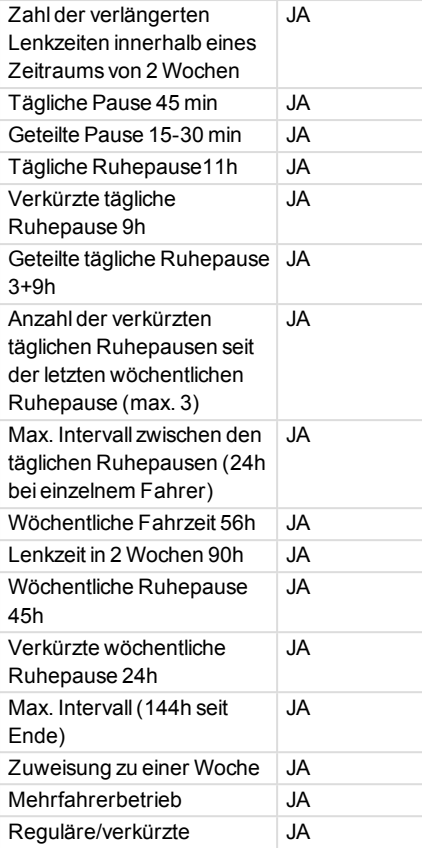

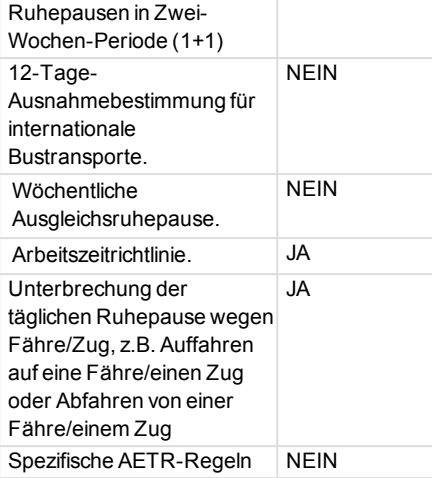

#### **Hinweis!**

Alle Berechnungen basieren auf festgelegten Wochen in Weltzeit und nicht auf Wochen in Lokalzeit.

### <span id="page-91-0"></span>**Zertifizierung und Genehmigung**

Der Tachograph ist für den Einsatz in der Europäischen Union zugelassen und

gemäß EU-Recht nach den Common Criteria Stufe EAL4+ zertifiziert.

#### **Hochspannung vermeiden**

Trennen Sie den Tachograph vom Strom, wenn davon auszugehen ist, dass der Motor nur mit wiederholter Starthilfe angelassen werden kann.

Näheres über das Trennen der Stromversorgung des Tachograph entnehmen Sie bitte dem Betriebshandbuch Ihres Fahrzeugs.

Nach dem Trennen der Stromversorgung ist eventuell eine Neukalibrierung des Tachograph erforderlich.

#### **Hinweis!**

Hochspannung kann zu permanenten Beschädigungen des Tachograph und zum Ausfall seiner elektronischen Komponenten führen. Durch derartige Beschädigungen des Tachographen erlischt der Garantieanspruch.

# **Im Tachograph gespeicherte Daten**

Im Tachograph werden verschiedene Daten aufgezeichnet und gespeichert:

- **.** Die Fahrerkartendaten mit Ausnahme der Führerscheindaten.
- Warnungen und Fehler betreffend den Tachograph und die Fahrer-, Firmen- und Werkstattkarten.
- Fahrzeugdaten, Kilometerzählerdaten und genaue Tempoaufzeichnungen der letzten 24 Stunden.
- Unerlaubte Manipulation des Tachograph.
- <sup>l</sup> Die Fahrzeuggeschwindigkeit wird fortlaufend gespeichert.
- Tachograph Generation.

#### **Hinweis!**

Geschwindigkeitsüberschreitungen, die länger als eine Minute dauern, werden im Tachograph festgehalten.

#### *Einführungs- und Entnahmedaten*

Für jede Fahrerkarte gespeicherte Daten:

- Vor- und Nachname des Karteninhabers.
- Nummer, Ausstellungsland und Ablaufdatum der Fahrerkarte.
- **Datum und Uhrzeit bei Einschub** und Entnahme der Fahrerkarte.
- Kilometerstand beim Einschub und bei der Entnahme der Fahrerkarte.
- Kennzeichennummer und Mitgliedsland, in dem das Fahrzeug zugelassen ist.
- Fahrzeugposition
- Kartenentnahmezeit aus dem Fahrzeug, in dem die Karte zuletzt eingesteckt war.
- Karteneinschub, in den die Fahrerkarte gesteckt wurde.
- Hinweis, ob Aktivitäten manuell eingegeben wurden.
- <sup>l</sup> Wahl der Ausgabesprache des Tachograph durch den Fahrer.

## *Daten der Fahreraktivitäten*

Pro Tag und Änderung der Fahreraktivität gespeicherte Daten:

- <sup>l</sup> Lenkstatus: Einzel- oder Teamfahrer.
- Im Tachograph verwendeter Karteneinschub.
- <sup>l</sup> Karte bei Änderung der Aktivität eingeführt oder nicht.
- **.** Fahreraktivität.
- Datum und Uhrzeit der Änderung der Aktivität.

## *Weitere Daten*

Weitere im Tachograph gespeicherte Daten:

- **Detaillierte** Fahrzeuggeschwindigkeit.
- Geschwindigkeitsüberschreitung für mindestens 1 Minute.
- Firmen- und Werkstattereignisse.
- Fahrzeugposition nach jeweils drei Stunden kumulierten Fahrens

## **Auf der Fahrerkarte gespeicherte Daten**

Die Fahrerkarte wird für jeden Fahrer individuell ausgestellt und identifiziert

92

#### Referenzteil

daher den Karteninhaber. Außerdem sind auf der Karte verschiedene Daten gespeichert:

- Fahrzeit, Aktivitäten und Strecke.
- <sup>l</sup> Führerscheindaten.
- Bestimmte Warnungen und Fehlfunktionen.
- **Die Kfz-Kennzeichen aller** Fahrzeuge, die der Karteninhaber benutzt.
- Behördliche Fahrzeugkontrollen.

Die Daten werden automatisch auf der Karte gespeichert, wenn dies erforderlich ist. Wenn zwei Fahrer eingesetzt werden, werden die Daten sowohl für Fahrer 1 als auch für Fahrer 2 auf den jeweiligen Karten gespeichert. Der Tachograph unterstützt sowohl Karten der Generation 1 als auch der Generation 2 .

#### **Hinweis!**

Normalerweise kann die Fahrerkarte Daten für mindestens 28 Tage speichern. Danach werden die ältesten Daten überschrieben, wenn neue Daten gespeichert werden.

# *Einführungs- und Entnahmedaten*

Pro Tag und Fahrzeug gespeicherte Daten:

- **Datum und Uhrzeit des ersten** Einschubs und der letzten Entnahme der Fahrerkarte.
- Kilometerstand des Fahrzeugs beim ersten Einschub und bei der letzten Entnahme der Fahrerkarte.
- <sup>l</sup> Kennzeichennummer und Mitgliedsland, in dem das Fahrzeug zugelassen ist.
- Fahrzeugposition

### *Daten der Fahreraktivitäten*

Pro Tag und Änderung der Fahreraktivität gespeicherte Daten:

- Datum und Zähler der täglichen Anwesenheit.
- <sup>l</sup> Vom Fahrer bzw. Karteninhaber zurückgelegte Gesamtstrecke.
- Der Fahrstatus jeweils um Mitternacht oder bei Einführung

der Karte: als Einzelfahrer oder Teamfahrer.

- <sup>l</sup> Aufzeichnung jeder Änderung der Fahreraktivität.
- <sup>l</sup> Lenkstatus: Fahrer 1 oder 2
- Im Tachograph verwendeter Karteneinschub.
- <sup>l</sup> Karte bei Änderung der Aktivität eingeführt oder nicht.
- **.** Fahreraktivität.
- Datum und Uhrzeit der Änderung der Aktivität.
- Fahrzeugposition nach jeweils drei Stunden kumulierten Fahrens

## **Elektromagnetical Kompatibilität**

Der Tachograph erfüllt die Anforderungen der UN/ECE-Regelung Nr. 10, Revision 05, betreffend die elektromagnetische Kompatibilität.

### **Tachograph Version**

Smart Tachograph SE5000-8.

Typ der Zulassungsnummer: e5 0002

#### **Betriebstemperatur**

-25 °C bis +70 °C

Die Version für Gefahrengut entspricht ADR: -25 °C bis +65 °C -25 °C bis +65 °C

# <span id="page-95-0"></span>**ATEX Tachograph**

#### **Gefahrengut-Lkw**

Die ADR-Version des Tachograph ist für Lkws zugelassen, die Gefahrgüter befördern. Sie unterscheidet sich insofern von der Standardausführung, als der Tachograph explosionsgeschützt und gemäß der EU-Richtlinie 2014/34/EU zertifiziert ist.

#### **Hinweis!**

Der Explosionsschutz des ATEX-Tachograph wird nur gewährleistet, wenn die Zündung ausgeschaltet und der Batterie-Trennschalter offen ist.

### <span id="page-95-1"></span>**Der ATEX-Tachograph**

Manche Funktionen des ATEX-Tachograph werden unmittelbar nach dem Abschalten der Zündung deaktiviert:

- <sup>l</sup> Karteneinschübe können nicht ausgefahren werden.
- Die Druckerfunktion ist gesperrt.

• Die Hintergrundbeleuchtung der Tasten und des Displays ist ausgeschaltet.

#### **Hinweis!**

Der ATEX-Tachograph wird unmittelbar nach dem Ausschalten der Zündung in den Stromsparmodus versetzt.

Je nach Fahrzeughersteller muss sich der Zündschlüssel in der Position "Ein" oder "Zündung an" befinden, damit alle Funktionen des ATEX-Tachograph verfügbar sind.

### **Sichtbare Unterschiede**

Sichtbare Unterschiede zwischen einem Standard-Tachograph und einem ATEX-Tachograph:

- 1. **Ex** Symbol auf der Vorderseite des Tachograph
- 2. ADR-Klassifizierung
- 3. TÜV-Prüfzertifikatnummer

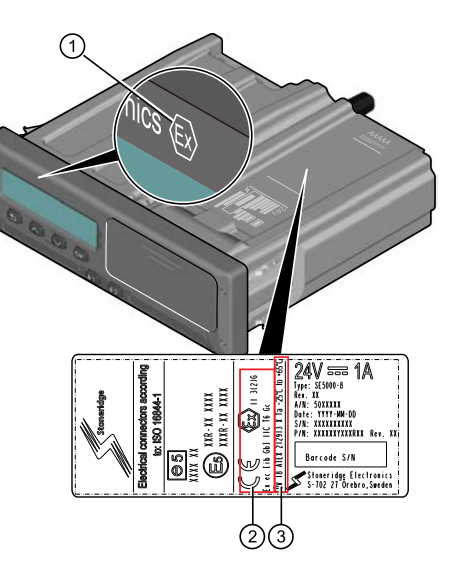

# <span id="page-96-0"></span>**Stoneridge Kontaktadressen**

Weitere Informationen über den Stoneridge SE5000-8 Smart Tachograph und die Stoneridge Electronics Ltd finden Sie auf: www.stoneridgeelectronics.com

# **Index**

# **A**

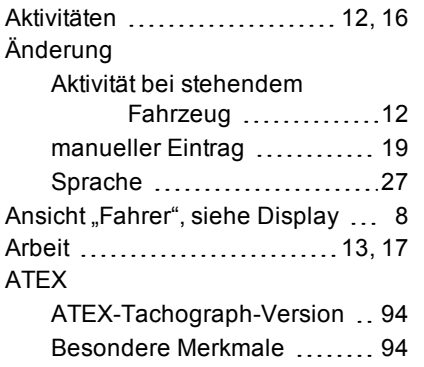

# **B**

Berechnungen und Grenzwerte .. [89](#page-90-0)

# **D**

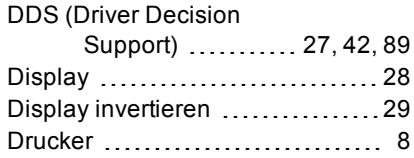

# **E**

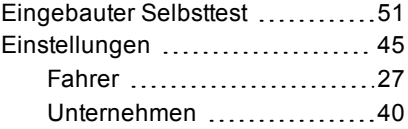

## **F**

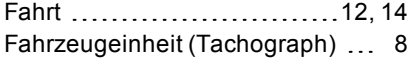

# **G**

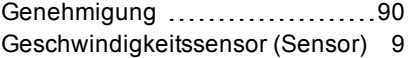

# **K**

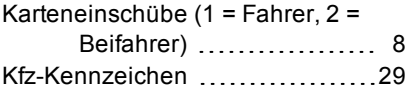

# **M**

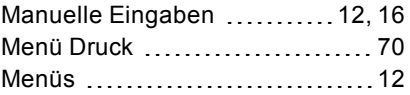

# **O**

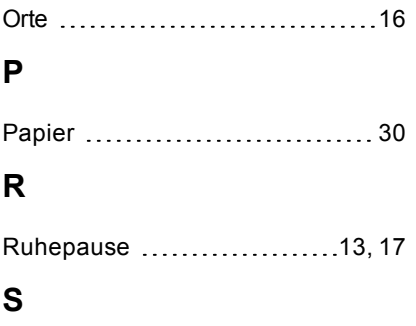

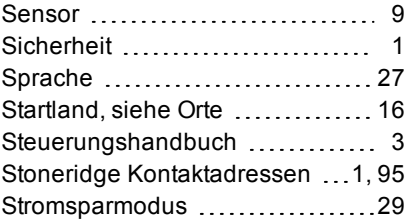

#### **T**

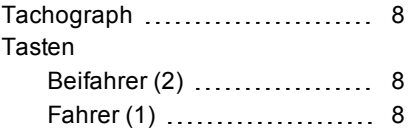

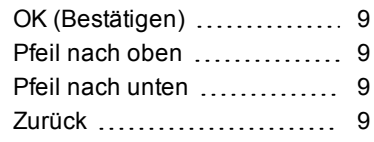

# **V**

Verfügbar .....................[12,](#page-13-3) [17](#page-18-2)

# **W**

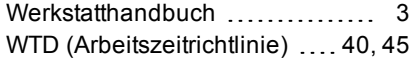

# **Z**

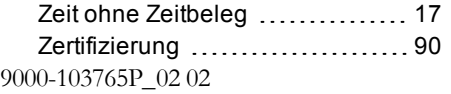

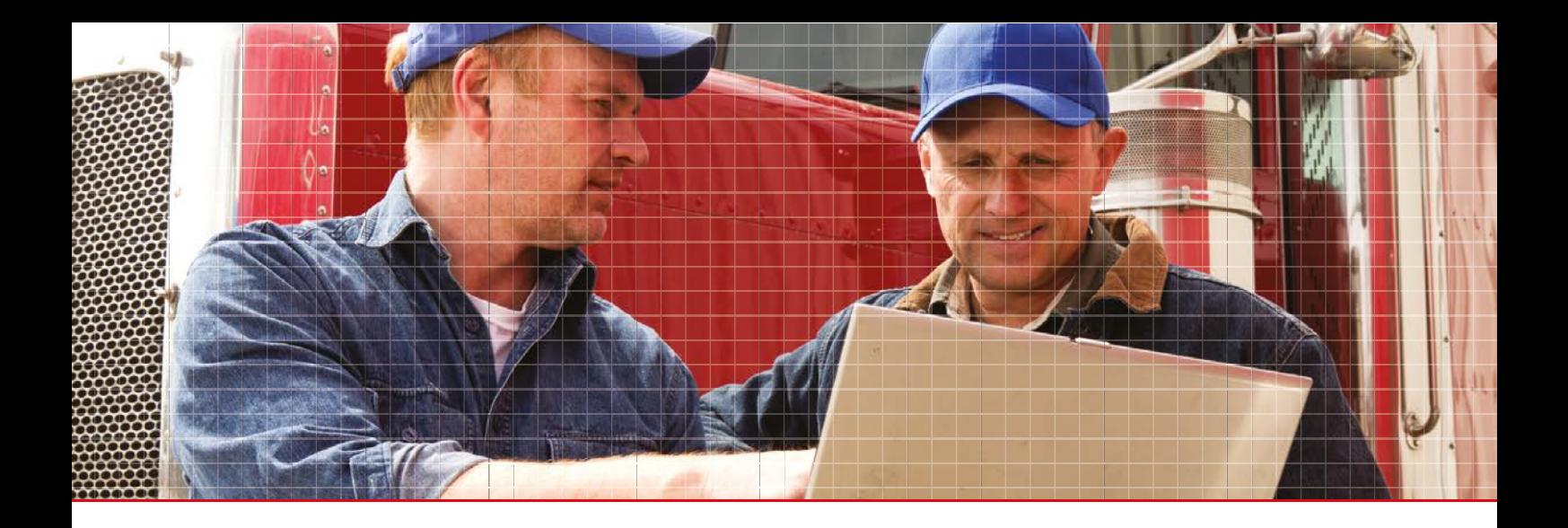

Stoneridge Electronics Ltd

Charles Bowman Avenue Claverhouse Industrial Park Dundee DD4 9UB, Scotland

Tel: +44 (0)1382 866 400 Fax: +44 (0)1382 866 401 E-mail: amsales@stoneridge.com

www.stoneridgeelectronics.com

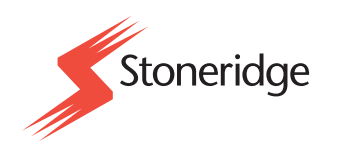